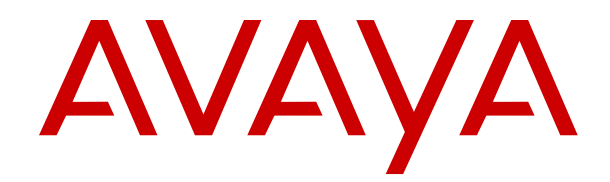

# **Using Avaya Equinox® client for Avaya Equinox® Meetings Online**

Release 3.3 February 2019

### **Notice**

While reasonable efforts have been made to ensure that the information in this document is complete and accurate at the time of printing, Avaya assumes no liability for any errors. Avaya reserves the right to make changes and corrections to the information in this document without the obligation to notify any person or organization of such changes.

#### **Documentation disclaimer**

"Documentation" means information published in varying mediums which may include product information, operating instructions and performance specifications that are generally made available to users of products. Documentation does not include marketing materials. Avaya shall not be responsible for any modifications, additions, or deletions to the original published version of Documentation unless such modifications, additions, or deletions were performed by or on the express behalf of Avaya. End User agrees to indemnify and hold harmless Avaya, Avaya's agents, servants and employees against all claims, lawsuits, demands and judgments arising out of, or in connection with, subsequent modifications, additions or deletions to this documentation, to the extent made by End User.

#### **Link disclaimer**

Avaya is not responsible for the contents or reliability of any linked websites referenced within this site or Documentation provided by Avaya. Avaya is not responsible for the accuracy of any information, statement or content provided on these sites and does not necessarily endorse the products, services, or information described or offered within them. Avaya does not guarantee that these links will work all the time and has no control over the availability of the linked pages.

### **Warranty**

Avaya provides a limited warranty on Avaya hardware and software. Refer to your sales agreement to establish the terms of the limited warranty. In addition, Avaya's standard warranty language, as well as information regarding support for this product while under warranty is available to Avaya customers and other parties through the Avaya Support website: [https://support.avaya.com/helpcenter/](https://support.avaya.com/helpcenter/getGenericDetails?detailId=C20091120112456651010)

[getGenericDetails?detailId=C20091120112456651010](https://support.avaya.com/helpcenter/getGenericDetails?detailId=C20091120112456651010) under the link "Warranty & Product Lifecycle" or such successor site as designated by Avaya. Please note that if You acquired the product(s) from an authorized Avaya Channel Partner outside of the United States and Canada, the warranty is provided to You by said Avaya Channel Partner and not by Avaya.

"Hosted Service" means an Avaya hosted service subscription that You acquire from either Avaya or an authorized Avaya Channel Partner (as applicable) and which is described further in Hosted SAS or other service description documentation regarding the applicable hosted service. If You purchase a Hosted Service subscription, the foregoing limited warranty may not apply but You may be entitled to support services in connection with the Hosted Service as described further in your service description documents for the applicable Hosted Service. Contact Avaya or Avaya Channel Partner (as applicable) for more information.

#### **Hosted Service**

THE FOLLOWING APPLIES ONLY IF YOU PURCHASE AN AVAYA HOSTED SERVICE SUBSCRIPTION FROM AVAYA OR AN AVAYA CHANNEL PARTNER (AS APPLICABLE), THE TERMS OF USE FOR HOSTED SERVICES ARE AVAILABLE ON THE AVAYA WEBSITE, [HTTPS://SUPPORT.AVAYA.COM/LICENSEINFO](https://support.avaya.com/LicenseInfo) UNDER THE LINK "Avaya Terms of Use for Hosted Services" OR SUCH SUCCESSOR SITE AS DESIGNATED BY AVAYA, AND ARE APPLICABLE TO ANYONE WHO ACCESSES OR USES THE HOSTED SERVICE. BY ACCESSING OR USING THE HOSTED SERVICE, OR AUTHORIZING OTHERS TO DO SO, YOU, ON BEHALF OF YOURSELF AND THE ENTITY FOR WHOM YOU ARE DOING SO (HEREINAFTER REFERRED TO INTERCHANGEABLY AS "YOU" AND "END USER"), AGREE TO THE TERMS OF USE. IF YOU ARE ACCEPTING THE TERMS OF USE ON BEHALF A COMPANY OR OTHER LEGAL ENTITY, YOU REPRESENT THAT YOU HAVE THE AUTHORITY TO BIND SUCH ENTITY TO THESE TERMS OF USE. IF YOU DO NOT HAVE SUCH AUTHORITY, OR IF

YOU DO NOT WISH TO ACCEPT THESE TERMS OF USE, YOU MUST NOT ACCESS OR USE THE HOSTED SERVICE OR AUTHORIZE ANYONE TO ACCESS OR USE THE HOSTED SERVICE.

#### **Licenses**

THE SOFTWARE LICENSE TERMS AVAILABLE ON THE AVAYA WEBSITE, [HTTPS://SUPPORT.AVAYA.COM/LICENSEINFO,](https://support.avaya.com/LicenseInfo) UNDER THE LINK "AVAYA SOFTWARE LICENSE TERMS (Avaya Products)" OR SUCH SUCCESSOR SITE AS DESIGNATED BY AVAYA, ARE APPLICABLE TO ANYONE WHO DOWNLOADS, USES AND/OR INSTALLS AVAYA SOFTWARE, PURCHASED FROM AVAYA INC., ANY AVAYA AFFILIATE, OR AN AVAYA CHANNEL PARTNER (AS APPLICABLE) UNDER A COMMERCIAL AGREEMENT WITH AVAYA OR AN AVAYA CHANNEL PARTNER. UNLESS OTHERWISE AGREED TO BY AVAYA IN WRITING, AVAYA DOES NOT EXTEND THIS LICENSE IF THE SOFTWARE WAS OBTAINED FROM ANYONE OTHER THAN AVAYA, AN AVAYA AFFILIATE OR AN AVAYA CHANNEL PARTNER; AVAYA RESERVES THE RIGHT TO TAKE LEGAL ACTION AGAINST YOU AND ANYONE ELSE USING OR SELLING THE SOFTWARE WITHOUT A LICENSE. BY INSTALLING, DOWNLOADING OR USING THE SOFTWARE, OR AUTHORIZING OTHERS TO DO SO, YOU, ON BEHALF OF YOURSELF AND THE ENTITY FOR WHOM YOU ARE INSTALLING, DOWNLOADING OR USING THE SOFTWARE (HEREINAFTER REFERRED TO INTERCHANGEABLY AS "YOU" AND "END USER"), AGREE TO THESE TERMS AND CONDITIONS AND CREATE A BINDING CONTRACT BETWEEN YOU AND AVAYA INC. OR THE APPLICABLE AVAYA AFFILIATE ("AVAYA").

Avaya grants You a license within the scope of the license types described below, with the exception of Heritage Nortel Software, for which the scope of the license is detailed below. Where the order documentation does not expressly identify a license type, the applicable license will be a Designated System License as set forth below in the Designated System(s) License (DS) section as applicable. The applicable number of licenses and units of capacity for which the license is granted will be one (1), unless a different number of licenses or units of capacity is specified in the documentation or other materials available to You. "Software" means computer programs in object code, provided by Avaya or an Avaya Channel Partner, whether as stand-alone products, pre-installed on hardware products, and any upgrades, updates, patches, bug fixes, or modified versions thereto. "Designated Processor" means a single stand-alone computing device. "Server" means a set of Designated Processors that hosts (physically or virtually) a software application to be accessed by multiple users. "Instance" means a single copy of the Software executing at a particular time: (i) on one physical machine; or (ii) on one deployed software virtual machine ("VM") or similar deployment.

### **License type(s)**

Designated System(s) License (DS). End User may install and use each copy or an Instance of the Software only: 1) on a number of Designated Processors up to the number indicated in the order; or 2) up to the number of Instances of the Software as indicated in the order, Documentation, or as authorized by Avaya in writing. Avaya may require the Designated Processor(s) to be identified in the order by type, serial number, feature key, Instance, location or other specific designation, or to be provided by End User to Avaya through electronic means established by Avaya specifically for this purpose.

Concurrent User License (CU). End User may install and use the Software on multiple Designated Processors or one or more Servers, so long as only the licensed number of Units are accessing and using the Software at any given time. A "Unit" means the unit on which Avaya, at its sole discretion, bases the pricing of its licenses and can be, without limitation, an agent, port or user, an e-mail or voice mail account in the name of a person or corporate function (e.g., webmaster or helpdesk), or a directory entry in the administrative database utilized by the Software that permits one user to interface with the Software. Units may be linked to a specific, identified Server or an Instance of the Software.

Named User License (NU). You may: (i) install and use each copy or Instance of the Software on a single Designated Processor or Server per authorized Named User (defined below); or (ii) install and use each copy or Instance of the Software on a Server so long as only authorized Named Users access and use the Software. "Named

User", means a user or device that has been expressly authorized by Avaya to access and use the Software. At Avaya's sole discretion, a "Named User" may be, without limitation, designated by name, corporate function (e.g., webmaster or helpdesk), an e-mail or voice mail account in the name of a person or corporate function, or a directory entry in the administrative database utilized by the Software that permits one user to interface with the Software.

Shrinkwrap License (SR). You may install and use the Software in accordance with the terms and conditions of the applicable license agreements, such as "shrinkwrap" or "clickthrough" license accompanying or applicable to the Software ("Shrinkwrap License").

### **Heritage Nortel Software**

"Heritage Nortel Software" means the software that was acquired by Avaya as part of its purchase of the Nortel Enterprise Solutions Business in December 2009. The Heritage Nortel Software is the software contained within the list of Heritage Nortel Products located at <https://support.avaya.com/LicenseInfo>under the link "Heritage Nortel Products" or such successor site as designated by Avaya. For Heritage Nortel Software, Avaya grants Customer a license to use Heritage Nortel Software provided hereunder solely to the extent of the authorized activation or authorized usage level, solely for the purpose specified in the Documentation, and solely as embedded in, for execution on, or for communication with Avaya equipment. Charges for Heritage Nortel Software may be based on extent of activation or use authorized as specified in an order or invoice.

### **Copyright**

Except where expressly stated otherwise, no use should be made of materials on this site, the Documentation, Software, Hosted Service, or hardware provided by Avaya. All content on this site, the documentation, Hosted Service, and the product provided by Avaya including the selection, arrangement and design of the content is owned either by Avaya or its licensors and is protected by copyright and other intellectual property laws including the sui generis rights relating to the protection of databases. You may not modify, copy, reproduce, republish, upload, post, transmit or distribute in any way any content, in whole or in part, including any code and software unless expressly authorized by Avaya. Unauthorized reproduction, transmission, dissemination, storage, and or use without the express written consent of Avaya can be a criminal, as well as a civil offense under the applicable law.

### **Virtualization**

The following applies if the product is deployed on a virtual machine. Each product has its own ordering code and license types. Note, unless otherwise stated, that each Instance of a product must be separately licensed and ordered. For example, if the end user customer or Avaya Channel Partner would like to install two Instances of the same type of products, then two products of that type must be ordered.

### **Third Party Components**

"Third Party Components" mean certain software programs or portions thereof included in the Software or Hosted Service may contain software (including open source software) distributed under third party agreements ("Third Party Components"), which contain terms regarding the rights to use certain portions of the Software ("Third Party Terms"). As required, information regarding distributed Linux OS source code (for those products that have distributed Linux OS source code) and identifying the copyright holders of the Third Party Components and the Third Party Terms that apply is available in the products, Documentation or on Avaya's website at: [https://](https://support.avaya.com/Copyright) [support.avaya.com/Copyright](https://support.avaya.com/Copyright) or such successor site as designated by Avaya. The open source software license terms provided as Third Party Terms are consistent with the license rights granted in these Software License Terms, and may contain additional rights benefiting You, such as modification and distribution of the open source software. The Third Party Terms shall take precedence over these Software License Terms, solely with respect to the applicable Third Party Components to the extent that these Software License Terms impose greater restrictions on You than the applicable Third Party Terms.

The following applies only if the H.264 (AVC) codec is distributed with the product. THIS PRODUCT IS LICENSED UNDER THE AVC PATENT PORTFOLIO LICENSE FOR THE PERSONAL USE OF A CONSUMER OR OTHER USES IN WHICH IT DOES NOT RECEIVE

REMUNERATION TO (i) ENCODE VIDEO IN COMPLIANCE WITH THE AVC STANDARD ("AVC VIDEO") AND/OR (ii) DECODE AVC VIDEO THAT WAS ENCODED BY A CONSUMER ENGAGED IN A PERSONAL ACTIVITY AND/OR WAS OBTAINED FROM A VIDEO PROVIDER LICENSED TO PROVIDE AVC VIDEO. NO LICENSE IS GRANTED OR SHALL BE IMPLIED FOR ANY OTHER USE. ADDITIONAL INFORMATION MAY BE OBTAINED FROM MPEG LA, L.L.C. SEE <HTTP://WWW.MPEGLA.COM>.

### **Service Provider**

THE FOLLOWING APPLIES TO AVAYA CHANNEL PARTNER'S HOSTING OF AVAYA PRODUCTS OR SERVICES. THE PRODUCT OR HOSTED SERVICE MAY USE THIRD PARTY COMPONENTS SUBJECT TO THIRD PARTY TERMS AND REQUIRE A SERVICE PROVIDER TO BE INDEPENDENTLY LICENSED DIRECTLY FROM THE THIRD PARTY SUPPLIER. AN AVAYA CHANNEL PARTNER'S HOSTING OF AVAYA PRODUCTS MUST BE AUTHORIZED IN WRITING BY AVAYA AND IF THOSE HOSTED PRODUCTS USE OR EMBED CERTAIN THIRD PARTY SOFTWARE, INCLUDING BUT NOT LIMITED TO MICROSOFT SOFTWARE OR CODECS, THE AVAYA CHANNEL PARTNER IS REQUIRED TO INDEPENDENTLY OBTAIN ANY APPLICABLE LICENSE AGREEMENTS, AT THE AVAYA CHANNEL PARTNER'S EXPENSE, DIRECTLY FROM THE APPLICABLE THIRD PARTY SUPPLIER.

WITH RESPECT TO CODECS, IF THE AVAYA CHANNEL PARTNER IS HOSTING ANY PRODUCTS THAT USE OR EMBED THE G.729 CODEC, H.264 CODEC, OR H.265 CODEC, THE AVAYA CHANNEL PARTNER ACKNOWLEDGES AND AGREES THE AVAYA CHANNEL PARTNER IS RESPONSIBLE FOR ANY AND ALL RELATED FEES AND/OR ROYALTIES. THE G.729 CODEC IS LICENSED BY SIPRO LAB TELECOM INC. SEE [WWW.SIPRO.COM/CONTACT.HTML.](http://www.sipro.com/contact.html) THE H.264 (AVC) CODEC IS LICENSED UNDER THE AVC PATENT PORTFOLIO LICENSE FOR THE PERSONAL USE OF A CONSUMER OR OTHER USES IN WHICH IT DOES NOT RECEIVE REMUNERATION TO: (I) ENCODE VIDEO IN COMPLIANCE WITH THE AVC STANDARD ("AVC VIDEO") AND/OR (II) DECODE AVC VIDEO THAT WAS ENCODED BY A CONSUMER ENGAGED IN A PERSONAL ACTIVITY AND/OR WAS OBTAINED FROM A VIDEO PROVIDER LICENSED TO PROVIDE AVC VIDEO. NO LICENSE IS GRANTED OR SHALL BE IMPLIED FOR ANY OTHER USE. ADDITIONAL INFORMATION FOR H.264 (AVC) AND H.265 (HEVC) CODECS MAY BE OBTAINED FROM MPEG LA, L.L.C. SEE [HTTP://](HTTP://WWW.MPEGLA.COM) [WWW.MPEGLA.COM.](HTTP://WWW.MPEGLA.COM)

### **Compliance with Laws**

You acknowledge and agree that it is Your responsibility for complying with any applicable laws and regulations, including, but not limited to laws and regulations related to call recording, data privacy, intellectual property, trade secret, fraud, and music performance rights, in the country or territory where the Avaya product is used.

### **Preventing Toll Fraud**

"Toll Fraud" is the unauthorized use of your telecommunications system by an unauthorized party (for example, a person who is not a corporate employee, agent, subcontractor, or is not working on your company's behalf). Be aware that there can be a risk of Toll Fraud associated with your system and that, if Toll Fraud occurs, it can result in substantial additional charges for your telecommunications services.

### **Avaya Toll Fraud intervention**

If You suspect that You are being victimized by Toll Fraud and You need technical assistance or support, call Technical Service Center Toll Fraud Intervention Hotline at +1-800-643-2353 for the United States and Canada. For additional support telephone numbers, see the Avaya Support website:<https://support.avaya.com> or such successor site as designated by Avaya.

### **Security Vulnerabilities**

Information about Avaya's security support policies can be found in the Security Policies and Support section of [https://](https://support.avaya.com/security) [support.avaya.com/security](https://support.avaya.com/security).

Suspected Avaya product security vulnerabilities are handled per the Avaya Product Security Support Flow [\(https://](https://support.avaya.com/css/P8/documents/100161515) [support.avaya.com/css/P8/documents/100161515](https://support.avaya.com/css/P8/documents/100161515)).

### **Downloading Documentation**

For the most current versions of Documentation, see the Avaya Support website: <https://support.avaya.com>, or such successor site as designated by Avaya.

### **Contact Avaya Support**

See the Avaya Support website: <https://support.avaya.com>for product or Hosted Service notices and articles, or to report a problem with your Avaya product or Hosted Service. For a list of support telephone numbers and contact addresses, go to the Avaya Support website: <https://support.avaya.com> (or such successor site as designated by Avaya), scroll to the bottom of the page, and select Contact Avaya Support.

### **Trademarks**

The trademarks, logos and service marks ("Marks") displayed in this site, the Documentation, Hosted Service(s), and product(s) provided by Avaya are the registered or unregistered Marks of Avaya, its affiliates, its licensors, its suppliers, or other third parties. Users are not permitted to use such Marks without prior written consent from Avaya or such third party which may own the Mark. Nothing contained in this site, the Documentation, Hosted Service(s) and product(s) should be construed as granting, by implication, estoppel, or otherwise, any license or right in and to the Marks without the express written permission of Avaya or the applicable third party.

Avaya is a registered trademark of Avaya Inc.

All non-Avaya trademarks are the property of their respective owners. Linux® is the registered trademark of Linus Torvalds in the U.S. and other countries.

## **Contents**

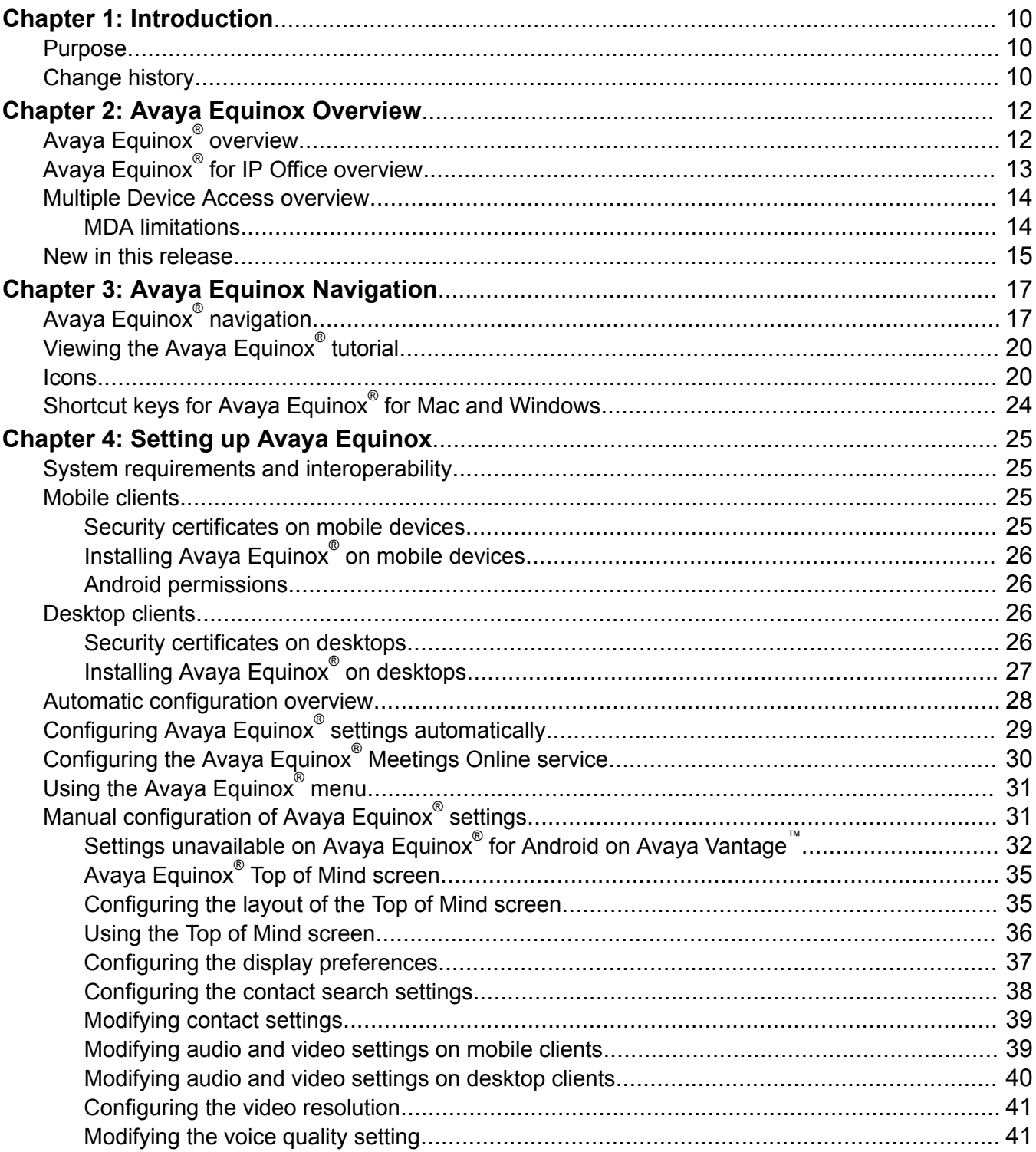

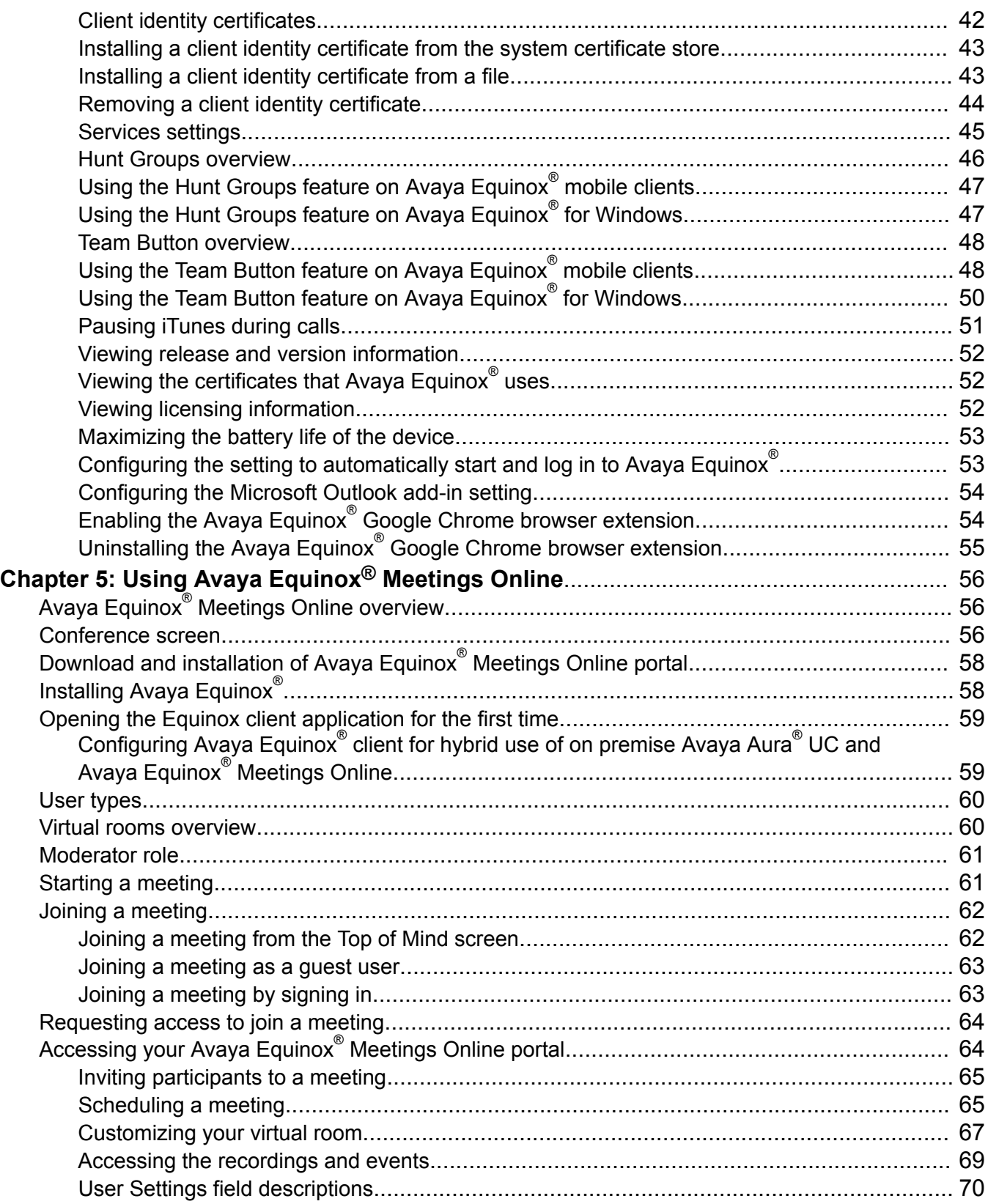

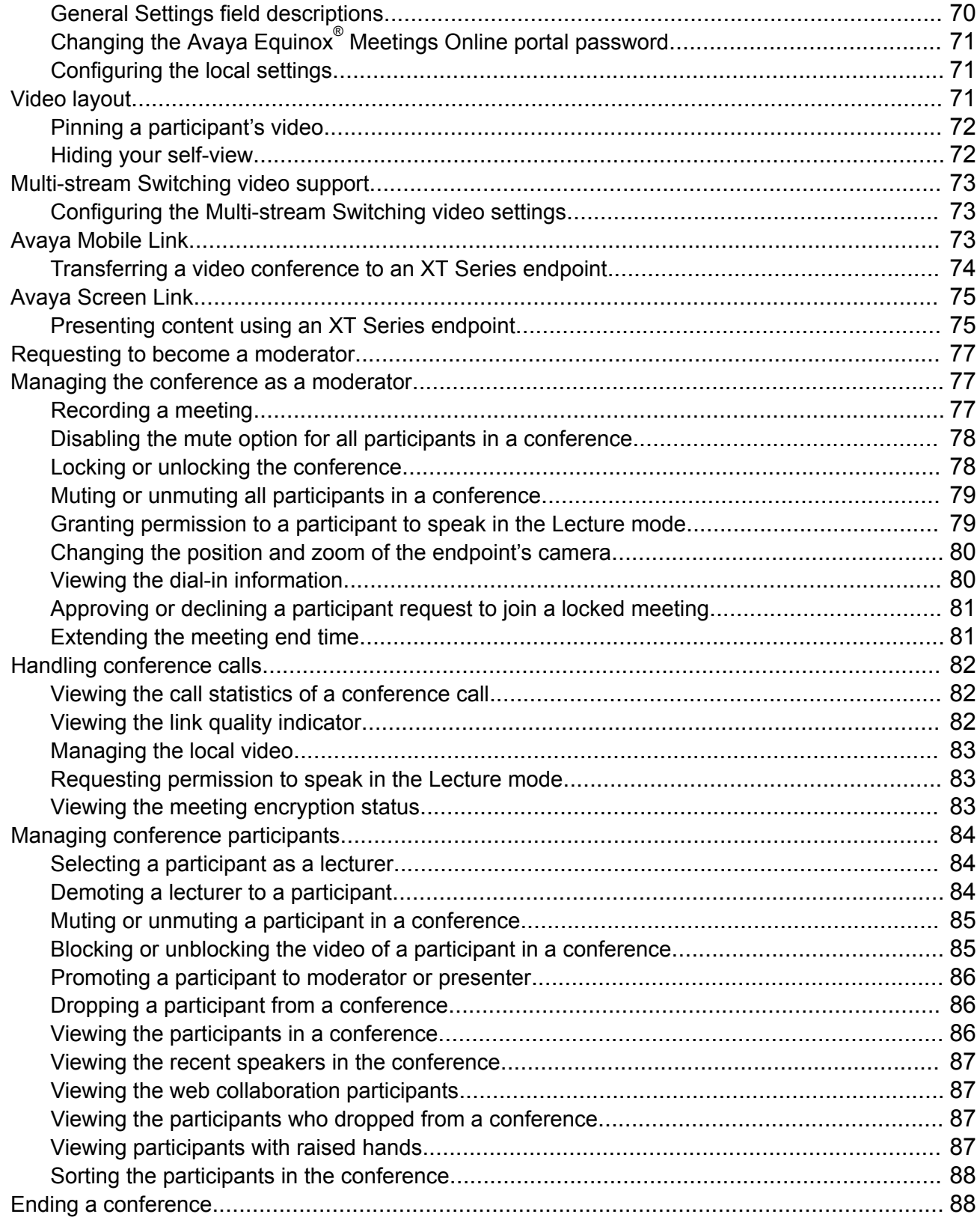

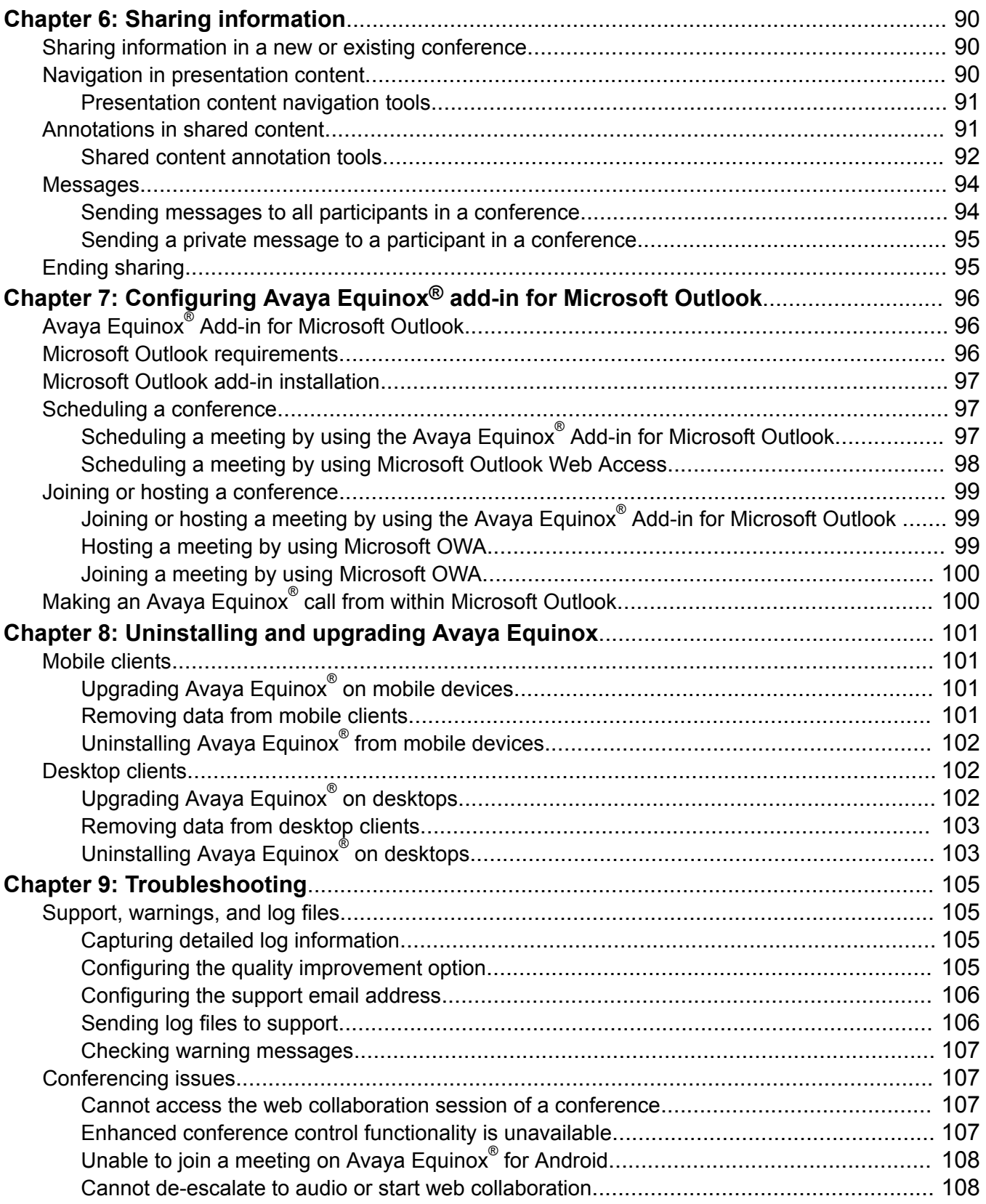

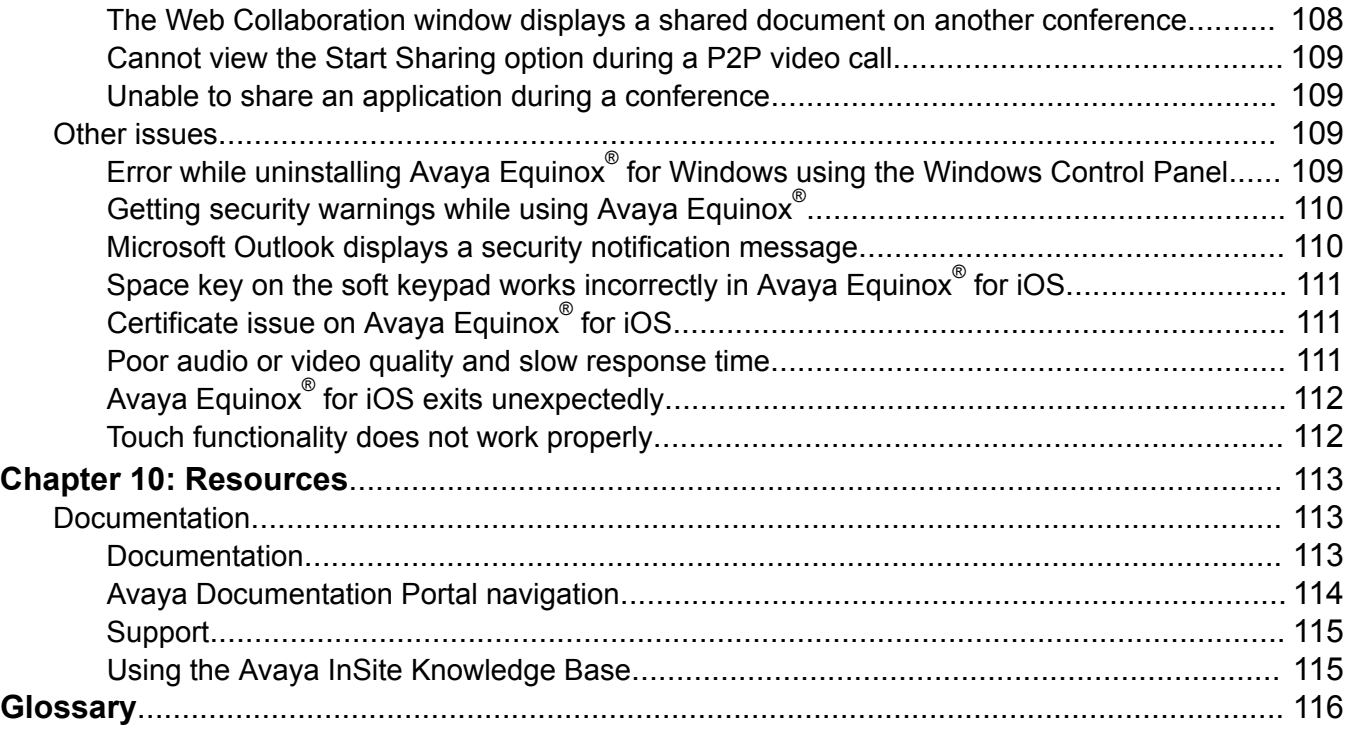

# <span id="page-9-0"></span>**Chapter 1: Introduction**

## **Purpose**

This document describes how to set up and use Avaya Equinox® Meetings Online client on your computer and on mobile devices. Your Avaya Equinox® Meetings Online experience varies according to the client you have installed and the features that are enabled by the conferencing and collaboration service you have purchased.

If your Avaya Equinox® Meetings Online is connected to an enterprise telephony system, your Avaya Equinox® client will have a large number of features in addition to the conferencing and collaboration service. For example, your Avaya Equinox® client will be able to make and handle regular calls and will be integrated with your enterprise contacts, instant messaging, and presence status. Your Avaya Equinox® client may also enable you to access Avaya Spaces. If you want to know more about these advanced telephony features, see *Using Avaya Equinox® for Android, iOS, Mac, and Windows*, which is available on<https://support.avaya.com/> and [https://](https://documentation.avaya.com/) [documentation.avaya.com/](https://documentation.avaya.com/).

# **Change history**

The following table describes the major changes made in this document for each release:

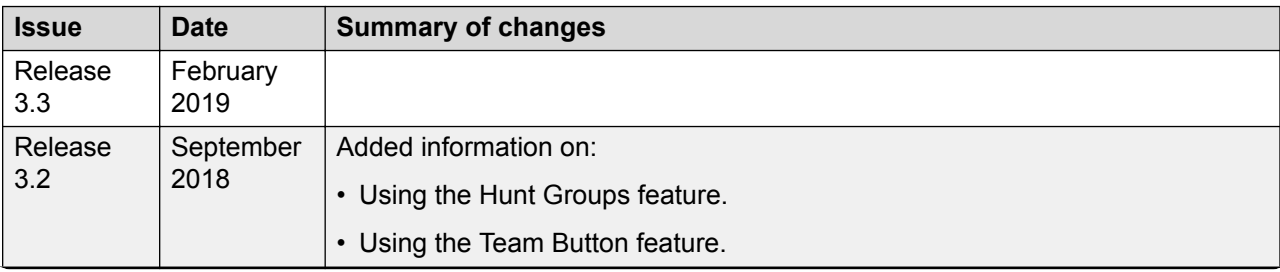

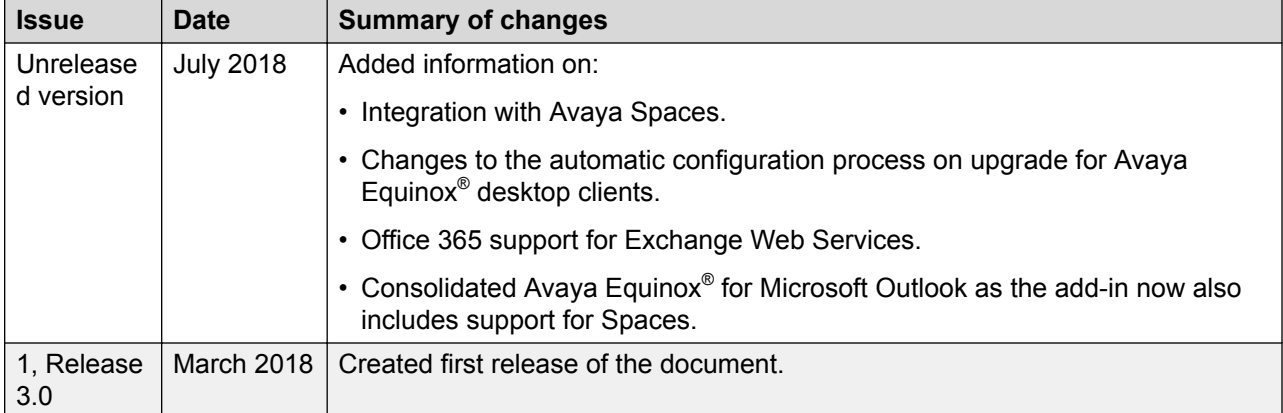

# <span id="page-11-0"></span>**Chapter 2: Avaya Equinox Overview**

# **Avaya Equinox® overview**

The Avaya Equinox® client is a soft phone application providing access to Unified Communications (UC) and Over the Top (OTT) services. You can access the Avaya Equinox® client on the following platforms:

- Mobile:
	- Android: From a mobile phone, tablet, or an Avaya Vantage™ device
	- iOS: From an iPad, iPhone, or iPod Touch
- Desktop:
	- Mac
	- Windows

If your Avaya Equinox® client is connected to an enterprise telephony system, you can do the following:

- Make point-to-point audio and video calls.
- Listen to your voice mail messages. You can view voice mail messages only on mobile clients using Client Enablement Services

**B** Note:

Avaya Equinox<sup>®</sup> for Android on Avaya Vantage™ does not support visual voice mails.

- Join and host conference calls with moderator control features.
- Use point-to-point and conference call control functionality. You can also add participants to a conference.
- Answer calls, send all calls to voice mail, forward calls, and extend calls to your mobile phone if EC500 is configured.
- Share a portion of the screen, the entire display screen, an application, or a whiteboard while on a conference call on desktop clients.
- View a portion of the screen, the entire display screen, an application, or a whiteboard shared by another conference participant on mobile and desktop clients.
- View your call history.
- Perform an enterprisewide search by using Avaya Aura® Device Services, Client Enablement Services, Avaya Cloud Services, or ActiveSync on mobile clients and Avaya Aura® Device Services, LDAP, or Avaya Cloud Services on desktop clients.

## <span id="page-12-0"></span>**RD** Note:

Avaya Equinox® for Android on Avaya Vantage™ does not support Client Enablement Services.

- Access your Avaya Aura® and local contacts.
- Access your Client Enablement Services favorite contacts on mobile clients.
- Send instant messages.
- Capture photo, audio, and video files, and send generic file attachments in an IM conversation.
- Manage your presence status and presence status message.
- Log in to your extension and join calls with multiple devices if Multiple Device Access (MDA) is configured.

Dual registration is supported with an H.323 deskphone and functions similar to MDA.

**RD** Note:

Some Avaya Equinox® features must be configured for your enterprise before you can use them. If you want to know more about these advanced telephony features, see *Using Avaya Equinox® for Android, iOS, Mac, and Windows*, which is available on [https://](https://support.avaya.com/) [support.avaya.com/](https://support.avaya.com/) and [https://documentation.avaya.com/.](https://documentation.avaya.com/)

# **Avaya Equinox® for IP Office overview**

The Avaya Equinox<sup>®</sup> client for IP Office is a soft phone application that provides access to UC and OTT services, such as Avaya Equinox® Meetings Online. You can access the Avaya Equinox® client on the following platforms:

- Mobile platforms:
	- Android: From a mobile phone or tablet
	- iOS: From an iPad, iPhone, or iPod Touch
- Desktop platforms:
	- Mac
	- Windows

With the Avaya Equinox® client, you can use the following functionality:

- Make point-to-point audio and video calls.
- Listen to your voice mail messages.
- Join and host conference calls with Avaya Equinox® Meetings Online.
- Use point-to-point call control functionality. You can also add participants to a conference.
- Answer calls and send all calls to voice mail.
- <span id="page-13-0"></span>• View your call history that is stored locally on the device.
- Access your IP Office contacts by using the IP Office directory and local contacts.
- Send instant messages using Avaya Spaces Direct Messaging.
- Capture photo, audio, and video files, and send generic file attachments in an IM conversation.
- Manage your presence status and presence status message by using the Presence feature.
- Log in to your extension, and answer and transfer calls across multiple devices if Simultaneous mode is configured.

Simultaneous mode can be used with supported SIP deskphones.

For more information about the features of Avaya Equinox® client for IP Office, see *Using Avaya Equinox® for IP Office*.

## **Multiple Device Access overview**

Avaya Equinox® supports Multiple Device Access (MDA), which you can use to:

- Log on to the same extension from multiple devices, including mobile EC500 devices.
- Answer a call from multiple devices.
- Join an existing call from other logged in devices.
- Hear simultaneous ringing on all logged in devices when a call is made to your extension.

The Avaya Aura® network configuration, which your administrator configures, determines:

- The number of devices that you can log in to at the same time.
- Whether the first or last logged in device is denied login access when you reach the maximum simultaneous device limit.

For more information, see *Planning for and Administering Avaya Equinox® for Android, iOS, Mac, and Windows*.

### **Related links**

MDA limitations on page 14

## **MDA limitations**

### **Support on other devices**

• Some devices do not support MDA. You might be able to log in to these devices using the same extension that you used to log in to your Avaya Equinox® client. However, other MDA functionality, such as the ability to answer a new call or join an existing call, might not work properly.

<span id="page-14-0"></span>If you have configured Avaya Multimedia Messaging and Avaya Aura® Presence Services, then log in to the devices using the same messaging protocol. Else, the Forking feature might not work properly and you cannot exchange messages with the same user from multiple devices.

• If you simultaneously subscribe MDA devices for Presence Services and publish to the presence state, Presence Services aggregates the presence state across multiple devices. In the MDA group, Avaya Aura® Presence Services supports only one IM-capable device to send and receive IMs to other users.

### **Video escalation**

- When more than one device is on a call, you cannot escalate the call to video. If additional devices drop from the call and only one device remains on the call, you can escalate that call to a video call.
- When a second device joins a video call, the video screen becomes blank.
- An EC500 device cannot escalate to a video call at any time even if the EC500 device is the only device on the call.

### **Related links**

[Multiple Device Access overview](#page-13-0) on page 14

## **New in this release**

- Support for starting an instant messaging conversation by using the messaging address on desktop clients.
- Support for using the search by messaging address functionality to create a new contact on desktop clients.
- Support for Forward Error Correction (FEC) on desktop clients.

To handle cases of errors and lost packets in a media stream, an additional stream is sent that includes redundant data. This additional stream can restore lost packets and correct errors in the original media stream and is referred to as an FEC stream.

### **On Windows platforms**

• Support for the Hunt Group Busy feature.

If the administrator enables this feature, the user can activate this feature to avoid receiving calls on the user's extension from a particular hunt group.

• Support for the Team Button feature.

If the administrator enables this feature, the user at the monitoring station can do the following:

- View the state of monitored station.
- View all calls that ring on the monitored station and selectively answer any.
- Speed dial, that is, place a call, to the monitored station.
- Transfer any call to monitored station.
- Configure the audible ringing and visual alert notification.
- Support for the Enhanced IM Provider feature.

If the administrator enables this feature, the user can see the presence of all contacts, including non-local and non-merged federated contacts.

• Support for controlling the sharing capability in Avaya Equinox<sup>®</sup> Conferencing.

If the administrator does not provide the sharing permission to a user other than the moderator, the user cannot share content.

### **On Mac platforms**

• Support for the Avaya Equinox® Add-in for Microsoft Outlook.

# <span id="page-16-0"></span>**Chapter 3: Avaya Equinox Navigation**

# **Avaya Equinox® navigation**

The following images display the home screen of the Avaya Equinox® UC client on mobile and desktop devices. You can access the various settings of Avaya Equinox<sup>®</sup> through the home screen, as mentioned in the table following the images.

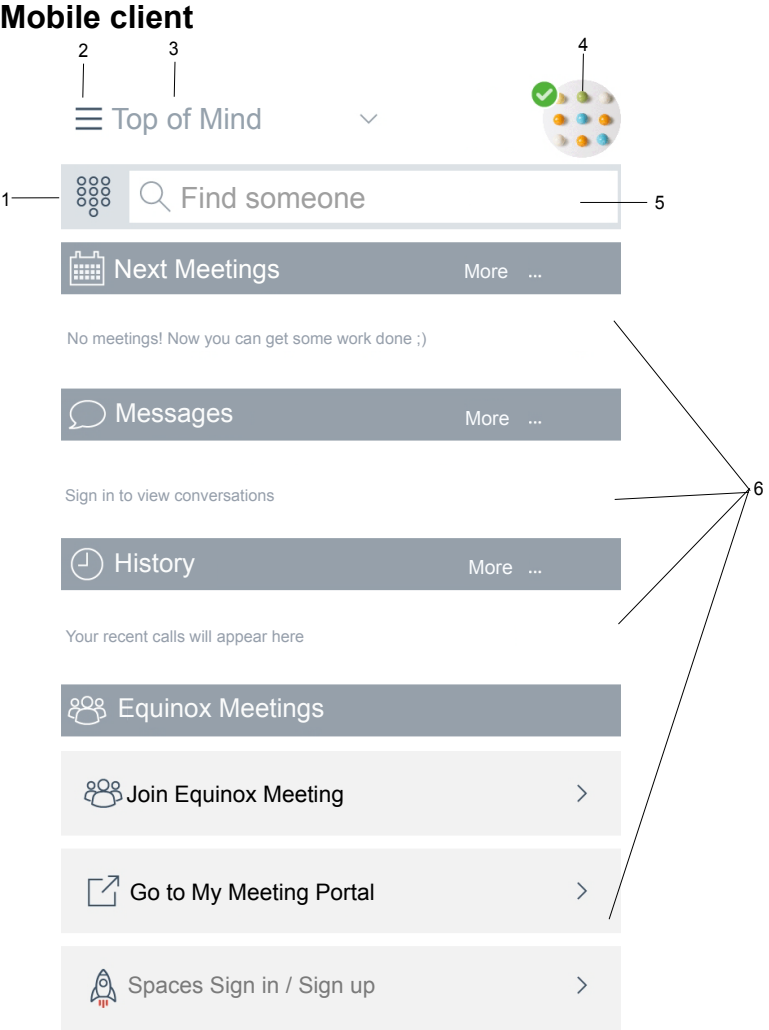

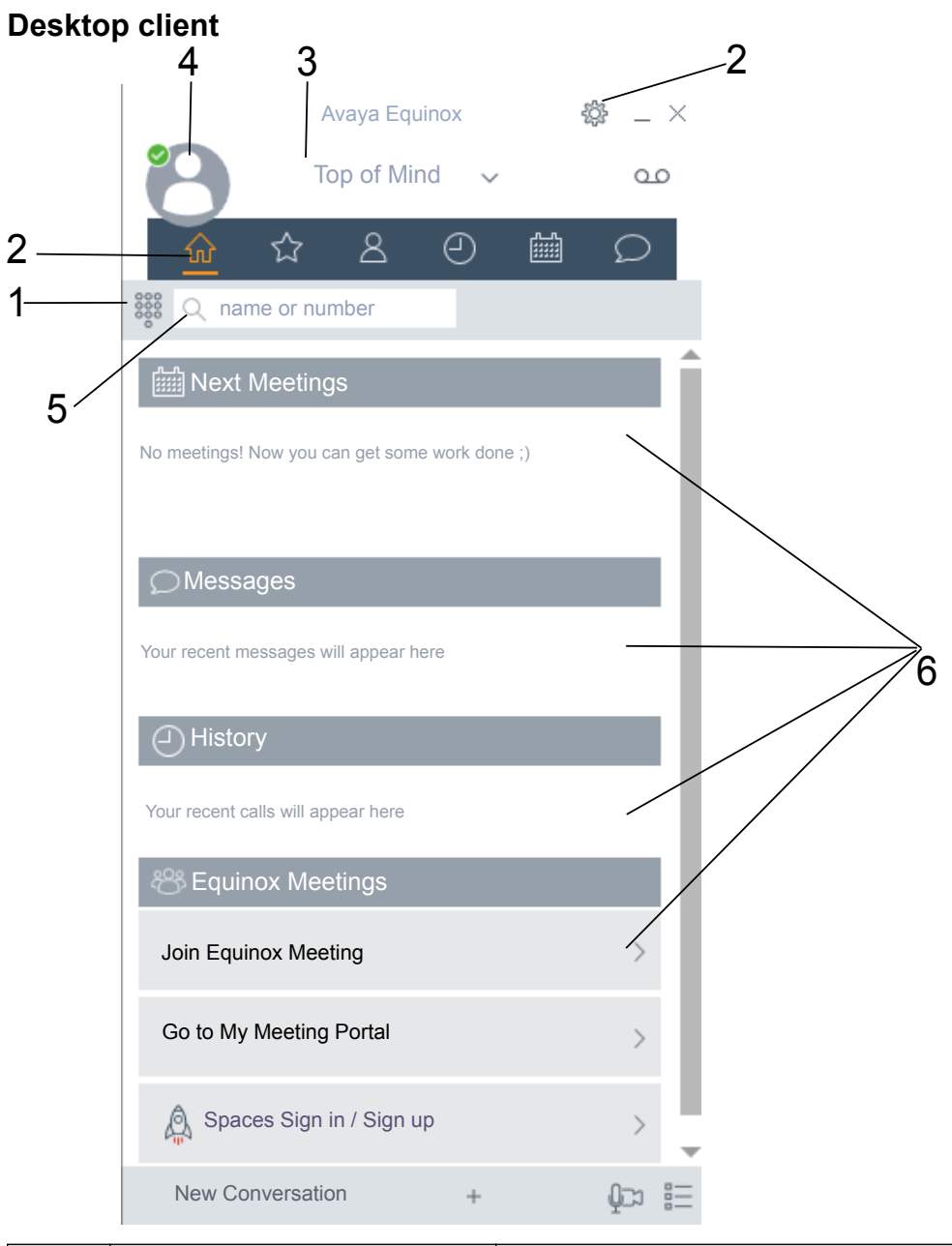

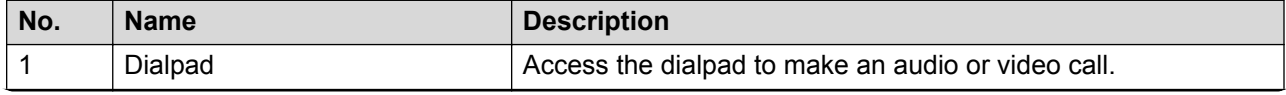

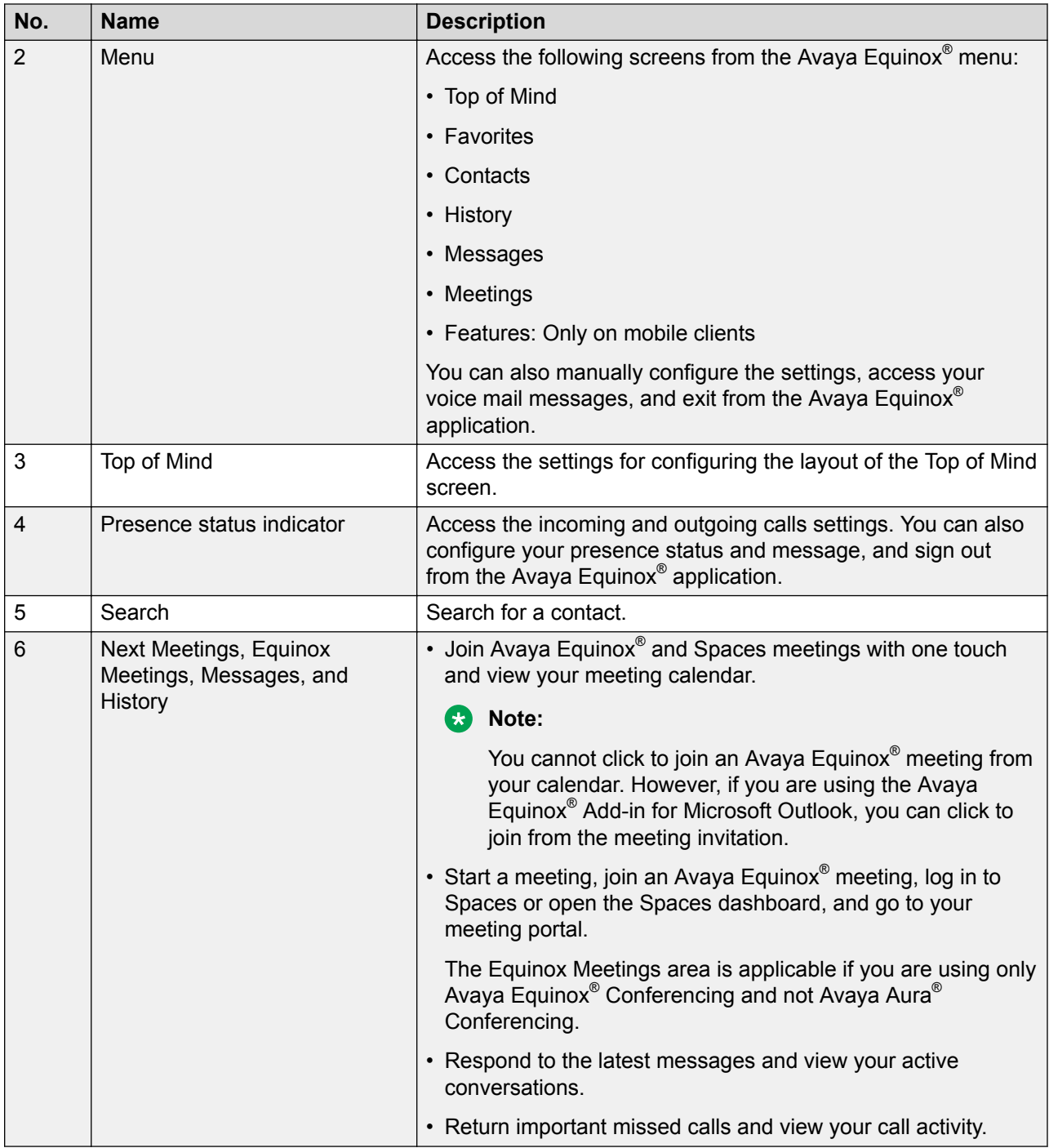

# <span id="page-19-0"></span>**Viewing the Avaya Equinox® tutorial**

## **Procedure**

- 1. In the Avaya Equinox® settings, select **Support**.
- 2. Do one of the following:
	- On mobile clients: Select **Tutorial**.
	- On Avaya Equinox® for Windows: Select **Open Tutorial**.
	- On Avaya Equinox® for Mac: Select **Show Tutorial**.
- 3. Select one of the following:
	- **Skip** or **Skip Tutorial**: To exit the tutorial.
	- **Next**: To view the next screen.
	- **Back** or **Previous**: To view the previous screen.
	- **Done**: To finish viewing and exit the tutorial.

## **Icons**

Avaya Equinox® displays the following icons on the various screens:

### **Presence status**

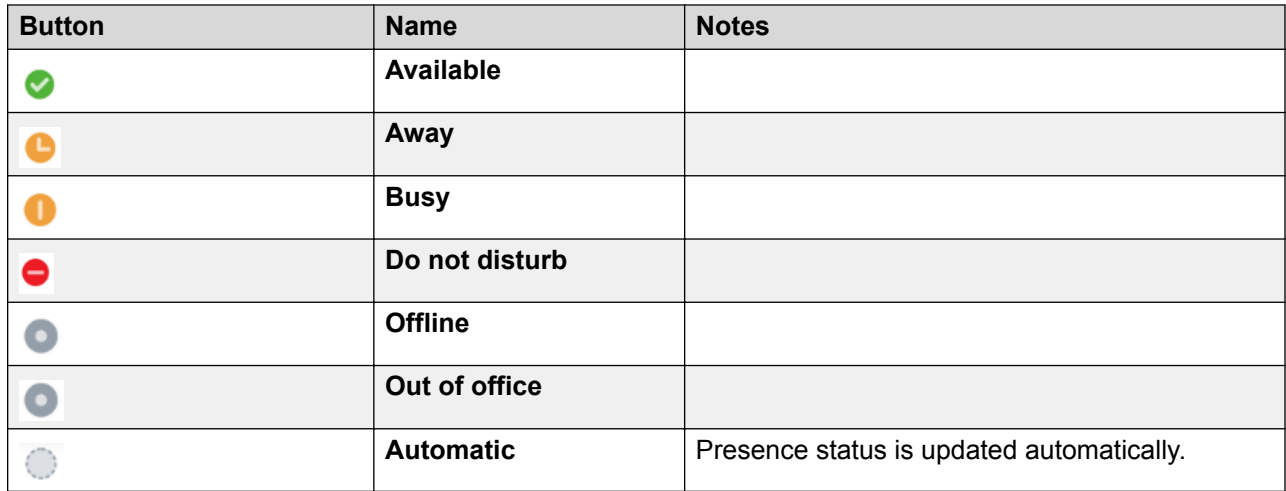

### **History screen**

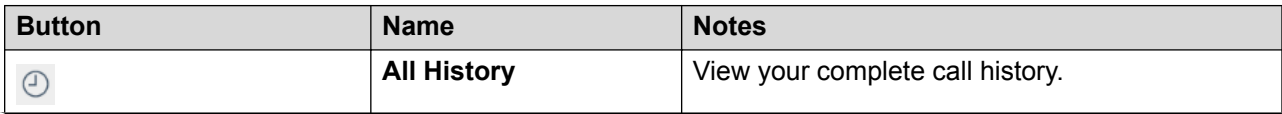

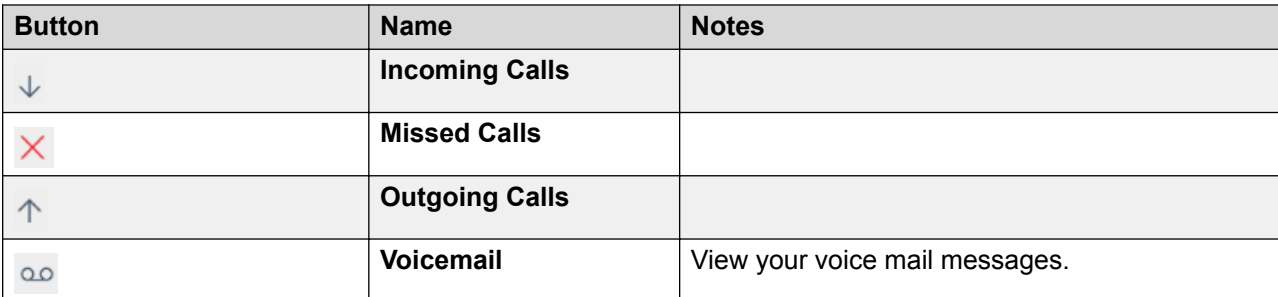

## **Incoming Calls screen**

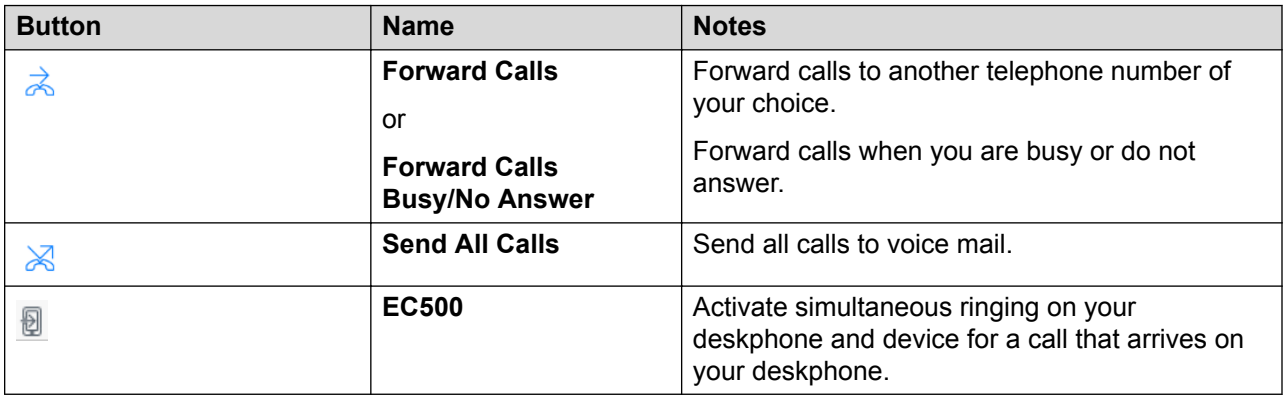

## **Outgoing Calls screen**

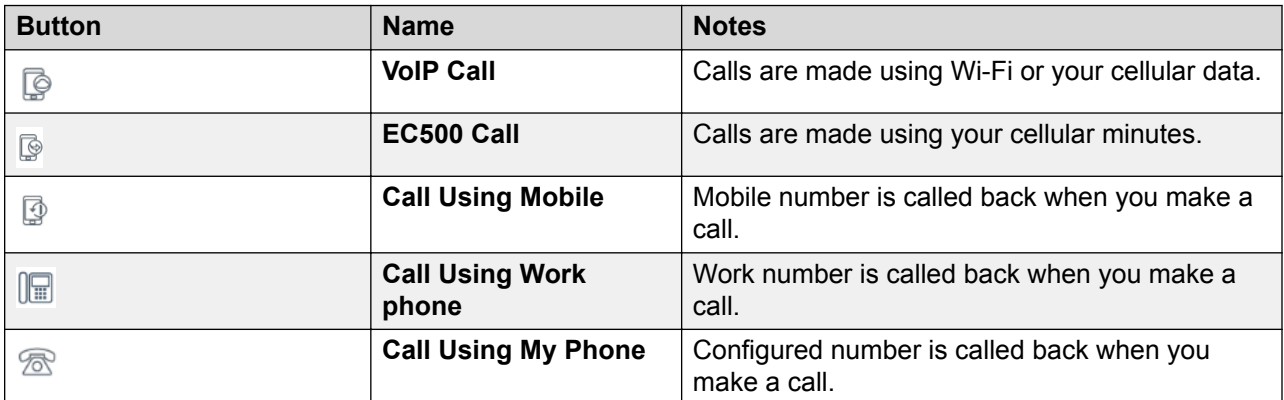

## **Dialpad icons**

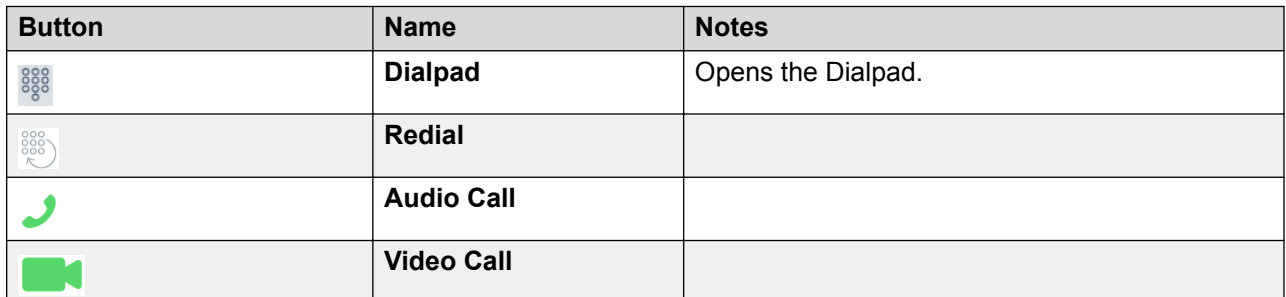

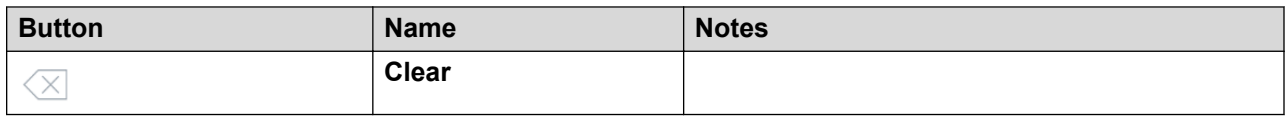

## **Conference screen**

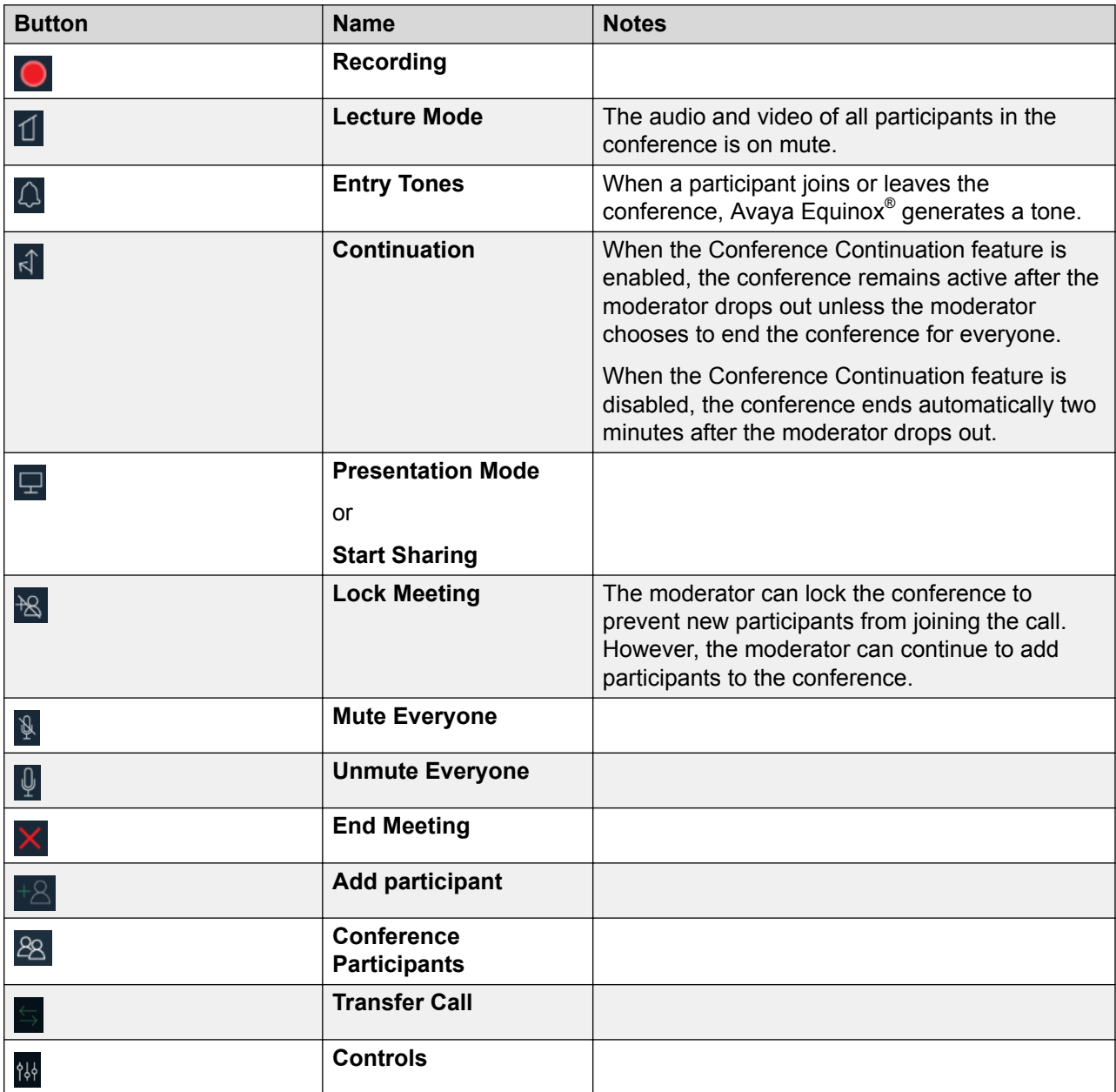

## **General icons**

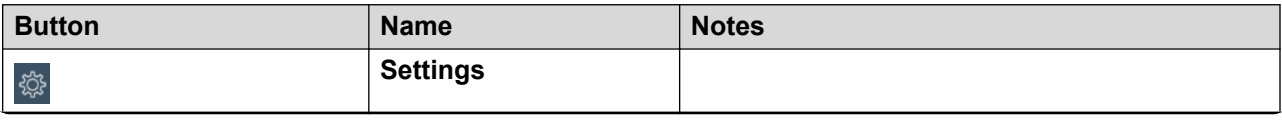

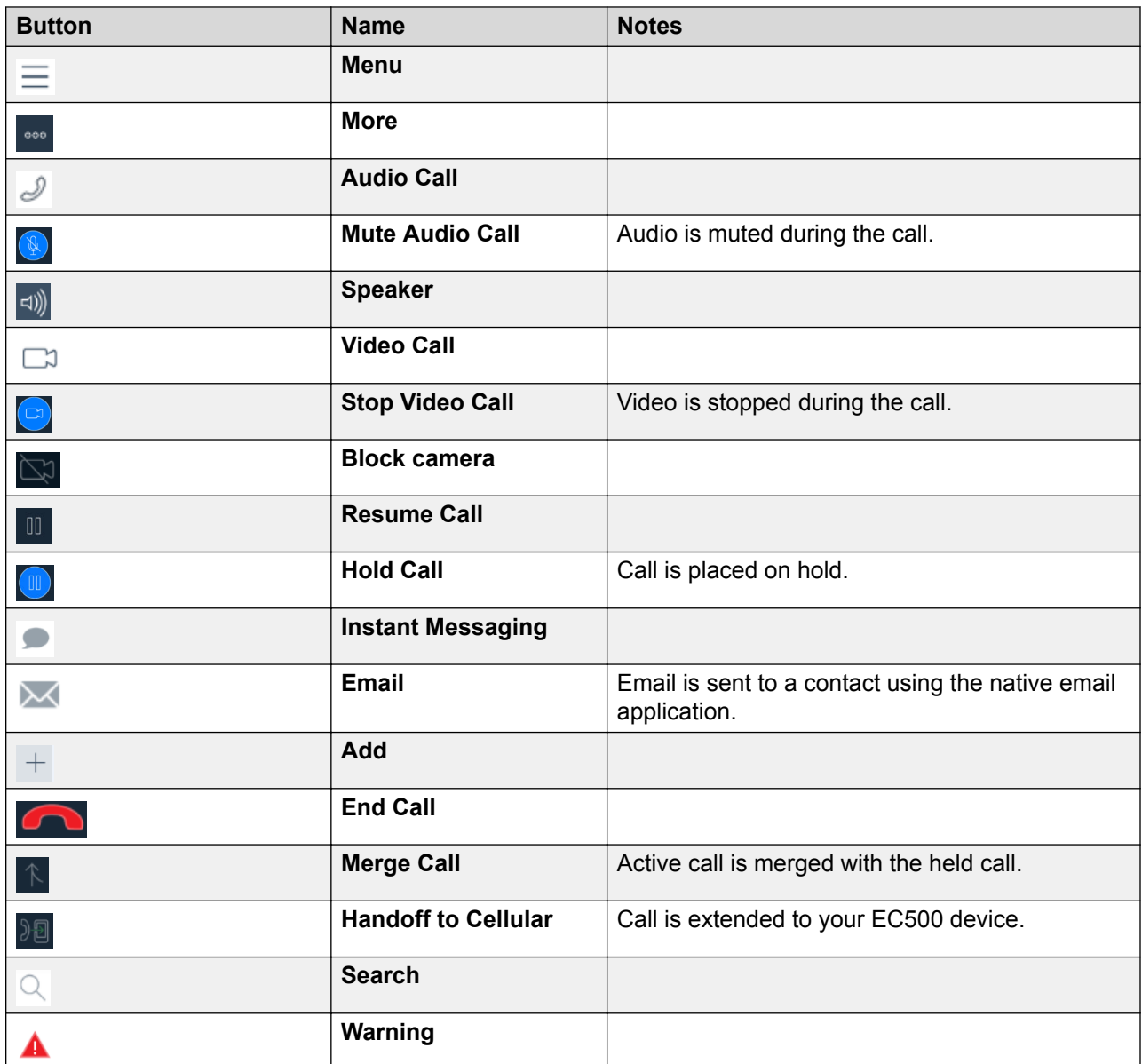

## **Equinox Meetings**

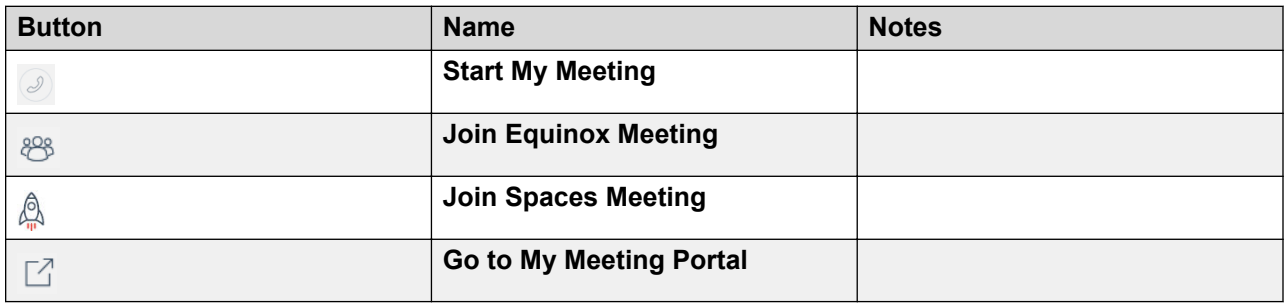

# <span id="page-23-0"></span>**Shortcut keys for Avaya Equinox® for Mac and Windows**

You can access the following functionality in the desktop clients using keyboard shortcut keys:

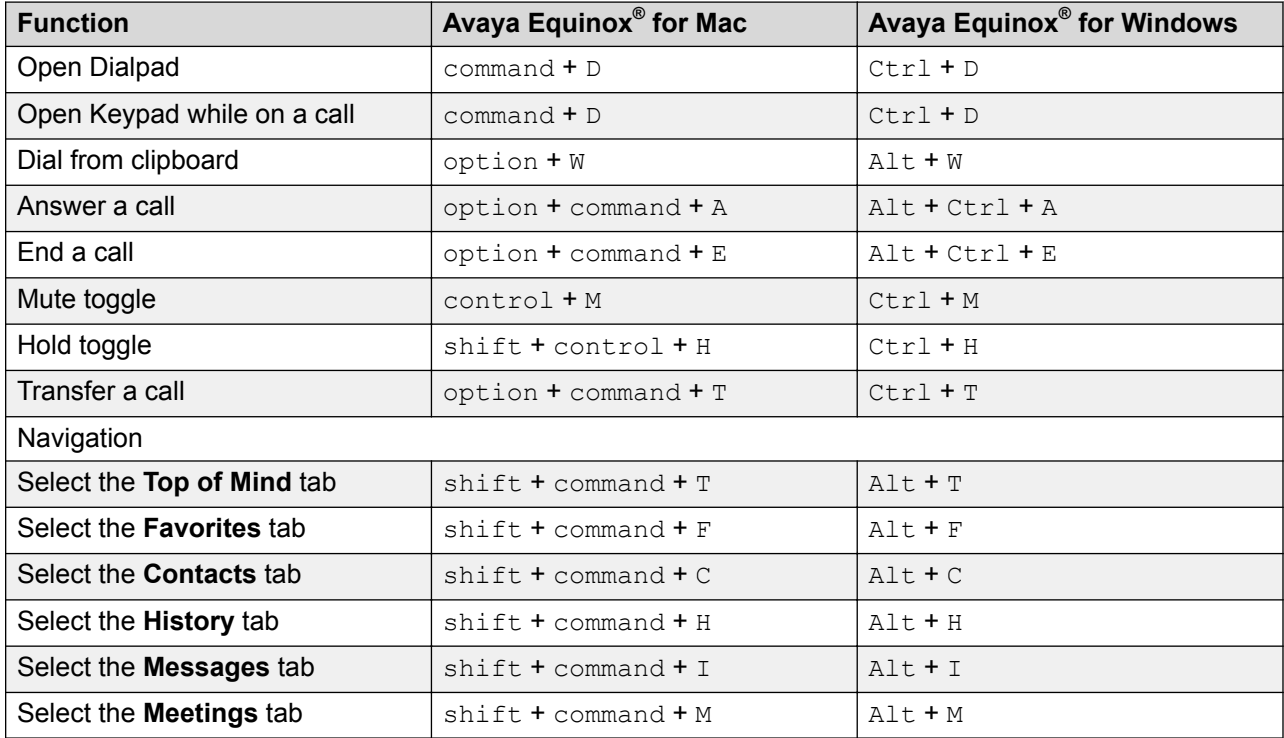

# <span id="page-24-0"></span>**Chapter 4: Setting up Avaya Equinox**

# **System requirements and interoperability**

For the latest and most accurate compatibility information for Avaya Equinox®, use the Compatibility Matrix tool on the Avaya Support website at [https://support.avaya.com/](https://support.avaya.com/CompatibilityMatrix/Index.aspx) [CompatibilityMatrix/Index.aspx](https://support.avaya.com/CompatibilityMatrix/Index.aspx).

## **Mobile clients**

## **Security certificates on mobile devices**

Avaya Equinox® requires security certificates to establish connections with various servers. If you are using a certificate signed by one of the major certificate authorities such as Verisign, you do not need to install anything. The built-in system certificates are enough. However, the administrator must include the certificate in the private trust store.

The administrator might provide a web address, send you an email, or provide the certificate using other mechanisms. Install the certificates on your device using the procedure specified by your device manufacturer.

## **RD** Note:

If you manually install the certificates, you must enable a screen lock on your device so that the device has a minimal level of security.

If you are using Avaya Equinox® for Android on Avaya Vantage™, do not install any certificates manually. The certificates are automatically installed when you provide the file server path in **Settings** > **Wireless & networks** > **More** > **File Server** on Avaya Vantage™.

For the Avaya strategy on server certificates, see *Updating server certificates to improve end-user security and client user experience* at [https://downloads.avaya.com/css/P8/documents/](https://downloads.avaya.com/css/P8/documents/100180626) [100180626](https://downloads.avaya.com/css/P8/documents/100180626).

# <span id="page-25-0"></span>**Installing Avaya Equinox® on mobile devices**

### **About this task**

Use this procedure to install Avaya Equinox® on your mobile device. Only the administrator can install Avaya Equinox® for Android on your Avaya Vantage™ device.

### **Procedure**

- 1. On the mobile device for:
	- Android: Open the Play Store application.
	- iOS: Open the App Store application.
- 2. Search for Avaya Equinox<sup>®</sup>.
- 3. Select the entry for Avaya Equinox®.
- 4. Install Avaya Equinox<sup>®</sup>.
- 5. After the installation process is complete, select **Open**.
- 6. Accept the terms of the license agreement and the message to not use Avaya Equinox $^{\circledast}$  to make emergency calls.

## **Android permissions**

After you install and open Avaya Equinox® for Android, you must configure a few permissions for Avaya Equinox<sup>®</sup> to work properly. Permissions are categorized into required and optional.

To use Avaya Equinox®, you must provide the required permissions at a minimum. To get the best user experience, you must provide all permissions. For example, permission to record audio and to make and manage phone calls is mandatory for Avaya Equinox® to function properly. Permission to provide access to your contacts, calendar, and camera is optional.

# **Desktop clients**

## **Security certificates on desktops**

Avaya Equinox® requires security certificates to establish connections with various servers. If you are using a certificate signed by one of the major certificate authorities such as Verisign, you do not need to install anything. The built-in system certificates are enough. However, the administrator must include the certificate in the private trust store.

<span id="page-26-0"></span>The administrator might provide a web address, send you an email, or provide the certificate using other mechanisms. Install the certificates on your desktop using the procedure specified by your desktop manufacturer.

For the Avaya strategy on server certificates, see *Updating server certificates to improve end-user security and client user experience* at [https://downloads.avaya.com/css/P8/documents/](https://downloads.avaya.com/css/P8/documents/100180626) [100180626](https://downloads.avaya.com/css/P8/documents/100180626).

You can use Avaya Equinox® to install client identity certificates. Client identity certificates provide an identity of the client to the server. Each client has its own unique identity certificate issued by the certification authority or registration authority.

# **Installing Avaya Equinox® on desktops**

### **About this task**

Use this procedure to install Avaya Equinox® desktop clients. The administrator can also install Avaya Equinox<sup>®</sup> desktop clients using a command line option.

The administrator can deploy Avaya Equinox® for Windows to work in a Citrix, XenApp, or VMWare environment. For more information, see *Planning for and Administering Avaya Equinox® for Android, iOS, Mac, and Windows*.

### **Before you begin**

- Ensure that your Windows or Mac device meets the following minimum hardware requirements:
	- Dual-core processor
	- 2 GB of RAM
	- 1.5 GB free hard disk space
- Get the location of the Avaya Equinox® build for Windows or Mac from your administrator.
- Download the build to your desktop.
- For Avaya Equinox® for Windows, ensure that:
	- Windows 7 computer, Windows 8 computer, Windows 10 computer, Windows 2008 Server, or Windows 2012 Server has Microsoft .NET Framework 4.5 or a later version.
	- Microsoft Visual C++ Redistributable for Visual Studio 2017 package is installed.
- For Avaya Equinox<sup>®</sup> for Mac, ensure that Mac OS is 10.11 or a later version.

### **Procedure**

- 1. On the desktop for:
	- Windows: Double-click the  $A\vee A$  Equinox Setup 3.4.0.XXX. msi file.
	- Mac: Double-click the Avaya Equinox-XX.dmg file.
- 2. Accept the terms of the license agreement, select the default values, and complete the installation.

<span id="page-27-0"></span>By default, the Windows installer installs Outlook Plugin and Web Extension. If you do not want to install these by default, select the **Custom** setup type and disable the Outlook Plugin and Web Extension installation.

## **CB** Note:

Outlook Plugin and Web Extension use the language of the Windows system and not the language selected during the Avaya Equinox<sup>®</sup> installation process.

# **Automatic configuration overview**

You can configure the Avaya Equinox® settings automatically by using your email address or the automatic configuration web address.

If you type your email address and the DNS check:

- Is successful, the automatic configuration file is downloaded. If the administrator has provisioned more than one environment, you must choose an environment before the automatic configuration file is downloaded.
- Fails, your email address is automatically searched in the following accounts and in the following priority:
	- 1. Avaya Spaces
	- 2. Avaya Equinox<sup>®</sup> Meetings Online

By using Avaya Spaces or Avaya Equinox® Meetings Online, if the automatic configuration file is:

- Found in the URL, the automatic configuration file is downloaded.
- Not found in the URL, you must enter a web address or manually configure the application.

If the automatic configuration file is found in the web address, the automatic configuration file is downloaded.

In both instances, if the administrator has provisioned more than one environment, you must choose an environment before the automatic configuration file is downloaded.

If the automatic configuration file that is downloaded does not include your credentials for the various services, you must manually enter your credentials to log in to each service.

You might be able to view further screens related to Avaya Cloud accounts depending on whether:

- Your Avaya Cloud account exists for Spaces and Messaging.
- The administrator has enabled the Avaya Cloud Account setting for your account.

You can additionally configure your account to use the Avaya Equinox® Meetings Online service.

# <span id="page-28-0"></span>**Configuring Avaya Equinox® settings automatically**

## **About this task**

Use this procedure if you have an Avaya Equinox® account and want to sign in to Avaya Equinox®. You can configure the Avaya Equinox® settings automatically using your email address or the automatic configuration web address.

For automatic configuration of the Avaya Equinox® clients, the administrator can choose Avaya Aura® Device Services.

You cannot use this procedure on Avaya Equinox<sup>®</sup> for Android on Avaya Vantage™ because the Avaya Equinox® settings are automatically configured when you provide the file server path in **Settings** > **Wireless & networks** > **More** > **File Server**.

### **Before you begin**

Do one of the following:

- Ensure that the administrator has set up the correct DNS records. In this case, you can automatically configure Avaya Equinox® by using your email address.
- Get the automatic configuration web address from the administrator.

### **Procedure**

1. On the Avaya Equinox<sup>®</sup> client, select **Configure my account**.

You can configure your account in one of the following ways:

- 2. **(Optional)** To use your work email address for auto discovery:
	- a. In the **Email** field, type your email address and select **Next**.
	- b. Choose the enterprise environment that you want to use and select **Next**.

Avaya Equinox<sup>®</sup> configures the settings automatically.

- 3. **(Optional)** To use the automatic configuration web address for auto discovery:
	- **a.** Select **Options and Settings** (  $\otimes$ ).
	- b. Select **Use a web address**.
	- c. In the **Web Address** field, type the web address and select **Next**.

Avaya Equinox<sup>®</sup> configures the settings automatically.

- 4. Depending on what the screen displays, do one or more of the following:
	- If the automatic configuration file does not include your credentials for the various services, manually enter your credentials to log in to each service.
	- If your Avaya Cloud account exists, type your credentials for Avaya Spaces and select **Sign In**.
	- Alternatively, if you have an account on Google, Office365, Salesforce, or Avaya, click the corresponding icon to log in to Spaces with your account credentials.
- <span id="page-29-0"></span>5. (Optional) If you used your email address to configure your Avaya Equinox<sup>®</sup> client and you have an Avaya Equinox® Meetings Online account, do the following:
	- a. Type your credentials to access the Avaya Equinox® Meetings Online service.
	- b. Select **Next**.

Avaya Equinox® sets up the Avaya Equinox® Meetings Online service.

# **Configuring the Avaya Equinox® Meetings Online service**

### **About this task**

Use this procedure to configure the Avaya Equinox® Meetings Online service by using the Check for Services option.

## **R3** Note:

If you configure Avaya Equinox® Meetings Online but want to revert to use only Avaya Equinox® Conferencing for MeetMe conferences, the administrator must enable Unified Portal using automatic configuration.

### **Before you begin**

Ensure that:

- You are not on a call.
- The administrator has enabled Avaya Equinox® Meetings Online account discovery.
- The administrator has disabled Unified Portal.

This ensures that no other Conferencing service exists.

### **Procedure**

- 1. In the Avaya Equinox® settings, select **Check for Services**.
- 2. In the **Enter Email** field, type your email address for Avaya Equinox® Meetings Online.
- 3. Do one of the following:
	- On mobile clients: Select **Next**.
	- On desktop clients: Select **Continue**.

Avaya Equinox® checks for your Avaya Equinox® Meetings Online account and displays a dialog box to configure the Avaya Equinox $^{\circledR}$  Meetings Online service.

### 4. Select **Configure**.

Avaya Equinox® logs you out and displays a screen for entering your Avaya Equinox® Meetings Online credentials.

- 5. Type your credentials.
- 6. Select **Next**.

<span id="page-30-0"></span>Avaya Equinox® sets up the Avaya Equinox® Meetings Online service.

7. Select **Let's Go!**.

Avaya Equinox® logs you in and displays the Top of Mind screen with the configured Avaya Equinox® Meetings Online service.

# **Using the Avaya Equinox® menu**

## **Procedure**

- 1. On mobile clients, on the Top of Mind screen, select **Menu**  $(\equiv)$ .
- 2. To view a screen, select the corresponding option:
	- **Top of Mind**: Only for UC and OTT signed-in users
	- **Join Meeting**: Only for OTT users
	- **Favorites**: Only for UC users
	- **Contacts**: Only for UC users
	- **History**
	- **Messages**: Only for UC users
	- **Meetings**: Only for UC and OTT signed-in users
	- **Features**: Only on mobile clients for UC users
	- **Exit**: Only on Avaya Equinox® for Android

Avaya Equinox<sup>®</sup> for Android on Avaya Vantage™ does not display this option.

# **Manual configuration of Avaya Equinox® settings**

You must configure the Avaya Equinox® settings in the Services screen manually if you are not using automatic configuration.

**RD** Note:

If you are using Avaya Equinox® for Android on Avaya Vantage™, the settings are automatically configured.

The following sections describe how to manually configure and update all client settings. You might need to restart Avaya Equinox® after you manually configure or update the client settings.

### **Related links**

[Settings unavailable on Avaya Equinox for Android on Avaya Vantage](#page-31-0) on page 32 [Avaya Equinox Top of Mind screen](#page-34-0) on page 35 [Configuring the layout of the Top of Mind screen](#page-34-0) on page 35

<span id="page-31-0"></span>[Using the Top of Mind screen](#page-35-0) on page 36 [Configuring the display preferences](#page-36-0) on page 37 [Configuring the contact search settings](#page-37-0) on page 38 [Modifying contact settings](#page-38-0) on page 39 [Modifying audio and video settings on mobile clients](#page-38-0) on page 39 [Modifying audio and video settings on desktop clients](#page-39-0) on page 40 [Configuring the video resolution](#page-40-0) on page 41 [Modifying the voice quality setting](#page-40-0) on page 41 [Client identity certificates](#page-41-0) on page 42 [Installing a client identity certificate from the system certificate store](#page-42-0) on page 43 [Installing a client identity certificate from a file](#page-42-0) on page 43 [Removing a client identity certificate](#page-43-0) on page 44 [Services settings](#page-44-0) on page 45 [Hunt Groups overview](#page-45-0) on page 46 [Using the Hunt Groups feature on Avaya Equinox mobile clients](#page-46-0) on page 47 [Using the Hunt Groups feature on Avaya Equinox for Windows](#page-46-0) on page 47 [Team Button overview](#page-47-0) on page 48 [Using the Team Button feature on Avaya Equinox mobile clients](#page-47-0) on page 48 [Using the Team Button feature on Avaya Equinox for Windows](#page-49-0) on page 50 [Pausing iTunes during calls](#page-50-0) on page 51 [Viewing release and version information](#page-51-0) on page 52 [Viewing the certificates that Avaya Equinox uses](#page-51-0) on page 52 [Viewing licensing information](#page-51-0) on page 52 [Maximizing the battery life of the device](#page-52-0) on page 53 [Configuring the setting to automatically start and log in to Avaya Equinox](#page-52-0) on page 53 [Configuring the Microsoft Outlook add-in setting](#page-53-0) on page 54 [Enabling the Avaya Equinox Google Chrome browser extension](#page-53-0) on page 54 [Uninstalling the Avaya Equinox Google Chrome browser extension](#page-54-0) on page 55

## **Settings unavailable on Avaya Equinox® for Android on Avaya Vantage™**

The following settings are available on Avaya Equinox® for Android on a mobile device, but not on Avaya Vantage™.

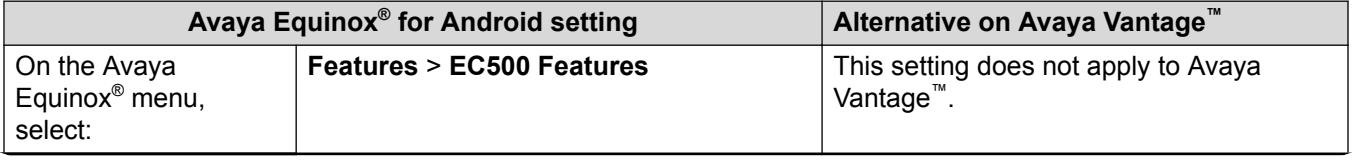

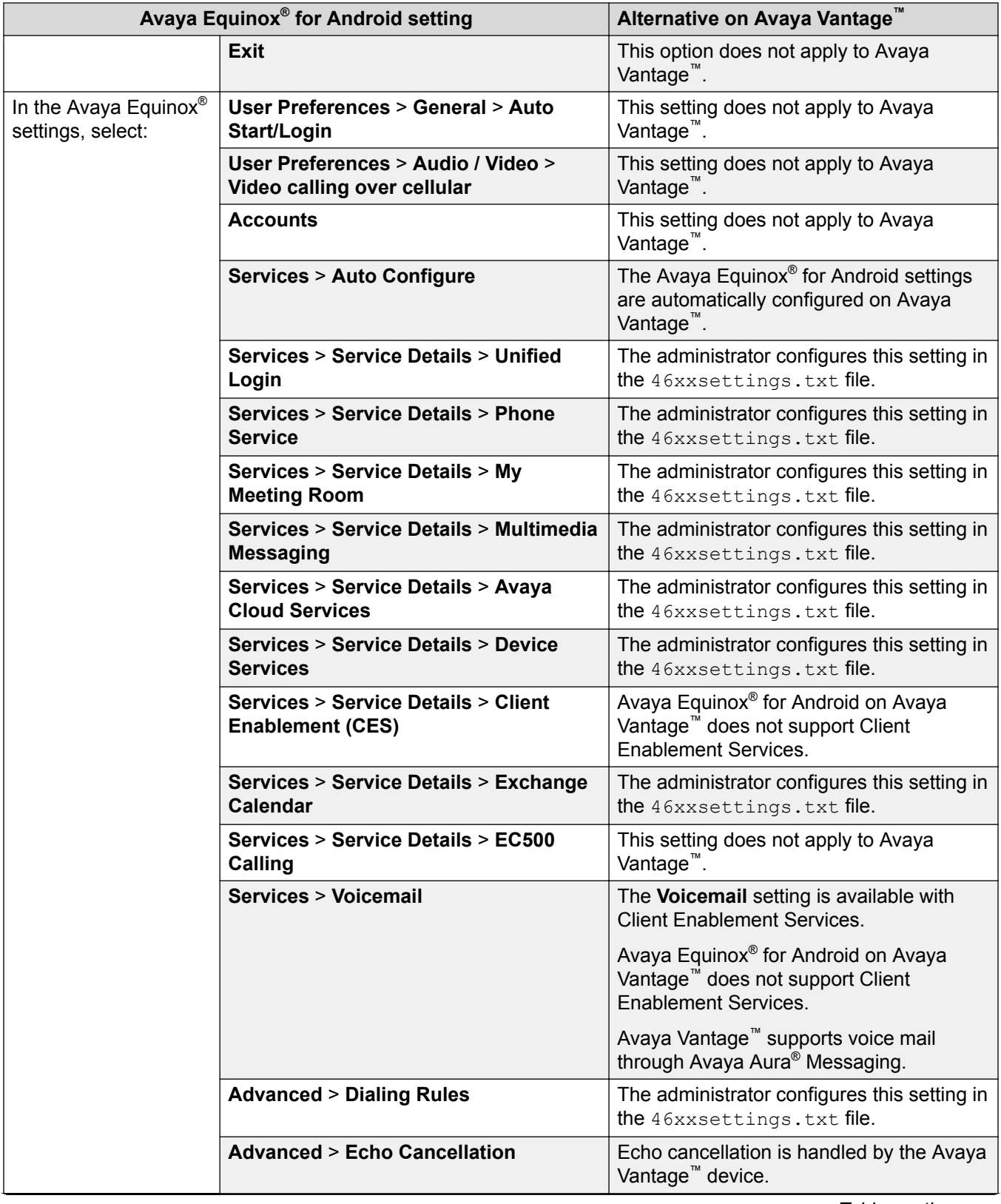

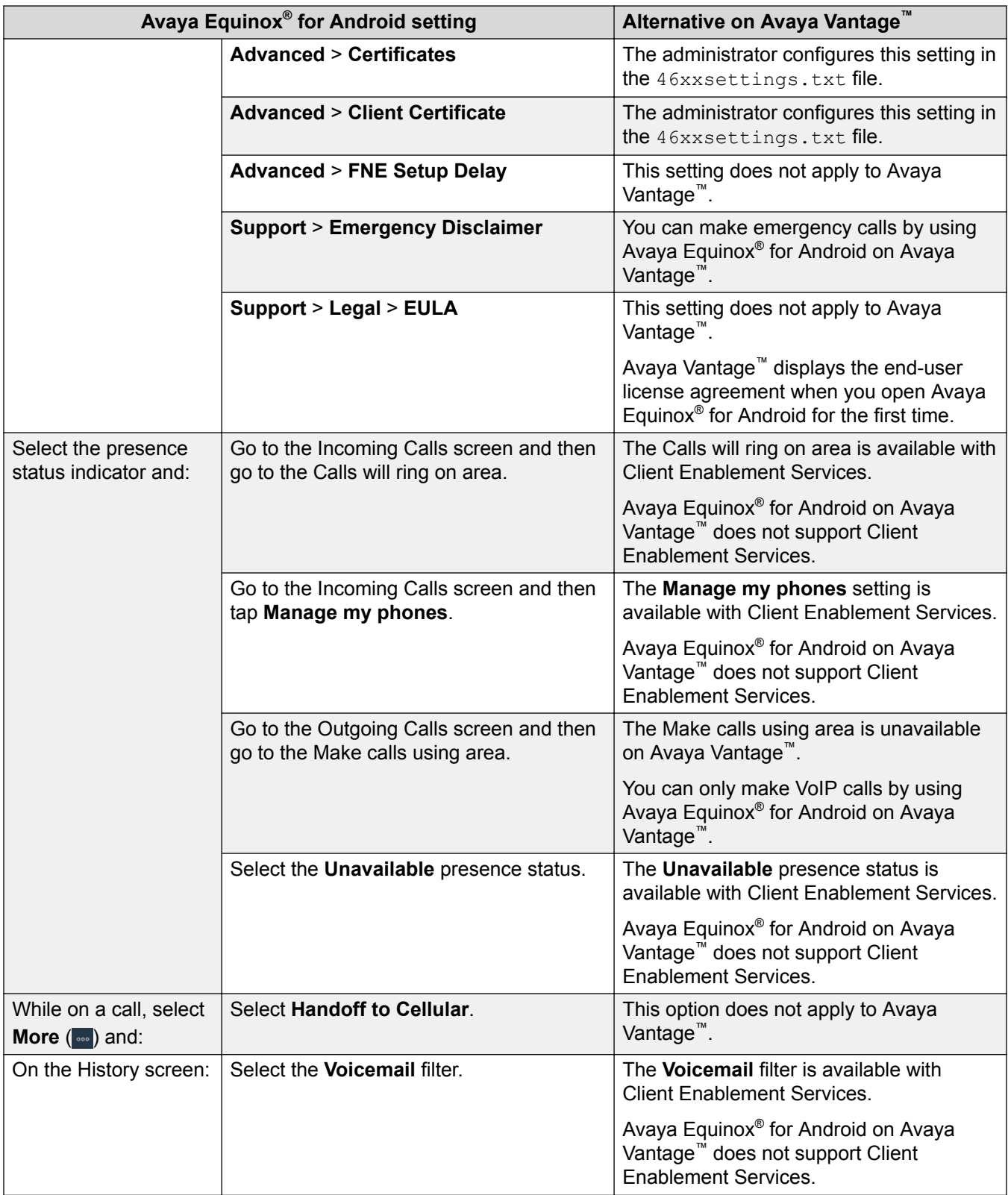

### <span id="page-34-0"></span>**Related links**

[Manual configuration of Avaya Equinox settings](#page-30-0) on page 31

## **Avaya Equinox® Top of Mind screen**

Avaya Equinox® displays the Top of Mind screen as the home screen. You can use the Top of Mind screen to:

- Join Avaya Equinox® and Spaces meetings with one touch and view your meeting calendar.
	- **B** Note:

You cannot click to join an Avaya Equinox® meeting from your calendar. However, if you are using the Avaya Equinox® add-in for Microsoft Outlook, you can click to join from the meeting invitation.

• Start a meeting, join an Avaya Equinox® meeting, log in to Spaces or open the Spaces dashboard, and go to your meeting portal.

The Equinox Meetings area is applicable if you are using only Avaya Equinox® Conferencing and not Avaya Aura® Conferencing.

- Respond to the latest messages and view your active conversations.
- Return important missed calls and view your call activity.

### **Related links**

[Manual configuration of Avaya Equinox settings](#page-30-0) on page 31

## **Configuring the layout of the Top of Mind screen**

## **About this task**

Use this procedure to configure what you want to view on the Top of Mind screen. For example, you might choose to view the meeting calendar and meeting room details, but hide call history and messages.

### **Procedure**

- 1. On the Top of Mind screen, select the **Top of Mind** filter.
- 2. **(Optional)** If the Top of Mind switch is disabled, select **Top of Mind**. Otherwise, go to the next step.
- 3. Do the following:
	- To hide your meeting information, in the Next Meetings area, select **Hide**.
	- To configure the number of meetings to be displayed on the Top of Mind screen, select **Auto** or **Full Day**.

If you select **Auto**, the number of meetings displayed depends on the Avaya Equinox® logic. If you select Full Day, Avaya Equinox<sup>®</sup> displays the meetings for the current day.

- <span id="page-35-0"></span>• To configure the calendars that you want to display, select **Calendars to show** and select the option for the corresponding account.
	- To view only the accepted meetings, select **Show only accepted meetings**.
- To hide your meeting room details, in the My Meeting Room area, select **Hide**.
- To hide your messages, in the Messages area, select **Hide**.
- To hide your call history, in the History area, select **Hide**.
- To view the default layout on the Top of Mind screen, select **Reset Layout to Default**.

### **Related links**

[Manual configuration of Avaya Equinox settings](#page-30-0) on page 31

## **Using the Top of Mind screen**

### **About this task**

Use this procedure to perform most of your daily activities in the enterprise.

### **Procedure**

- Start typing the name of the contact or the contact details that you want to look for in the following field:
	- On mobile clients: **Find Someone**
	- On desktop clients: **name or number**

Avaya Equinox<sup>®</sup> displays the contacts that match the search text.

- In the Next Meetings area, you can select the following:
	- **More**: To view additional meetings.
	- A meeting: To view more information about the meeting.
	- **Call** ( $\mathcal{P}$  or  $\Box$ ): To join the Avaya Equinox<sup>®</sup> meeting.

To view both the audio and video options for a meeting entry, on Android devices, you must press and hold a meeting entry. While on iOS devices, you must swipe to the right on a meeting entry.

You can join a meeting using this option only if the conference bridge number is in the Tel: URL format. For example, tel:+16135959132. You must include this format in the Location field or the Body area of the email.

- **Spaces** (A): To join the Spaces meeting by using the Spaces application only on mobile devices or the default browser.

For best experience, the default browser must be WebRTC compliant.
- In the My Meeting Room area, you can select the following:
	- **Start My Meeting**: To start your meeting.
	- **Join Equinox Meeting**: To join a meeting. By default, Avaya Equinox® saves the details of your last meeting.
	- **Spaces Dashboard**: To open the Spaces dashboard.

If you are not logged in to Avaya Cloud Services, you must sign in to Spaces. If you do not have an account, you must sign up for Spaces.

- **Go to My Meeting Portal**: To view the portal where you can configure your virtual room and other settings.
- In the Messages area, you can select the following:
	- **More**: To view all your active conversations.
	- A conversation: To view more information about the conversation.
	- **Instant Messaging** ( $\bullet$ ): To continue the conversation.
- In the History area, you can select the following:
	- **More**: To view the complete call history.
	- A call: To view more information about the call.

**Call** ( $\mathcal{S}$  or  $\Box$ ): To call the number.

#### **Related links**

[Manual configuration of Avaya Equinox settings](#page-30-0) on page 31

# **Configuring the display preferences**

### **About this task**

Use this procedure only on desktop clients to configure the functionality of the Avaya Equinox® main window when you select X on the main window.

### **Procedure**

- 1. In the Avaya Equinox® settings, select **User Preferences**.
- 2. Select **Display**.
- 3. In the **Main Window X Preferences** field, select one of the following:
	- **Minimize to the taskbar**
	- **Exit application**
	- **Minimize to the notification area**: Only on Avaya Equinox® for Windows
- 4. Save the changes.

#### **Related links**

[Manual configuration of Avaya Equinox settings](#page-30-0) on page 31

# **Configuring the contact search settings**

## **About this task**

Use this procedure only on Avaya Equinox® for Android and desktop clients. For iOS, you must use the local OS setting.

You can configure the contact search settings so that Avaya Equinox® arranges and displays the list of names by first name or last name.

### **R3** Note:

On Avaya Equinox<sup>®</sup> desktop clients, in the Favorites screen, you can arrange your favorite contacts by dragging and dropping the contacts according to your preference.

### **Procedure**

- 1. In the Avaya Equinox® settings, select **User Preferences**.
- 2. Select **Contacts**.

On Avaya Equinox<sup>®</sup> for Android, do the following:

- 3. In the Display Preferences area, select **Name Display Preferences**.
- 4. Select one of the following:
	- **First Name First**
	- **Last Name First**
- 5. In the Display Preferences area, select **Name Sort Preferences**.
- 6. Select one of the following:
	- **First Name**
	- **Last Name**

On desktop clients, do the following:

- 7. In the Name Display Preferences area, select one of the following:
	- **First, Last**
	- **Last, First**
- 8. In the Name Sort Preferences area, select one of the following:
	- **First Name**
	- **Last Name**
- 9. To view local contacts, select **Show Local Contacts**.

On all clients, do the following:

10. Save the changes.

Avaya Equinox® displays the contact search results according to the selected criteria the next time that you perform a search.

[Manual configuration of Avaya Equinox settings](#page-30-0) on page 31

# **Modifying contact settings**

### **About this task**

Use this procedure to enable Avaya Equinox® to access your Contacts list.

For example, before you send an instant message, Avaya Equinox® can check your contacts on the Avaya Multimedia Messaging server to ensure that you can send a message to a contact. If the contact does not exist on the Avaya Multimedia Messaging server, you cannot use Avaya Equinox® to send an instant message to that contact.

### **RD** Note:

Avaya collects data for quality improvement purposes. No personal identity information is tracked.

### **Procedure**

- 1. In the Avaya Equinox® settings, select **User Preferences**.
- 2. **(Optional)** If available on the Avaya Equinox® platform, select **Contacts**. Otherwise, go to the next step.
- 3. Select **Messaging Address Validation**.
- 4. Save the changes.

#### **Related links**

[Manual configuration of Avaya Equinox settings](#page-30-0) on page 31

# **Modifying audio and video settings on mobile clients**

### **About this task**

Use this procedure only on mobile clients.

### **Procedure**

1. In the Avaya Equinox® settings, select **User Preferences** > **Audio / Video**.

Avaya Equinox<sup>®</sup> displays the audio and video settings.

On Avaya Equinox<sup>®</sup> for Android, do the following:

- 2. In the Ring Preferences area, select **Ringtone**.
- 3. Select the new ringtone, and save the changes.
- On all mobile clients, do the following:
- 4. Select **Use VoIP for calls** and in the Use VoIP for calls dialog box, select one of the following:
	- Never: Avaya Equinox<sup>®</sup> removes the VoIP option from the Outgoing Calls screen.
	- **Always**: You can view the VoIP option in the Outgoing Calls screen if you log in to the VoIP service. This is the default option.
	- **Only over WiFi**: If you are using Wi-Fi and you log in to the VoIP service, Avaya Equinox<sup>®</sup> displays the VoIP option in the Outgoing Calls screen. If not, Avaya Equinox<sup>®</sup> removes the VoIP option from the Outgoing Calls screen.
- 5. Do the following:
	- To have video on a call, select **Video Calling**.
	- To have video on a call only over the cellular data network, select **Video calling over cellular**.
	- To mute your microphone when you join an Avaya Equinox® Conferencing conference, select **Mute my Microphone when Joining Meeting**.
	- To block your camera when you join an Avaya Equinox® Conferencing conference, select **Block my Camera when Joining Meeting**.
- 6. Save the changes.

[Manual configuration of Avaya Equinox settings](#page-30-0) on page 31

# **Modifying audio and video settings on desktop clients**

### **About this task**

Use this procedure only on desktop clients.

### **Caution:**

You might face audio issues with some bluetooth headsets if you do not select the correct microphone and speaker.

### **Procedure**

1. In the Avaya Equinox® settings, select **User Preferences** > **Audio / Video**.

Avaya Equinox<sup>®</sup> displays the audio and video settings.

- 2. Do the following:
	- Select the microphone, speaker, and camera that you want to use.
	- To have video on a call, select **Video Calling**.
	- To mute your microphone when you join an Avaya Equinox® Conferencing conference, select **Mute my Microphone when Joining Meeting**.
- To block your camera when you join an Avaya Equinox® Conferencing conference, select **Block my Camera when Joining Meeting**.
- 3. Save the changes.

[Manual configuration of Avaya Equinox settings](#page-30-0) on page 31

# **Configuring the video resolution**

## **About this task**

Use this procedure only on desktop clients to configure the video resolution.

### **Procedure**

- 1. In the Avaya Equinox® settings, select **Advanced**.
- 2. In the **Video Max. Resolution** field, select one of the following:
	- **Auto**: Avaya recommends the use of this option to automatically configure the video resolution.
	- **1080p**
	- **720p**
	- **480p**
	- **360p**
	- **240p**
	- **180p**
- 3. Save the changes.
- 4. Restart Avaya Equinox<sup>®</sup>.

### **Related links**

[Manual configuration of Avaya Equinox settings](#page-30-0) on page 31

# **Modifying the voice quality setting**

### **About this task**

Use this procedure only on Avaya Equinox® for Android to configure the Echo Cancellation setting. Echo Cancellation is a process that removes echo from a voice communication to improve voice quality on a telephone call.

# **Note:**

You cannot use this procedure on Avaya Equinox® for Android on Avaya Vantage™.

If you face double-talk issues during a conference call, that is, issues when more than one person is speaking simultaneously, you must select Acoustic Echo Cancellation (AEC).

### **Procedure**

- 1. In the Avaya Equinox® settings, select **Advanced**.
- 2. Select **Echo Cancellation**.
- 3. In the Echo Cancellation dialog box, select one of the following:
	- **AECM**
	- **AEC**
	- **Off**

For Bluetooth audio outputs, Avaya Equinox® disables the AEC and Acoustic Echo Cancellation Mobile (AECM) options.

4. Save the changes.

### **Related links**

[Manual configuration of Avaya Equinox settings](#page-30-0) on page 31

# **Client identity certificates**

You can use client identity certificates to provide an identity of the client to the server. Each client has its own unique identity certificate issued by the Certification Authority or Registration Authority. Avaya Equinox<sup>®</sup> clients can get the certificates issued in one of the following ways:

- Through Simple Certificate Enrollment Protocol (SCEP) servers, such as:
	- Avaya Aura® System Manager
	- Network Device Enrollment Service (NDES) in Active Directory Certificate Services (AD CS)

Avaya Equinox® for Android and iOS support the SCEP method of installing client identity certificates.

If the SCEP certificate needs a password, you get a warning indication. Contact your administrator for the SCEP password.

- On Android devices, enter the password on the Identity Certificate screen.
- On iOS devices, tap the warning message to enter the SCEP password.
- By manual installation: You provide the necessary certificate file by using out-of-band mechanism.

Avaya Equinox® for Android, Mac, and Windows support the manual method of installing client identity certificates.

• By a URL installation: The settings file contains the PKCS12URL location from where you can download the certificate.

Avaya Equinox® for Android and iOS support the URL method of installing client identity certificates.

If SCEP and PKCS12URL are available, PKCS12URL is used to install the client identity certificate.

The server receives the client certificate through TLS mutual authentication and the certificate is verified. For more information, see *Administering Avaya Aura® Session Manager*.

### **Related links**

[Manual configuration of Avaya Equinox settings](#page-30-0) on page 31

# **Installing a client identity certificate from the system certificate store**

### **About this task**

Use this procedure only on Avaya Equinox® desktop clients.

### **Procedure**

- 1. In the Avaya Equinox® settings, select **Advanced**.
- 2. Select **Identity Certificate**.
- 3. In the Install new certificate area, do one of the following:
	- On Avaya Equinox® for Mac: In the **Select from the keychain** field, select a certificate.
	- On Avaya Equinox® for Windows: In the **Select from the system certificate store** field, select a certificate.
- 4. In the confirmation dialog box, confirm the action.

In the Installed certificate area, Avaya Equinox® displays the client identity certificate that you installed.

- 5. Save the changes.
- 6. Restart Avaya Equinox<sup>®</sup>.

#### **Related links**

[Manual configuration of Avaya Equinox settings](#page-30-0) on page 31

# **Installing a client identity certificate from a file**

### **About this task**

Use this procedure only on Avaya Equinox® for Android and desktop clients.

### **Procedure**

1. In the Avaya Equinox® settings, select **Advanced**.

- 2. Do one of the following:
	- On Avaya Equinox® for Android: Select **Client Certificate**.
	- On desktop clients: Select **Identity Certificate**.

On Avaya Equinox<sup>®</sup> for Android, do the following:

3. Select **Other options**.

On all clients, do the following:

- 4. Select **select from a file**.
- 5. Select the certificate file that you want to install.
- 6. In the confirmation dialog box, confirm the action.
- 7. In the password prompt dialog box, type the password for the certificate and then select **Next**.

In the Installed certificate area, Avaya Equinox® displays the client identity certificate that you installed.

8. Save the changes.

On desktop clients, do the following:

9. Restart Avaya Equinox<sup>®</sup>.

### **Related links**

[Manual configuration of Avaya Equinox settings](#page-30-0) on page 31

# **Removing a client identity certificate**

# **Procedure**

1. In the Avaya Equinox® settings, select **Advanced**.

On Avaya Equinox® for Android and desktop clients:

- 2. Do one of the following:
	- On Avaya Equinox® for Android: Select **Client Certificate**.
	- On desktop clients: Select **Identity Certificate**.

On all clients:

- 3. Do one of the following:
	- On Avaya Equinox® for Android: In the Installed certificate area, tap the X icon next to a certificate.
	- On Avaya Equinox® for iOS: Select **Delete Client Certificate**.
	- On desktop clients: In the Installed certificate area, select **Remove certificate**.
- 4. In the confirmation dialog box, confirm the action.

Avaya Equinox<sup>®</sup> removes the selected client identity certificate.

- <span id="page-44-0"></span>5. Save the changes.
- On desktop clients, do the following:
- 6. Restart Avaya Equinox<sup>®</sup>.

### **Related links**

[Manual configuration of Avaya Equinox settings](#page-30-0) on page 31

# **Services settings**

You can manually configure the settings for the following services in Avaya Equinox® if you are not using automatic configuration:

### **Related links**

[Manual configuration of Avaya Equinox settings](#page-30-0) on page 31 Modifying Avaya Cloud Services settings on page 45 [Modifying Exchange Calendar settings](#page-45-0) on page 46

# **Modifying Avaya Cloud Services settings**

## **About this task**

Use this procedure to enable Avaya Cloud Services interoperability with Avaya Equinox<sup>®</sup>. If you enable Avaya Cloud Services, Avaya Spaces integrates with Avaya Equinox<sup>®</sup>.

**Note:**

You cannot use this procedure on Avaya Equinox® for Android on Avaya Vantage™.

### **Procedure**

- 1. In the Avaya Equinox® settings, select **Services**.
- 2. **(Optional)** Do one of the following:
	- On mobile clients: Select **Service Details**.
	- On desktop clients: Select **Show Details**.
- 3. Select **Avaya Cloud Services**.
- 4. **(Optional)** If the Avaya Cloud Services switch is disabled, select **Avaya Cloud Services**.
- 5. Save the changes.

### **Related links**

Services settings on page 45

# <span id="page-45-0"></span>**Modifying Exchange Calendar settings**

### **About this task**

Use this procedure to enable Microsoft Exchange Calendar interoperability with Avaya Equinox<sup>®</sup>. This is only applicable if you are getting the Exchange Calendar information through Exchange Web Services. On Android and iOS devices, you can access the Exchange Calendar information in Avaya Equinox® using the device's native calendar support. If the Exchange server has been configured to prevent mobile access, you cannot access the Exchange Calendar information.

# **B** Note:

You cannot use this procedure on Avaya Equinox® for Android on Avaya Vantage™.

### **Procedure**

- 1. In the Avaya Equinox® settings, select **Services**.
- 2. **(Optional)** Do one of the following:
	- On mobile clients: Select **Service Details**.
	- On desktop clients: Select **Show Details**.
- 3. Select **Exchange Calendar**.
- 4. **(Optional)** If the Exchange Calendar switch is disabled, select **Exchange Calendar**. Otherwise, go to the next step.
- 5. In the **Domain** field, type the Exchange server domain to which Avaya Equinox<sup>®</sup> must register.

For example, avaya.com.

6. In the **Server Address** field, type the IP address or the FQDN of the Exchange server.

For example, usmail.avaya.com.

7. Save the changes.

### **Related links**

[Services settings](#page-44-0) on page 45

# **Hunt Groups overview**

The administrator can use the Hunt Groups feature to set up a group of extensions that can handle multiple calls to a telephone number. Additionally, the administrator can choose the call distribution method to route calls. For each call to the number, the system hunts for an available extension in the hunt group, and connects the call to that extension.

A hunt group is especially useful when an administrator expects a high number of calls to a particular telephone number. A hunt group might consist of people who are trained to handle calls on specific topics. For example, the group might be a:

• Benefits department within a company

- Service department for products that a company sells
- Travel reservations service
- Pool of attendants

End-users can be members of multiple hunt groups.

Avaya Equinox<sup>®</sup> mobile clients and Avaya Equinox<sup>®</sup> for Windows support the Hunt Group Busy feature. If the administrator configures this feature, the user can activate this feature to avoid receiving calls on the user's extension from a particular hunt group.

### **Related links**

[Manual configuration of Avaya Equinox settings](#page-30-0) on page 31

# **Using the Hunt Groups feature on Avaya Equinox® mobile clients**

### **Before you begin**

Ensure that the administrator has configured the Hunt Groups feature for your extension.

### **Procedure**

1. On the Avaya Equinox® menu, tap **Hunt Groups**.

Avaya Equinox® displays the Hunt Groups screen.

- 2. To avoid receiving calls on your extension for a particular hunt group, do the following:
	- a. Tap More  $( )$ .
	- b. Tap **Set Position as Busy**.

Avaya Equinox<sup>®</sup> changes the status from Available to Busy for that hunt group.

- 3. To change the default name for a particular hunt group, do the following:
	- a. Tap More  $( )$ .
	- b. In the Edit Label area, tap the hunt group name.
	- c. Type a new name for the hunt group.
- 4. Save the changes.

### **Related links**

[Manual configuration of Avaya Equinox settings](#page-30-0) on page 31

# **Using the Hunt Groups feature on Avaya Equinox® for Windows**

### **Before you begin**

Ensure that the administrator has configured the Hunt Groups feature for your extension.

## **Procedure**

- 1. On the Avaya Equinox<sup>®</sup> client, click **Features Manager** (**i**) and then click Hunt Groups.
- 2. To avoid receiving calls on your extension for a particular hunt group, select the check box next to the appropriate hunt group.

Avaya Equinox<sup>®</sup> changes the status from Available to Busy for that hunt group.

- 3. To change the default name for a particular hunt group, do the following:
	- a. Hover the cursor next to a hunt group name.
	- b. Click the Edit  $(\mathscr{D})$  icon.

Avaya Equinox<sup>®</sup> displays the Edit Hunt Group dialog box.

- c. In the **Label** field, type a new name for the hunt group.
- d. To save the changes, click **OK**.

### **Related links**

[Manual configuration of Avaya Equinox settings](#page-30-0) on page 31

# **Team Button overview**

Avaya Equinox<sup>®</sup> mobile clients and Avaya Equinox<sup>®</sup> for Windows support the Team Button feature. If the administrator configures this feature, the user at the monitoring station can do the following:

- View the state of a monitored station.
- View all calls that ring on the monitored station and selectively answer any.
- Speed dial, that is, place a call, to the monitored station.
- Transfer any call to the monitored station.
- Configure the audible ringing and visual alert notification.

### **Monitoring Station**

The station which is used to monitor the state of another station. This is the station that displays the Team Button and information is presented to the user.

### **Monitored Station**

The station whose state is being monitored.

### **Related links**

[Manual configuration of Avaya Equinox settings](#page-30-0) on page 31

# **Using the Team Button feature on Avaya Equinox® mobile clients**

### **About this task**

Use this procedure only on the monitoring station.

If contact matching functionality is available, you can view the presence and contact name of the monitored station. Additionally, the monitored station's call line displays one of the following call states:

- Idle: Indicates absence of active calls.
- On a call: Indicates there are one or more active calls.
- Incoming: Indicates there is an incoming call.

### **Before you begin**

Ensure that the administrator has configured the Team Button feature for your extension.

### **Procedure**

1. On the Avaya Equinox® menu, tap **Team**.

### **D** Tip:

On the Team screen, you can perform quick actions on a monitored station entry.

- On iOS devices, depending on the OS version, you might be able to swipe left, swipe right, full swipe to the left, and full swipe to the right to trigger different actions.
- On Android devices, you can press and hold to view the different actions that you can perform.
- 2. For a monitored station entry, tap More  $($   $>$ ).

If the following features are active on the monitored station, the screen displays the Incoming Call Feature is On text:

- Send All Calls
- Call Forwarding
- Enhanced Call Forwarding
- 3. Tap the following depending on the monitored station's call line:
	- **Call <Monitored\_Station>**: Speed dial to the default endpoint.

Only available for the Idle and On a call states. You can only make an audio call by using speed dial. If the administrator configures the Team Button feature with priority ringing, the user at the monitored station can differentiate between the normal and team calls.

• **Answer Incoming Call for <Monitored\_Station>**: Answer the incoming call for this station.

Only available for the Incoming call state. If there is more than one incoming call, a single tap displays a menu with a list of incoming calls. You must choose the call you want to answer.

• **Transfer Call**: Blindly transfer the active call.

Only available when you have minimum one active call at the monitoring station. For more than one active call, a single tap displays a menu with a list of active calls. You must choose the call you want to transfer.

- 4. **(Optional)** If the monitored station includes active Incoming Call Features and you tap **Call <Monitored\_Station>**, depending on the Team Button configuration, you might be able to tap one of the following:
	- **Override**: Overrides Call redirection and continues your call.
	- **Call with redirection**: Calls with redirection.
	- **Cancel**: Cancels your call.
- 5. In the Call Notification Options area:
	- To configure audible ringing, tap **Audible Ringing**.

If the administrator configures the Team Button feature with no ringing, Avaya Equinox<sup>®</sup> disables the audible ringing option.

• To configure the visual alert notification, tap **Visual Alert Notification**.

If the administrator disables the visual alert notification setting, Avaya Equinox® disables this option.

6. Save the changes.

### **Related links**

[Manual configuration of Avaya Equinox settings](#page-30-0) on page 31

# **Using the Team Button feature on Avaya Equinox® for Windows**

### **About this task**

Use this procedure only on the monitoring station.

If contact matching functionality is available, you can view the presence and contact name of the monitored station. Additionally, the monitored station's call line displays one of the following call states:

- Idle: Indicates absence of active calls.
- On a call: Indicates there are one or more active calls.
- Incoming: Indicates there is an incoming call.

### **Before you begin**

Ensure that the administrator has configured the Team Button feature for your extension.

### **Procedure**

- 1. On the Avaya Equinox<sup>®</sup> client, click **Features Manager** (E) and then click **Team**.
- 2. Hover the cursor on a monitored station entry.

If the following features are active on the monitored station, the Call redirection  $\binom{2}{3}$  icon replaces the Presence icon on the hovered line:

• Send All Calls

- Call Forwarding
- Enhanced Call Forwarding
- 3. Click the following depending on the monitored station's call line:
	- Speed dial  $(\mathcal{I})$ : Speed dial to the default endpoint.

Only available for the Idle and On a call states. You can only make an audio call by using speed dial. If the administrator configures the Team Button feature with priority ringing, the user at the monitored station can differentiate between the normal and team calls.

• Answer incoming call (): Answer the incoming call for this station.

Only available for the Incoming call state. If there is more than one incoming call, a single click displays a menu with a list of incoming calls. You must choose the call you want to answer.

• Blind transfer  $\left( \blacksquare \right)$ : Blindly transfer the active call.

Only available when you have minimum one active call at the monitoring station. For more than one active call, a single click displays a menu with a list of active calls. You must choose the call you want to transfer.

• Notifications  $(\bigcirc)$ : Configure the audible ringing and visual alert notification.

If the administrator configures the Team Button feature with no ringing, Avaya Equinox<sup>®</sup> disables the audible ringing option.

If the administrator disables the visual alert notification setting, Avaya Equinox® disables this option.

- 4. **(Optional)** If the monitored station includes active Call redirection features and you click Speed dial (**b**), depending on the Team Button configuration, you might be able to click one of the following:
	- **Override**: Overrides Call redirection and continues your call.
	- **Call with redirection**: Calls with redirection.
	- **Cancel**: Cancels your call.

### **Related links**

[Manual configuration of Avaya Equinox settings](#page-30-0) on page 31

# **Pausing iTunes during calls**

### **About this task**

Use this procedure only on Avaya Equinox® for Mac.

### **Procedure**

1. In the Avaya Equinox® settings, select **User Preferences**.

### 2. Select **General** > **Pause iTunes when making / receiving a call**.

#### **Related links**

[Manual configuration of Avaya Equinox settings](#page-30-0) on page 31

# **Viewing release and version information**

### **Procedure**

In the Avaya Equinox® settings, select **Support** > **About**. **Related links**

[Manual configuration of Avaya Equinox settings](#page-30-0) on page 31

# **Viewing the certificates that Avaya Equinox® uses**

### **About this task**

If you are using private trusted credentials, you can view a list of certificates that Avaya Equinox<sup>®</sup> uses.

### **RB** Note:

You cannot use this procedure on Avaya Equinox® for Android on Avaya Vantage™.

### **Procedure**

- 1. In the Avaya Equinox® settings, select **Advanced**.
- 2. **(Optional)** On Avaya Equinox® for Windows, to use both the platform and private trust store, select **Use coalesced Trust Store**.
- 3. Do one of the following:
	- On mobile clients and Avaya Equinox® for Windows: Select **Certificates**.
	- On Avaya Equinox® for Mac: Select **SSL Certificates**.
- 4. To view the details of a particular certificate, select that certificate.

### **Related links**

[Manual configuration of Avaya Equinox settings](#page-30-0) on page 31

# **Viewing licensing information**

### **Procedure**

- 1. In the Avaya Equinox® settings, select **Support**.
- 2. Select **Legal**.
- 3. Select one of the following:
	- **EULA**

Avaya Equinox<sup>®</sup> for Android on Avaya Vantage<sup>™</sup> does not display this option.

• **Third Party Licensing**

Avaya Equinox<sup>®</sup> for Mac and Windows do not display this option.

### **Related links**

[Manual configuration of Avaya Equinox settings](#page-30-0) on page 31

# **Maximizing the battery life of the device**

### **About this task**

Use this procedure only on Avaya Equinox® for Android.

## **Note:**

You cannot use this procedure on Avaya Equinox® for Android on Avaya Vantage™.

If you use a service, such as VoIP, the battery consumption on the device increases. If you do not use Avaya Equinox® outside business hours, you can exit Avaya Equinox® to maximize the battery life.

### **Procedure**

Go to the Avaya Equinox® menu and then select **Exit**.

You are signed out from Avaya Equinox®, and the Avaya Equinox® application window is closed.

### **Related links**

[Manual configuration of Avaya Equinox settings](#page-30-0) on page 31

# **Configuring the setting to automatically start and log in to Avaya Equinox®**

### **About this task**

Use this procedure to configure the setting so that Avaya Equinox® starts by default when the operating system starts and you are logged in automatically.

### **B** Note:

You cannot use this procedure on Avaya Equinox® for iOS and Avaya Equinox® for Android on Avaya Vantage™.

### **Before you begin**

On the Accounts screen, select **Remember Password**.

### **Procedure**

- 1. In the Avaya Equinox® settings, select **User Preferences**.
- 2. Select **General** > **Auto Start/Login**.
- 3. Save the changes.

### **Related links**

[Manual configuration of Avaya Equinox settings](#page-30-0) on page 31

# **Configuring the Microsoft Outlook add-in setting**

## **About this task**

Use this procedure only on Avaya Equinox® for Windows to configure the Microsoft Outlook add-in setting.

### **Before you begin**

Log in as a UC user or a OTT named user.

### **Procedure**

- 1. In the Avaya Equinox® settings, select **Desktop Integration**.
- 2. Select **Outlook Add-in**.
- 3. Select **Enable Outlook Add-in**.
- 4. **(Optional)** To allow calls from Microsoft Outlook contacts, select **Allow calls from Outlook contacts**.
- 5. Save the changes.
- 6. **(Optional)** If you configured the **Allow calls from Outlook contacts** setting, restart Avaya Equinox® .
- 7. Restart Microsoft Outlook.

### **Related links**

[Manual configuration of Avaya Equinox settings](#page-30-0) on page 31

# **Enabling the Avaya Equinox® Google Chrome browser extension**

### **About this task**

Google indicates that you must install browser extensions by using the enterprise policy. Use this procedure to enable the Google Chrome browser extension for Avaya Equinox®.

### **Before you begin**

Install Avaya Equinox® .

## **Procedure**

- 1. Open Google Chrome, and in the address bar, type chrome://extensions.
- 2. From C:\Program Files (x86)\Avaya\Avaya Equinox\fTarget, drag and drop the extension.crx file to the browser that you opened in Step 1.

IT administrators who prefer an administrative policy mechanism to perform Step 2 can do so by using the enterprise policy.

- 3. Exit Google Chrome.
- 4. To import the Google Chrome extension registry values, from  $C:\Per">\$ (x86)\Avaya\Avaya Equinox\fTarget, run AddChromeExtension.reg.

IT administrators can set the registry values by using the enterprise policy with the values from AddChromeExtension.reg.

5. Start Google Chrome.

The system displays the Avaya Equinox® browser Chrome add-in, which works properly on Google Chrome.

### **Related links**

[Manual configuration of Avaya Equinox settings](#page-30-0) on page 31

# **Uninstalling the Avaya Equinox® Google Chrome browser extension**

### **Procedure**

- 1. From C:\Program Files  $(x86)$ \Avaya\Avaya Equinox\fTarget, run RemoveChromeExtension.reg.
- 2. Open Google Chrome, and in the address bar, type chrome://extensions.
- 3. Remove the Equinox Chrome extension.
- 4. Restart the Google Chrome browser.

### **Related links**

[Manual configuration of Avaya Equinox settings](#page-30-0) on page 31

# **Chapter 5: Using Avaya Equinox® Meetings Online**

# **Avaya Equinox® Meetings Online overview**

Avaya Equinox® Meetings Online continues the evolution of Meetings Online with the following features:

- Meeting participation extended to include the WebRTC participant. You do not need any plugin to participate.
- An integrated portal that detects the browser or device you are on and connects you to the meeting. This is possible using WebRTC or the native application.
- Audio participation extended to thousands.
- Automatic cloud provisioning for room systems.

Advanced Meetings Online features are supported only if your deployment includes Avaya Equinox® Meetings Online.

# **Conference screen**

The following figure shows the components of the Conference screen on Avaya Equinox® desktop clients. You can also see an active conference call.

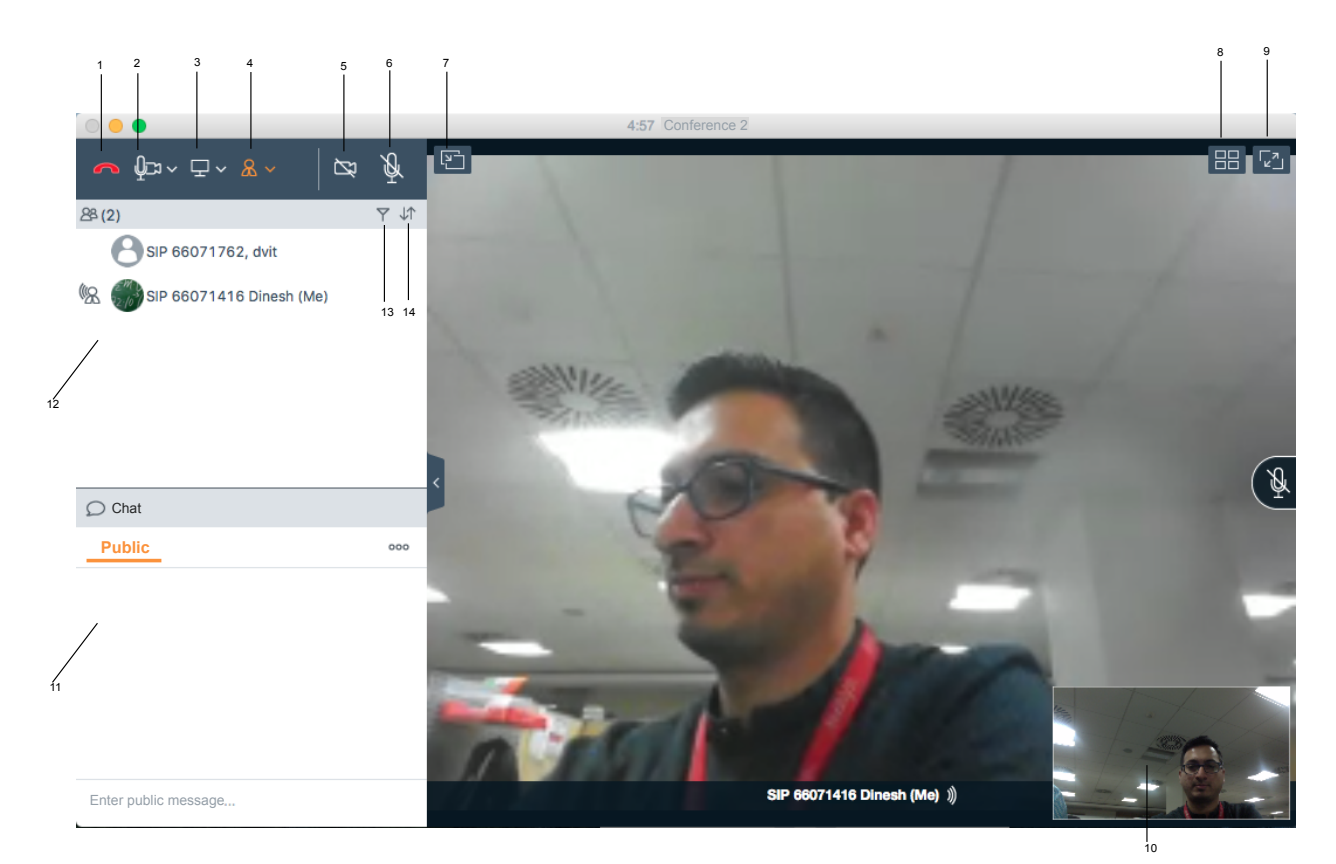

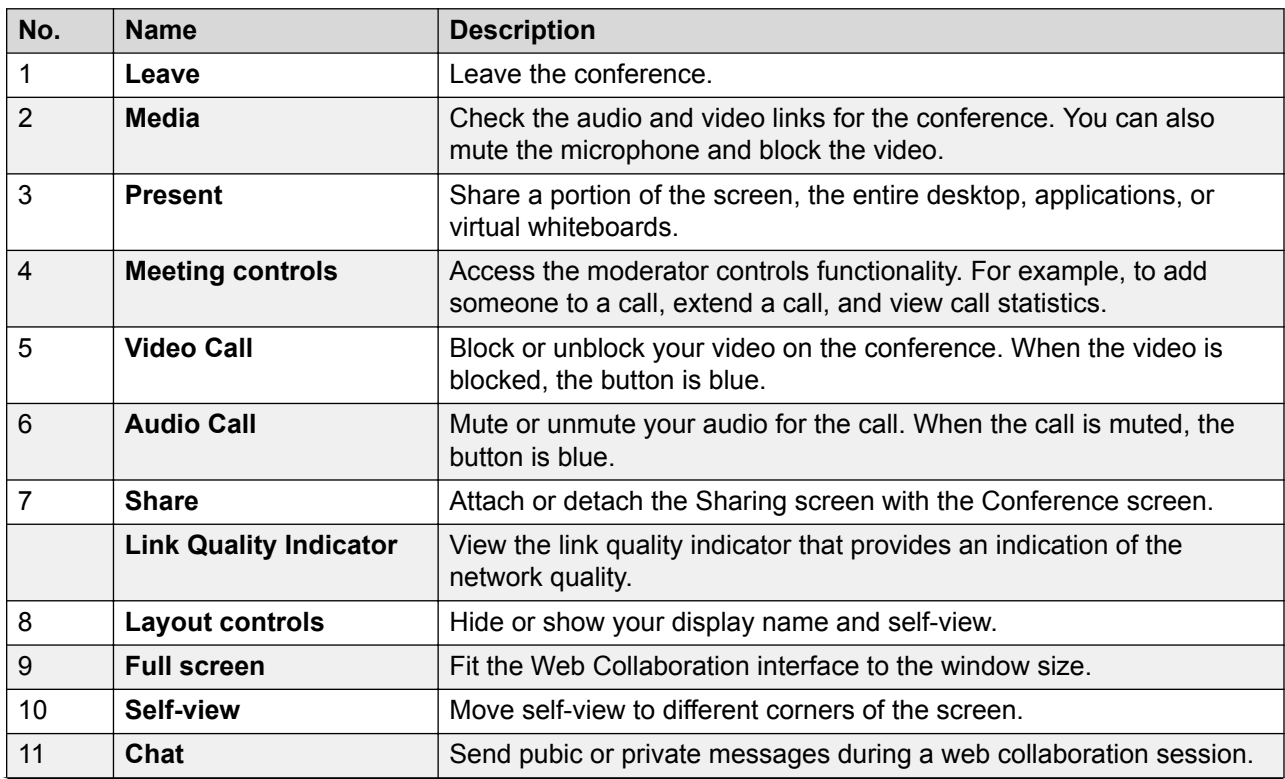

*Table continues…*

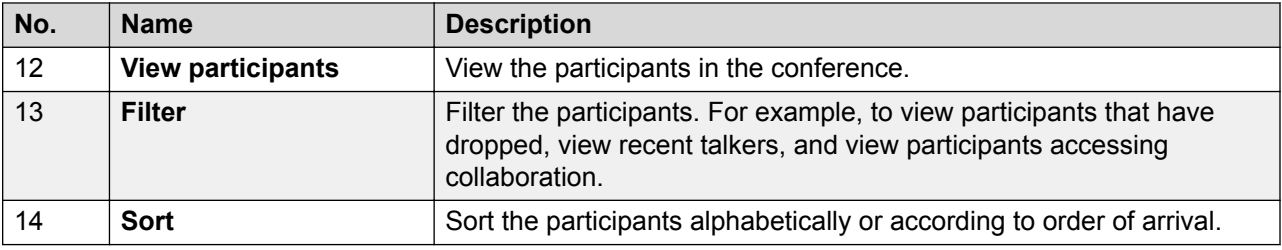

# **Download and installation of Avaya Equinox® Meetings Online portal**

The Avaya Equinox® Meetings Online portal offers three options for conferencing:

- **View Presentation Only**: Choose this option to join the web conference without audio or video. Typically, you dial into the conference separately to obtain audio.
- **Join with Browser**: Choose this option to join the conference using the WebRTC browser client.
- **Join with the Equinox App**: Choose this option to download, install, and use the Avaya Equinox<sup>®</sup> client for the conference.

The portal provides a mechanism to detect the version of the installed client and install any required update, linking to the app store as appropriate for mobile clients.

# **Installing Avaya Equinox®**

# **About this task**

Use this procedure to install Avaya Equinox® from the Avaya Equinox® Meetings Online portal.

### **Procedure**

- 1. Click **Join with the Equinox App**.
- 2. Click **Download the latest Equinox App**.

Avaya Equinox<sup>®</sup> Meetings Online saves the installer .msi file to your computer.

3. Open the .msi installer file and complete the installation wizard.

# **Opening the Equinox client application for the first time**

## **About this task**

Use this procedure after you install Avaya Equinox® and open it for the first time.

If you have an account, you can configure Avaya Equinox® and log in to Avaya Equinox®. Alternatively, you can just join a meeting.

### **Procedure**

• To join a meeting, select **Join a Meeting**.

As an Avaya Equinox® Meetings Online user, you typically choose this option.

• To configure your account, select **Configure my account**.

#### **Related links**

Configuring Avaya Equinox client for hybrid use of on premise Avaya Aura UC and Avaya Equinox Meetings Online on page 59

# **Configuring Avaya Equinox® client for hybrid use of on premise Avaya Aura® UC and Avaya Equinox® Meetings Online**

### **About this task**

If your deployment consists of a regular Avaya Equinox® production account and an Avaya Equinox<sup>®</sup> Meetings Online account, you can configure your Avaya Equinox<sup>®</sup> client to operate with both accounts.

### **Before you begin**

Install the Avaya Equinox<sup>®</sup> client.

### **Procedure**

- 1. Open Avaya Equinox® and click **Configure my account**.
- 2. Enter your e-mail address.
- 3. From the **Choose your environment** drop-down menu, select the option that corresponds to the two accounts.
- 4. Enter your username and password for auto-configuration.

You may also be required to enter your Microsoft Outlook details.

### **Related links**

Opening the Equinox client application for the first time on page 59

# **User types**

You can log in using your authorized credentials or log in as guest users.

Users with authorized credentials can be of the following types:

- UC Users: These users use Avaya Equinox® Meetings Online as a primary UC client for voice and video calls, voice workflow features, audio and video conferences, and instant messaging and presence. A UC user can be a host or guest of any conference.
- OTT Hosts: These users do not use Avaya Equinox<sup>®</sup> Meetings Online as a primary UC client, but need to host conferences with audio and video and present content. These users have a virtual room and associated features, such as content library, recording resources, minutes, and notes. In this context, OTT means that clients join the conference using HTTP-based protocols, not SIP.

Guest users can be of the following types:

- OTT guests: These users do not use Avaya Equinox® Meetings Online as a primary UC client, but need to join conferences with audio and video as a guest. They might need to present using screen sharing.
- Outbound guest: An outbound guest is a user of the OTT deployment who joins an Avaya Equinox<sup>®</sup> Meetings Online conference hosted by an external party. For example, an Avaya Equinox<sup>®</sup> Meetings Online user of XYZ Corp joins an Avaya Equinox<sup>®</sup> Meetings Online conference hosted by a user at ABC Corp.
- Inbound guest: An inbound guest is a user from an external company, such as a partner, supplier customer, or prospect who joins a conference hosted by a user of the Avaya OTT deployment.

Avaya Equinox® for Windows supports Integrated Windows Authentication (IWA) for logging into an Avaya Equinox® Meetings Online conference. If IWA is enabled, you can use your Windows login credentials to log in to the conference.

# **Virtual rooms overview**

In Avaya Equinox<sup>®</sup> Meetings Online, a virtual room, also known as a meeting room, offers a virtual meeting place for adhoc or scheduled conferences. All registered users with a login have their own virtual room. Administrators can configure multiple virtual rooms for a user.

Avaya Equinox® Meetings Online displays a virtual room containing the video images of participants and a presentation if it is being shared. You can also browse the list of participants, chat with others, control the video layout, and adjust the volume and camera settings.

With your virtual room, you can access the portal resources such as recordings and conference settings. You can send invitations to other users using a web link, which brings them directly into your virtual room.

# **Moderator role**

If you join an Avaya Equinox® Meetings Online conference that is not protected by a moderator PIN, you get the moderator role and capabilities automatically.

If you join a conference that is protected by a moderator PIN, you get the participant role automatically but not the moderator role and capabilities. To become a moderator, you must make a request and enter the moderator PIN.

You might join a conference in which the **Place participants in a 'waiting room' until the moderator joins** option is selected by default. In this case, you are assigned the participant role automatically and placed in a waiting room state. To become a moderator, you must make a request and enter the moderator PIN. You can then start the conference.

# **Starting a meeting**

### **About this task**

You can start a meeting using the client.

### **Procedure**

- 1. Do one of the following:
	- If you are logged in to the client, select **Start My Meeting**.
	- If you are not logged in to the client, on the Join Meeting screen, enter the details to start a meeting.
- 2. **(Optional)** To use Avaya Equinox® for audio and video during the meeting, ensure that **Use Equinox for Audio + Video** is enabled by default.
- 3. **(Optional)** To call back your video number, disable **Use Equinox for Audio + Video** and do one of the following:
	- On mobile clients: Select **Call Me Back** and enter your number.
	- On desktop clients: Select **Callback my video number** and enter your number.
- 4. **(Optional)** To view only the presentation, disable **Use Equinox for Audio + Video** and do one of the following:
	- On mobile clients: Clear **Call Me Back**.
	- On desktop clients: Clear **Callback my video number**.
- 5. Do one of the following:
	- On mobile clients: Select **Join**.
	- On desktop clients: **Join Meeting**.

# **Joining a meeting**

# **Joining a meeting from the Top of Mind screen**

### **About this task**

You can use the Avaya Equinox® client to join a conference as a signed-in user or as a guest user.

### **Before you begin**

If you join a conference as a signed-in user, you must obtain login credentials from the conference administrator. The conference might be configured so that only authenticated users can participate in meetings, access webcasts, or watch recordings.

### **Procedure**

- 1. Open the Avaya Equinox<sup>®</sup> client.
- 2. On the Top of Mind screen, select **Join Equinox Meeting**.

Avaya Equinox<sup>®</sup> displays the Join Equinox Meeting screen.

- 3. In the **Your Name** field, type the name that you want to display during the meeting.
- 4. In the **Meeting ID** field, type the meeting ID of the virtual room.
- 5. In the **Meeting Address** field, type the conference address.
- 6. **(Optional)** To use Avaya Equinox® for audio and video during the meeting, ensure that **Use Equinox for Audio + Video** is enabled by default.
- 7. **(Optional)** To call back your video number, disable **Use Equinox for Audio + Video** and do one of the following:
	- On mobile clients: Select **Call Me Back** and enter your number.
	- On desktop clients: Select **Callback my video number** and enter your number.
- 8. **(Optional)** To view only the presentation, disable **Use Equinox for Audio + Video** and do one of the following:
	- On mobile clients: Clear **Call Me Back**.
	- On desktop clients: Clear **Callback my video number**.
- 9. Do one of the following:
	- On mobile clients and Avaya Equinox® for Windows: Select **Join**.
	- On Avaya Equinox® for Mac: **Join Meeting**.

# **Joining a meeting as a guest user Procedure**

- 1. Open the Avaya Equinox<sup>®</sup> client.
- 2. To join a meeting, select **Join a Meeting**.

The portal displays the Join Meeting screen.

- 3. In the **Your Name** field, type the name that you want to display during the meeting.
- 4. In the **Meeting ID** field, type the meeting ID of the virtual room.
- 5. In the **Meeting Address** field, type the conference address.
- 6. **(Optional)** To use Avaya Equinox® Meetings Online for audio and video during the meeting, ensure that **Use Equinox for Audio + Video** is enabled by default.
- 7. **(Optional)** To call back your video number, disable **Use Equinox for Audio + Video** and do one of the following:
	- On mobile clients: Select **Call Me Back** and enter your number.
	- On desktop clients: Select **Callback my video number** and enter your number.
- 8. **(Optional)** To view only the presentation, disable **Use Equinox for Audio + Video** and do one of the following:
	- On mobile clients: Clear **Call Me Back**.
	- On desktop clients: Clear **Callback my video number**.
- 9. Do one of the following:
	- On mobile clients: Select **Join**.
	- On desktop clients: **Join Meeting**.

# **Joining a meeting by signing in**

### **Before you begin**

Obtain login credentials from the conference administrator. The conference might be configured so that only authenticated users can participate in meetings, access webcasts, or watch recordings.

### **Procedure**

- 1. Open the Avaya Equinox<sup>®</sup> client.
- 2. To join a meeting, select **Join a Meeting**.

Avaya Equinox<sup>®</sup> Meetings Online displays the Join Meeting screen.

- 3. Select **Sign In**.
- 4. In the **URL** field, type the meeting address.
- <span id="page-63-0"></span>5. Select **Next**.
- 6. Enter your credentials for the meeting portal.
- 7. Select one of the following:
	- **Next**
	- **Sign In**

# **Requesting access to join a meeting**

### **About this task**

Use this procedure to request access to a meeting that is locked. The moderator can accept or deny your request.

### **Procedure**

1. Enter the participant code to enter the meeting.

The moderator receives a notification and you can view a message stating that you are requesting access.

- 2. Do one of the following:
	- Wait for the moderator to allow you to join the meeting.
	- **End Call**: Disconnect the call without joining the meeting.

# **Accessing your Avaya Equinox® Meetings Online portal**

### **About this task**

Use this procedure to access your Avaya Equinox® Meetings Online portal. You can use the meeting portal to access recordings, schedule your meetings, and configure the virtual room settings.

### **Procedure**

Do one of the following:

- Open the Avaya Equinox® client, and on the Top of Mind screen, select Go to My Meeting **Portal**.
- Open a supported browser and sign-in as an OTT host.

### **Related links**

[Inviting participants to a meeting](#page-64-0) on page 65 [Scheduling a meeting](#page-64-0) on page 65 [Customizing your virtual room](#page-66-0) on page 67

<span id="page-64-0"></span>[Accessing the recordings and events](#page-68-0) on page 69 [User Settings field descriptions](#page-69-0) on page 70 [General Settings field descriptions](#page-69-0) on page 70 [Changing the Avaya Equinox Meetings Online portal password](#page-70-0) on page 71 [Configuring the local settings](#page-70-0) on page 71

# **Inviting participants to a meeting**

### **About this task**

Use this procedure to invite participants to your meeting by email or by using the meeting address.

### **Before you begin**

Log in to your meeting portal.

### **Procedure**

- 1. In the My Meeting area, select **Share** ( ).
- 2. Select one of the following:
	- **E-mail invite**: To use your email application.
	- **Copy link**: To copy the meeting address and paste it into an instant message.

#### **Related links**

[Accessing your Avaya Equinox Meetings Online portal](#page-63-0) on page 64

# **Scheduling a meeting**

### **Procedure**

- 1. Log in to your Avaya Equinox® Meetings Online portal.
- 2. **(Optional)** On mobile clients, open the menu.
- 3. Select **Schedule**.
- 4. Select **Add New Schedule** (+).
- 5. On the Schedule a Meeting screen, enter the details.
- 6. To send an email to the recipients of the meeting, select **Send**.

#### **Related links**

[Accessing your Avaya Equinox Meetings Online portal](#page-63-0) on page 64 [Schedule a Meeting field descriptions](#page-65-0) on page 66

# <span id="page-65-0"></span>**Schedule a Meeting field descriptions**

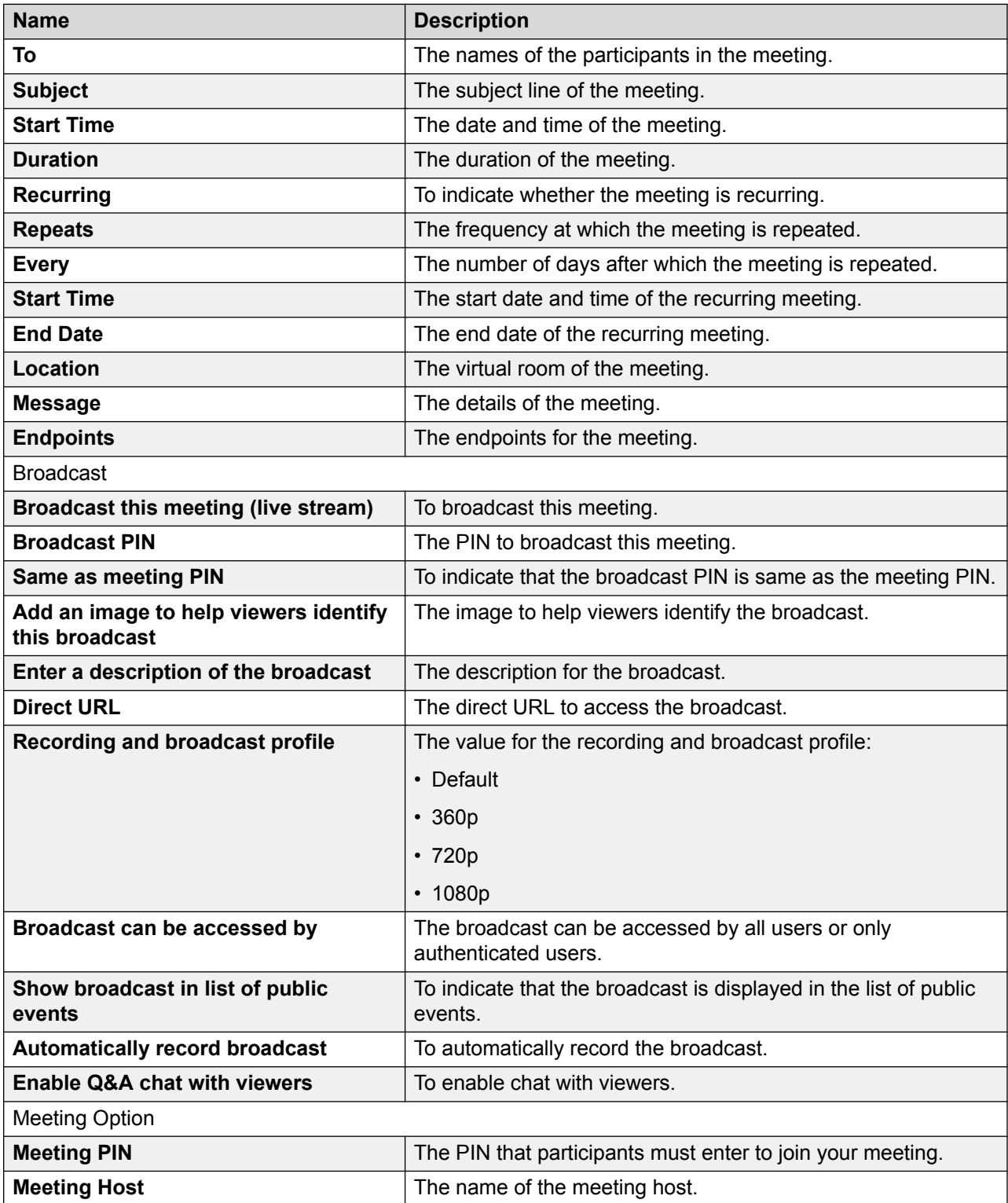

*Table continues…*

<span id="page-66-0"></span>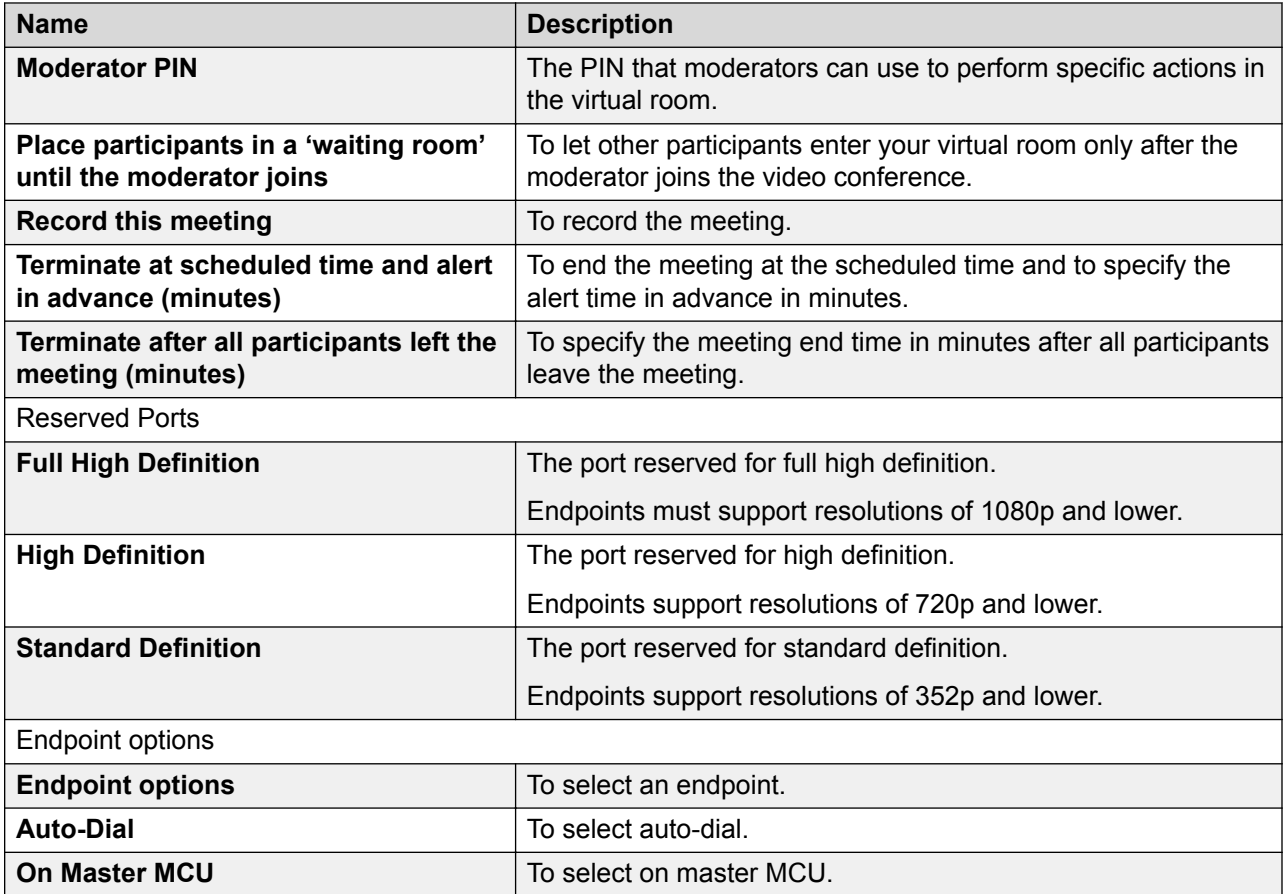

[Scheduling a meeting](#page-64-0) on page 65

# **Customizing your virtual room**

### **About this task**

In Avaya Equinox® Meetings Online, a virtual room, also known as a meeting room, offers a virtual meeting place for adhoc or scheduled conferences. All registered users with a login have their own virtual room. Administrators can configure multiple virtual rooms for a user.

Most people use the default settings of their virtual rooms. This procedure explains how to customize your virtual room for an optimal conferencing experience.

### **Before you begin**

To make changes, ensure that your virtual room is not in a meeting.

### **Procedure**

- 1. Log in to your Avaya Equinox® Meetings Online portal.
- 2. **(Optional)** On mobile clients, open the menu.
- 3. Select **Settings**.
- 4. Select **Virtual Room**.
- 5. Update the virtual room details.
- 6. Select **OK**.

[Accessing your Avaya Equinox Meetings Online portal](#page-63-0) on page 64 Virtual Room field descriptions on page 68

# **Virtual Room field descriptions**

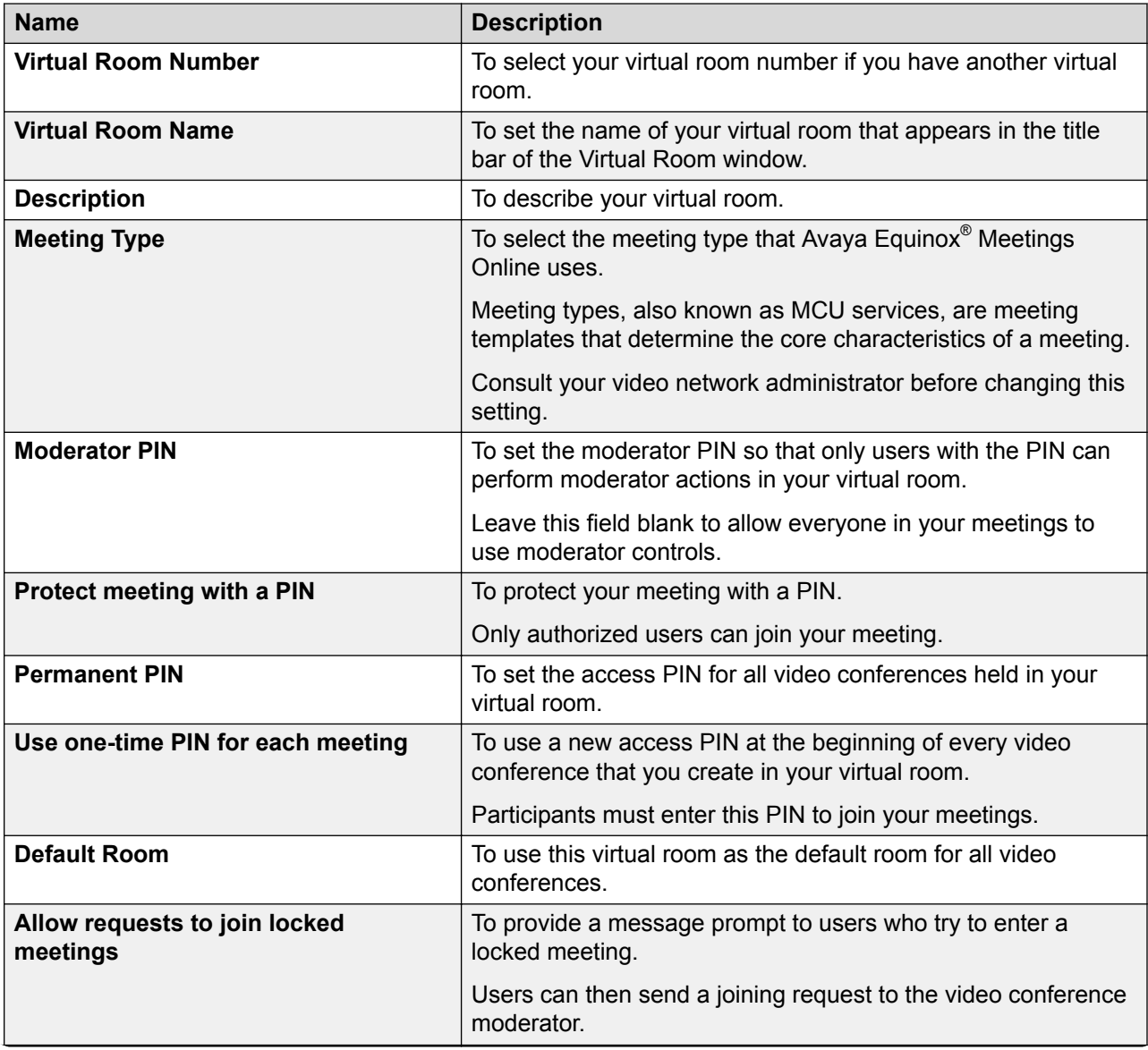

*Table continues…*

<span id="page-68-0"></span>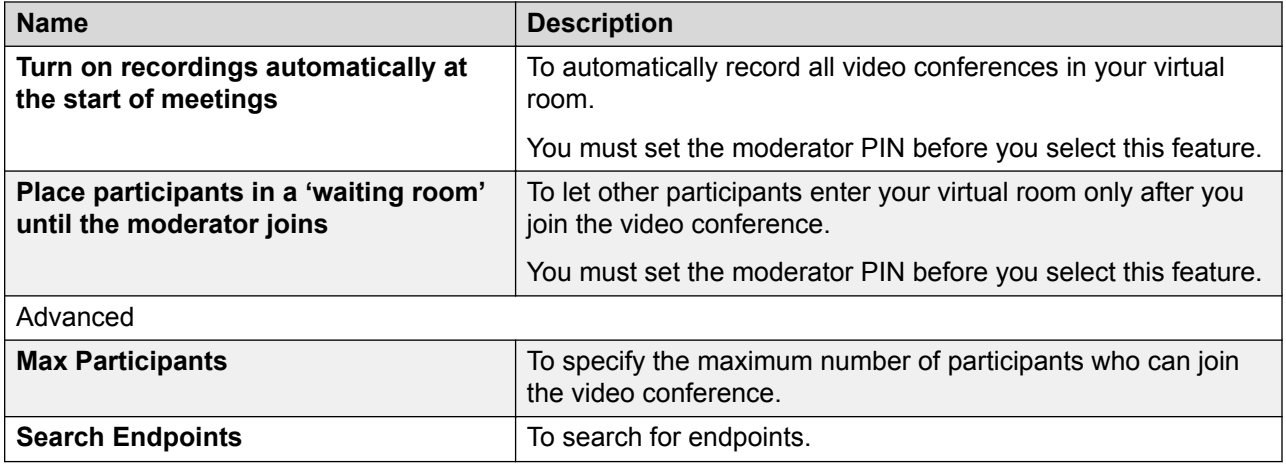

[Customizing your virtual room](#page-66-0) on page 67

# **Accessing the recordings and events**

## **Procedure**

- 1. Log in to your Avaya Equinox® Meetings Online portal.
- 2. **(Optional)** On mobile clients, open the menu.
- 3. Select **Recordings + Events**.
- 4. Select one of the following:
	- **Recommended**: To view the recently added and most viewed recordings.

You can view the details of a recording, copy the recording link, share the recording link by email, and download the recording.

- **Events**: To view any live events.
- **My Recordings**: To view your recordings.

You can view the details of a recording, copy the recording link, share the recording link by email, and download the recording. You cannot view this option as a guest user.

• **All Recordings**: To view all recordings.

You can view the details of a recording, copy the recording link, share the recording link by email, and download the recording.

• **Trash**: To view the deleted recordings.

You cannot view this option as a guest user.

• **Search**: To search for a recording.

#### **Related links**

[Accessing your Avaya Equinox Meetings Online portal](#page-63-0) on page 64

# <span id="page-69-0"></span>**User Settings field descriptions**

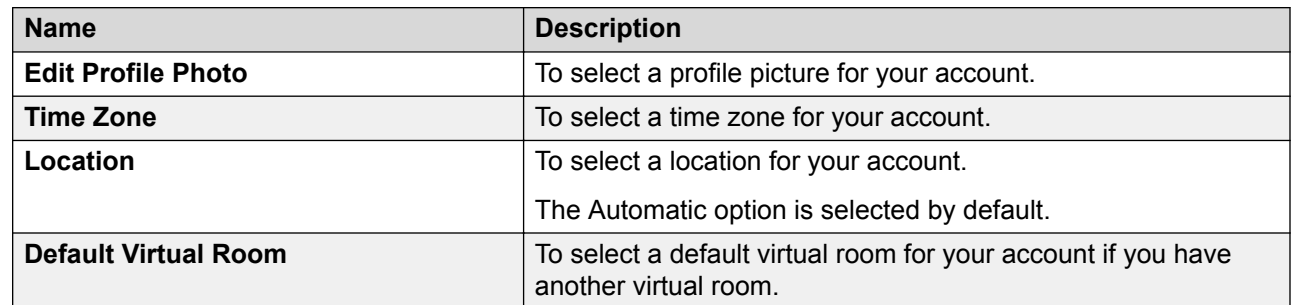

#### **Related links**

[Accessing your Avaya Equinox Meetings Online portal](#page-63-0) on page 64

# **General Settings field descriptions**

The following fields are read-only.

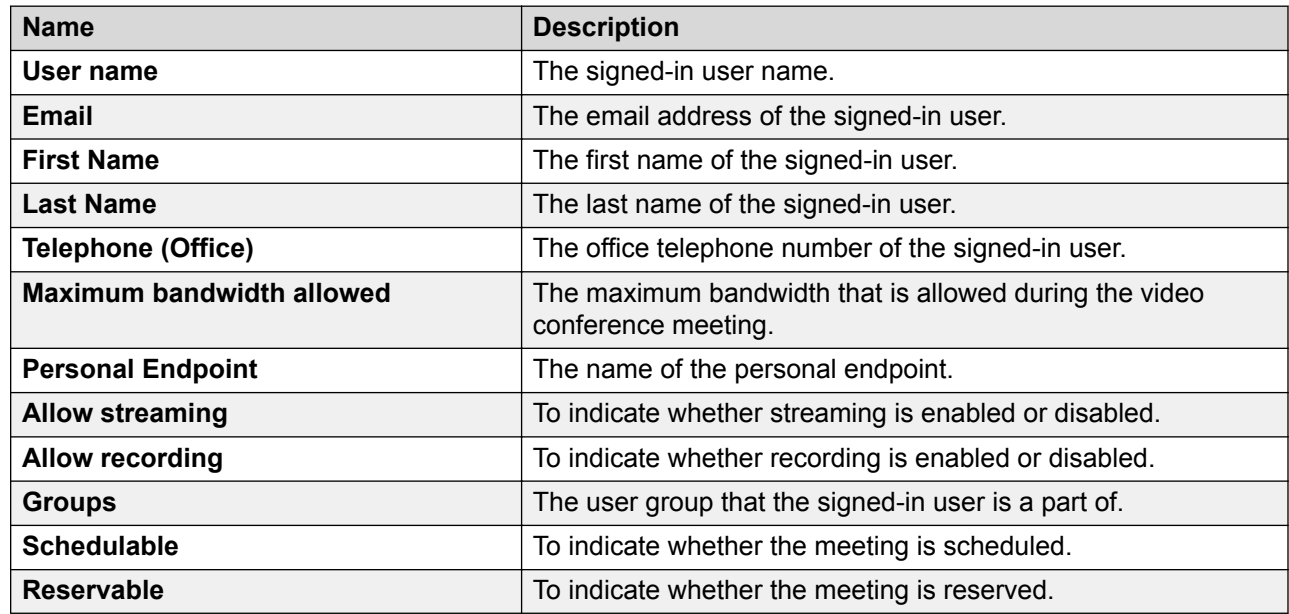

### **Related links**

[Accessing your Avaya Equinox Meetings Online portal](#page-63-0) on page 64

# <span id="page-70-0"></span>**Changing the Avaya Equinox® Meetings Online portal password Procedure**

- 1. Log in to your Avaya Equinox® Meetings Online portal.
- 2. **(Optional)** On mobile clients, open the menu.
- 3. Select **Settings** > **Change Password**.
- 4. In the **Current Password** field, enter your existing password.
- 5. In the **New Password** field, enter your new password.
- 6. In the **Repeat New Password** field, reenter your existing password.
- 7. Save the changes.

### **Related links**

[Accessing your Avaya Equinox Meetings Online portal](#page-63-0) on page 64

# **Configuring the local settings**

## **Procedure**

- 1. Log in to your Avaya Equinox® Meetings Online portal.
- 2. **(Optional)** On mobile clients, open the menu.
- 3. Select **Settings**.
- 4. To change to the default settings, select **Reset to default**.
- 5. **(Optional)** On desktop clients, select **Enable Avaya Equinox on this PC**.
- 6. Save the changes.

### **Related links**

[Accessing your Avaya Equinox Meetings Online portal](#page-63-0) on page 64

# **Video layout**

A video layout is an arrangement of participant images as they appear on the monitor in a conference. If the meeting includes a presentation, a layout can also refer to the arrangement of the presentation image together with the meeting participants.

Avaya Equinox® Meetings Online offers a wide variety of video layouts and features that make your conferencing experience optimal.

The automatic video layout dynamically adjusts the number of frames displayed to the participants in the conference. When someone joins the conference, it automatically switches the layout by adding a new frame. The automatic video layout is usually used as the default layout.

Alternatively, you can choose video layouts with a fixed number of participants on display. The change that you make to your video layout is not saved by Avaya Equinox<sup>®</sup> Meetings Online. Hence, when you access your virtual room the next time, the default layout is used.

You can use the Self-See feature to see your own video without transmitting it to other users.

### **Related links**

Pinning a participant's video on page 72 Hiding your self-view on page 72

# **Pinning a participant's video**

### **About this task**

Use this procedure to see the video of some participants in a conference. To make the video always visible, you need to pin the participant's video in the required sub frame of the incoming video.

### **RNote:**

You cannot pin the video of those participants that are hosted by slave MCU when cascading is used.

### **Procedure**

- 1. On the Conference screen, in the Participants area, select the contact card of the participant.
- 2. Right-click or press and hold the contact card, and select **Pin Video**.
- 3. On the Conference screen, pin the participant to the required sub-frame of the incoming video screen.

### **Related links**

[Video layout](#page-70-0) on page 71

# **Hiding your self-view**

### **Procedure**

- 1. On the Conference screen, select **Layout controls** ( $\blacksquare$ ).
- 2. To hide the self view, select the **Hide Self-view** check box.

#### **Related links**

[Video layout](#page-70-0) on page 71
# <span id="page-72-0"></span>**Multi-stream Switching video support**

Avaya Equinox® Meetings Online desktop clients support Multi-stream Switching (MSS) when you are connected to an Avaya Equinox® Meetings Online meeting if Avaya Equinox® Meetings Online is configured for switching. Avaya Equinox® Meetings Online can render up to four streams of video based on screen real-estate, connection quality, and decoding capability of the underlying device.

### **Related links**

Configuring the Multi-stream Switching video settings on page 73

# **Configuring the Multi-stream Switching video settings**

## **About this task**

Use this procedure only on desktop clients. If you change the number of video streams, Avaya Equinox<sup>®</sup> Meetings Online saves your preference for the next conference call.

## **Procedure**

- 1. On the Conference screen, select **Layout controls** ( $\blacksquare$ ).
- 2. To view the name banners, select the **Show Name Banners** check box.
- 3. To hide the self view, select the **Hide Self-view** check box.
- 4. In the **Number of Video Streams during the call** field, select one of the following:
	- **4**
	- **3**
	- **2**
	- **1**

Avaya Equinox® Meetings Online limits the number of incoming streams for the call depending on your preference.

### **Related links**

Multi-stream Switching video support on page 73

# **Avaya Mobile Link**

Users connected on a video conference can use Avaya Mobile Link to transfer the video conference onto an XT Series endpoint. You can transfer the video conference without connecting the mobile or desktop device to the endpoint with a cable. The XT Series endpoint is used for audio, video, and presentation of the meeting. Avaya Equinox<sup>®</sup> Meetings Online continues to run on the device in the Companion mode to support moderation and chat. Companion mode includes everything except the audio and video capture and rendering features.

With Avaya Mobile Link, you can enjoy the XT Series endpoint's crystal-clear audio, HD camera, and large display during a video conference.

The Mobile Link and Screen Link features differ from one another in one significant way. You can use the Mobile Link feature only during a conference call. However, you can use the Screen Link feature without being on a conference call.

### **Related links**

Transferring a video conference to an XT Series endpoint on page 74

# **Transferring a video conference to an XT Series endpoint**

## **About this task**

Use this procedure to transfer a video conference to an XT Series endpoint.

**R3** Note:

If you bridge onto a Mobile Link paired call from an MDA device, the call is dropped.

## **Before you begin**

Ensure that the mobile or desktop device on which Avaya Equinox<sup>®</sup> Meetings Online is running is on the same network as the endpoint.

If the device and endpoint are in different networks, ensure that there is no NAT or firewall between them.

- For automatic pairing, use proximity sensing. The device's speakers must be able to play audio at up to 19KHz.
	- Set the device speaker volume to the maximum.
	- Do not connect a headset.

Proximity pairing works in proximity to the endpoint's microphone. The optimal distance is 1-1.5 m. The exact distance depends on the type of microphone pod used one way or three way and the device's gain levels.

• When automatic proximity does not work, use manual pairing.

### **Procedure**

To search for an endpoint:

- 1. On the Conference screen, do one of the following:
	- On mobile clients: Select **More** ( ) and then select **Mobile Link**.
	- On desktop clients: Select Manage audio and video devices ( $\left[\begin{smallmatrix} 1 & 0 \\ 0 & \end{smallmatrix}\right]$  and in the Mobile Link area, select **Search**.

Avaya Equinox® searches for accessible XT Series endpoints and displays a list of endpoints that you can connect to.

2. Select the XT Series endpoint that you want to use.

To connect to an endpoint by using the IP address of the endpoint:

#### <span id="page-74-0"></span>3. Select **Enter a Manual Location**.

- 4. Enter the IP address of the endpoint on your device and do one of the following:
	- On mobile clients: Select **OK**.
	- On desktop clients: Select **Connect**.

If the XT Series endpoint is protected with a password:

5. Enter the password displayed on the endpoint screen and select **OK**.

Avaya Equinox<sup>®</sup> transfers the video conference to the endpoint.

To transfer the video conference back to your device:

- 6. On the Conference screen, do one of the following:
	- On mobile devices: Select **More** (...) and then select **Mobile Link**.
	- On desktop clients: Select **Manage audio and video devices** ( $\mathbf{Q}$ <sub>2</sub>) and then select **Stop Mobile Link**.
- 7. Select one of the following:
	- **Disconnect Endpoint from the meeting**
	- **Keep Endpoint in the meeting**

#### **Related links**

[Avaya Mobile Link](#page-72-0) on page 73

# **Avaya Screen Link**

Users can present content from a laptop on an XT Series monitor without connecting it to the XT Codec Unit by using the Avaya Screen Link feature. If you are also using the XT Series monitor for a video conference, the content is shared with all participants of the meeting, located in the same room and remotely.

#### **Related links**

Presenting content using an XT Series endpoint on page 75

# **Presenting content using an XT Series endpoint**

### **About this task**

Depending on its security configuration, an XT Series endpoint functions in one of the following ways:

- Rejects Screen Link: The endpoint does not allow anyone to connect to it for screen sharing.
- Requires password: The endpoint generates a one-time password that you must enter on your laptop to connect to it.

• Authenticates Avaya Equinox® Meetings Online: The endpoint connects seamlessly.

## **Before you begin**

- To present content to local participants only, ensure that the XT Series endpoint is not currently used for a video conference. If you use the endpoint for an audio-only call, you can share the presentation with participants in the meeting room.
- To present content during a conference, bring the laptop into a video conference room equipped with an XT Series endpoint.
- To display your laptop's content on the XT Series endpoint using Avaya Screen Link, ensure that the laptop on which Avaya Equinox® Meetings Online is running is in the same network as the endpoint.

If the laptop and endpoint are in different networks, ensure that there is no NAT or firewall between them.

- For automatic pairing, use proximity sensing. In this case, the laptop's speakers must be able to play audio at up to 19KHz. Hence, set the laptop speaker volume to the maximum.

Proximity pairing works in proximity to the endpoint's microphone. The optimal distance is 1-1.5 m. The exact distance depends on the type of microphone pod used one way or three way and the laptop's gain levels.

- When automatic proximity does not work, use manual pairing.

### **Procedure**

To search for an endpoint:

1. In the system tray of your laptop, right-click the Avaya Equinox® Meetings Online ( $\Theta$ ) icon and select **Screen Link** > **Search for Endpoints**.

Avaya Equinox® Meetings Online searches for accessible XT Series endpoints and displays a list of endpoints that you can connect to.

2. Select the XT Series endpoint that you want to use.

To connect to an endpoint by using the IP address of the endpoint:

- 3. In the system tray of your laptop, right-click the Avaya Equinox® Meetings Online ( $\Theta$ ) icon and select **Screen Link** > **Enter a Manual Location** > **Enter a Manual Location**.
- 4. Enter the IP address of the endpoint on your laptop and select **Connect**.

If the XT Series endpoint is protected with a password:

5. Enter the password displayed on the endpoint screen and select **OK**.

Avaya Equinox® Meetings Online displays the content on the screen of the XT Series endpoint or the content is shared with remote participants.

To stop presenting your content on the endpoint screen:

6. In the system tray of your laptop, right-click the Avaya Equinox® Meetings Online ( $\Theta$ ) icon and select **Screen Link** > **End Screen Link**.

### **Related links**

[Avaya Screen Link](#page-74-0) on page 75

# **Requesting to become a moderator**

# **About this task**

If you join a conference that is protected by a moderator PIN, you get the participant role automatically. You get the moderator role and capabilities after you enter the moderator PIN.

# **Procedure**

- 1. On the Conference screen, do one of the following:
	- On mobile and desktop clients: Select **More** (....).
	- On desktop clients: Select **Meeting controls** (**a**).
- 2. Do one of the following:
	- On mobile clients: Select **Controls** (**a)**.
	- On Avaya Equinox® for Mac: Select **Moderator Controls**.
	- On Avaya Equinox® for Windows: Select **Conference Features**.
- 3. Select **Become Moderator**.
- 4. Use the keypad to enter the moderator code.

You become the conference moderator.

# **Managing the conference as a moderator**

# **Recording a meeting**

# **About this task**

Only the moderator can do this task.

If the meeting recording fails, all participants receive a notification stating that the recording has stopped. Additionally, the moderator gets a failed notification.

### **Procedure**

- 1. On the Conference screen, do one of the following:
	- On mobile and desktop clients: Select More (....).
	- On desktop clients: Select Meeting controls (a).
- 2. Do one of the following:
	- On mobile clients: Select **Controls** (
	- On Avaya Equinox® for Mac: Select **Moderator Controls**.
- On Avaya Equinox® for Windows: Select **Conference Features**.
- 3. To start recording, select **Recording**.
- 4. Add an appropriate name and description to identify the recording. Avaya Equinox<sup>®</sup> starts recording the meeting.
- 5. **(Optional)** You can pause and resume the recording.
- 6. To stop recording, select **Recording**.

Meetings Online portal saves the recording on the Meetings Online portal server.

# **Disabling the mute option for all participants in a conference**

## **About this task**

When the moderator enables the Lecture mode feature, all participants are muted in the conference. The participants can only listen to the moderator and cannot unmute the audio.

When an Event conference starts, the Lecture mode feature is enabled automatically. Participants are muted, but presenters are not.

## **Procedure**

- 1. On the Conference screen, do one of the following:
	- On mobile and desktop clients: Select **More** (....).
	- On desktop clients: Select **Meeting controls** (**a**).
- 2. Do one of the following:
	- On mobile clients: Select **Controls** (
	- On Avaya Equinox® for Mac: Select **Moderator Controls**.
	- On Avaya Equinox® for Windows: Select **Conference Features**.
- 3. To toggle the Lecture Mode feature on and off, select **Lecture Mode**.

# **Locking or unlocking the conference**

### **About this task**

The moderator can lock the conference to prevent new participants from joining the call. However, the moderator can continue to add participants to the conference.

# **Procedure**

- 1. On the Conference screen, do one of the following:
	- On mobile and desktop clients: Select **More** (....).
	- On desktop clients: Select **Meeting controls** (8).
- 2. Do one of the following:
	- On mobile clients: Select **Controls** (
	- On Avaya Equinox® for Mac: Select **Moderator Controls**.
	- On Avaya Equinox® for Windows: Select **Conference Features**.
- 3. To toggle the Lock Meeting feature on and off, select **Lock Meeting**.

# **Muting or unmuting all participants in a conference**

## **About this task**

Use this procedure to mute the audio of all participants in a conference, including participants with presenter privileges. When you mute all participants, the participants can only listen to the moderator. Everyone can unmute themselves.

## **Procedure**

- 1. On the Conference screen, do one of the following:
	- On mobile and desktop clients: Select **More** (....).
	- On desktop clients: Select **Meeting controls** (**a**).
- 2. Do one of the following:
	- On mobile clients: Select **Controls** (
	- On Avaya Equinox® for Mac: Select **Moderator Controls**.
	- On Avaya Equinox® for Windows: Select **Conference Features**.
- 3. To mute all participants in the conference, select **Mute Everyone**.
- 4. To unmute all participants in the conference, select **Unmute Everyone**.

# **Granting permission to a participant to speak in the Lecture mode**

### **About this task**

Only the moderator can do this task.

### **Procedure**

- 1. On the Conference screen, in the Participants area, select the contact card of the participant with the raised hand.
- 2. Right-click or press and hold the contact card, and select **Lower Hand**.
- 3. Unmute the participant.

The unmuted participant receives a notification.

# **Changing the position and zoom of the endpoint's camera**

# **About this task**

Only the moderator can do this task.

# **Before you begin**

Camera rooms must be present in the meeting.

# **Procedure**

- 1. On the Conference screen, do one of the following:
	- On mobile and desktop clients: Select **More** (....).
	- On desktop clients: Select **Meeting controls** (a).
- 2. **(Optional)** On mobile clients, select **Controls** (**a**)..
- 3. Select **Control Camera**, and select the camera of the participant that you want to control.
- 4. Choose the action that you want to perform:
	- **Up**: Move the camera upwards.
	- **Down**: Move the camera downwards.
	- **Right**: Move the camera to the right.
	- **Left**: Move the camera to the left.
	- **In**: Zoom in the camera to make the focus area nearer.
	- **Out**: Zoom out the camera to make the focus area farther away.

# **Viewing the dial-in information**

# **Procedure**

- 1. On the Conference screen, do one of the following:
	- On mobile and desktop clients: Select More (....).
	- On desktop clients: Select **Meeting controls** (a).
- 2. **(Optional)** On mobile clients, select **Controls** (**a**)..
- 3. Select **Dial-in Information**.

You can view the dial-in information.

# **Approving or declining a participant request to join a locked meeting**

# **About this task**

Only the moderator can do this task.

# **Before you begin**

A participant must request access to join the locked meeting.

# **Procedure**

- 1. On the Conference screen, in the Participants area, select the notification request.
- 2. In the Requesting Admission area, do one of the following:
	- Select the participant name and then select **Admit to Meeting** or **Refuse Admittance**.
	- **Admit All**.
	- **Refuse All**.

# **Extending the meeting end time**

# **About this task**

Use this procedure to extend the scheduled or adhoc meeting if the meeting policy has a specified end time. Only the moderator can do this task.

# **Before you begin**

- A meeting must be in progress.
- The meeting is scheduled for a particular duration.

# **Procedure**

- 1. On the Conference screen, do one of the following:
	- On mobile and desktop clients: Select **More** (....).
	- On desktop clients: Select **Meeting controls** (2).
- 2. **(Optional)** On mobile clients, select **Controls** (**a**)..
- 3. Select **Extend Meeting**.
- 4. Select one of the following:
	- **15 minutes**
	- **30 minutes**
	- **60 minutes**

All participants in the conference receive an audible message that states that the meeting is extended.

# **Handling conference calls**

# **Viewing the call statistics of a conference call**

## **About this task**

Use this procedure to view the audio and video statistics of a conference call.

### **Procedure**

Do one of the following:

- On mobile clients: Press and hold the call timer.
- On desktop clients: On the Conference screen, select **Meeting controls** (**a**) and then select **Call Statistics**.
- On desktop clients: On the Conference screen, select **More** (**all**) and then select **Call Statistics**.

# **Viewing the link quality indicator**

# **About this task**

If you are on an advanced conference call, you can view the link quality indicator. The link quality indicator provides an indication of the network quality.

### **Procedure**

While on a conference call, check the link quality indicator next to the call timer.

The number of bars in the link quality indicator indicates the quality of the network.

- 5 bars: Indicates that network conditions are optimal.
- 4 bars: Indicates that there are minor network issues.
- 3 bars: Indicates that network issues have been detected.
- 2 bars: Indicates that there are moderate network issues.
- 1 bar: Indicates that there are severe network issues.
- 0 bar: Indicates that Avaya Equinox® Meetings Online does not have any audio or video media.

Avaya Equinox® Meetings Online also displays this state when you are on a held call, shared control mode call, or presentation-only mode call.

# **Managing the local video**

# **About this task**

Use this procedure to change the placement of the local video on the Conference screen.

# **Procedure**

Press and drag the video self-view to any corner of the Conference screen.

# **Requesting permission to speak in the Lecture mode**

## **About this task**

Use this procedure to request permission from the moderator to speak. In the Lecture mode, all participants are muted except the lecturer.

## **Procedure**

- 1. On the Conference screen, in the Participants area, select your contact card.
- 2. Right-click or press and hold the contact card, and select **Raise Hand**.

Avaya Equinox® Meetings Online displays a raised hand in the Participants area next to your contact card.

# **Viewing the meeting encryption status**

# **About this task**

Use this procedure to receive the meeting encryption status when you enter a meeting or when the status changes during a' call.

# **Procedure**

On the Conference screen, a lock icon indicates whether the conference is encrypted, not encrypted, or partially encrypted.

# **Managing conference participants**

# **Selecting a participant as a lecturer**

## **About this task**

You must have moderator's rights to set yourself or any other participant as a lecturer. In the Lecture mode, all participants are muted except the lecturer, unless the moderator unmutes a participant who requests permission to speak.

This mode is tailored for distance learning, but you can also use it for other purposes such as an executive addressing employees during companywide gatherings.

## **Procedure**

- 1. On the Conference screen, in the Participants area, select the contact card of the participant.
- 2. Right-click or press and hold the contact card, and do one of the following:
	- On mobile clients: Select **Promote to Lecturer**.
	- On desktop clients: Select **Lecturer**.
- 3. In the confirmation dialog box, confirm the action.

Avaya Equinox<sup>®</sup> Meetings Online promotes the participant to a lecturer.

# **Demoting a lecturer to a participant**

### **About this task**

You must have moderator's rights to demote a lecturer to a participant.

### **Before you begin**

Ensure that the Lecture mode is active.

### **Procedure**

- 1. On the Conference screen, in the Participants area, select the contact card of the lecturer.
- 2. Right-click or press and hold the contact card, and do one of the following:
	- On mobile clients: Select **Demote from Lecturer**.
	- On desktop clients: Select **Lecturer**.
- 3. In the confirmation dialog box, confirm the action.

Avaya Equinox<sup>®</sup> Meetings Online demotes the lecturer to a participant.

# **Muting or unmuting a participant in a conference**

# **About this task**

Use this procedure to mute or unmute the audio of a participant in a conference.

Only the moderator can do this task.

# **Procedure**

- 1. On the Conference screen, in the Participants area, select the contact card of the participant.
- 2. To mute a participant, right-click or press and hold the contact card, and do one of the following:
	- On mobile clients: Select **Mute Participant**.
	- On desktop clients: Select **Mute**.
- 3. To unmute a participant, right-click or press and hold the contact card, and do one of the following:
	- On mobile clients: Select **Unmute Participant**.
	- On desktop clients: Select **Unmute**.

# **Blocking or unblocking the video of a participant in a conference**

# **About this task**

Only the moderator can do this task.

# **Procedure**

- 1. On the Conference screen, in the Participants area, select the contact card of the participant.
- 2. To block the video, right-click or press and hold the contact card, and do one of the following:
	- On mobile clients: Select **Block Camera**.
	- On desktop clients: Select **Block video**.
- 3. To unblock the video, right-click or press and hold the contact card, and do one of the following:
	- On mobile clients: Select **Unblock Camera**.
	- On desktop clients: Select **Unblock video**.
- 4. To view the participants not in the video conference, select **Filter**  $(\forall)$  and then select **Not in Video**.

# **Promoting a participant to moderator or presenter**

# **Procedure**

- 1. On the Conference screen, in the Participants area, select the contact card of the participant.
- 2. To promote a participant to moderator, right-click or press and hold the contact card, and do one of the following:
	- On mobile clients: Select **Promote to Moderator**.
	- On desktop clients: Select **Moderator**.
- 3. To promote a participant to presenter, right-click or press and hold the contact card, and do one of the following:
	- On mobile clients: Select **Promote to Presenter**.
	- On desktop clients: Select **Presenter**.
- 4. In the confirmation dialog box, confirm the action.

# **Dropping a participant from a conference**

### **About this task**

Only the moderator can do this task.

### **Procedure**

- 1. On the Conference screen, in the Participants area, select the contact card of the participant.
- 2. Right-click or press and hold the contact card, and do one of the following:
	- On mobile clients: Select **Drop from meeting**.
	- On desktop clients: Select **Drop from call**.
- 3. In the confirmation dialog box, confirm the action.

# **Viewing the participants in a conference Procedure**

- 1. On the Conference screen, in the Participants area, select **Filter**  $(\forall)$ .
- 2. Do one of the following:
	- On mobile clients: Select **Everyone**.
	- On desktop clients: Select **All Participants**.

# **Viewing the recent speakers in the conference Procedure**

- 1. On the Conference screen, in the Participants area, select **Filter**  $(\forall)$ .
- 2. Select **Recent Talkers**.

# **Viewing the web collaboration participants**

# **Procedure**

- 1. On the Conference screen, in the Participants area, select **Filter**  $(\overline{\gamma})$ .
- 2. To view the participants in the web collaboration:
	- On mobile clients: Select **In Collab**.
	- On desktop clients: Select **In Collaboration**.
- 3. To view the participants not currently accessing the web collaboration:
	- On mobile clients: Select **Not in Collab**.
	- On desktop clients: Select **Not in Collaboration**.

# **Viewing the participants who dropped from a conference Procedure**

- 1. On the Conference screen, in the Participants area, select **Filter**  $(\nabla)$ .
- 2. Do one of the following:
	- On mobile clients: Select **Dropped**.
	- On desktop clients: Select **Dropped Participants**.

# **Viewing participants with raised hands**

### **About this task**

Only the moderator can do this task.

### **Procedure**

- 1. On the Conference screen, in the Participants area, select **Filter**  $(\overline{\gamma})$ .
- 2. Select **Raised Hands**.

# **Sorting the participants in the conference**

# **About this task**

Use this procedure to sort the participants in the Conference screen alphabetically or according to order of arrival.

### **Procedure**

1. On the Conference screen, in the Participants area, select **Sort** ( $\uparrow$ ).

On mobile clients, do the following:

- 2. Select one of the following:
	- **Alphabetic Ascending**
	- **Alphabetic Descending**
	- **Most Recent First**
	- **Most Recent Last**

Avaya Equinox<sup>®</sup> Meetings Online sorts the participants in the Conference screen according to your selection.

On desktop clients, do the following:

- 3. Select one of the following:
	- **Alphabetically**
	- **Reverse alphabetically**
	- **Order of arrival**
	- **Reverse order of arrival**

Avaya Equinox<sup>®</sup> Meetings Online sorts the participants in the Conference screen according to your selection.

# **Ending a conference**

### **About this task**

Use this procedure to end a conference.

If you use the **End Call** ( $\Box$ ) button to end the conference, the conference ends only for the moderator.

# **Procedure**

- 1. On the Conference screen, do one of the following:
	- On mobile and desktop clients: Select **More** (...).
	- On desktop clients: Select Meeting controls (a).
- 2. Do one of the following:
	- On mobile clients: Select **Controls** (**a)** > End Meeting.
	- On Avaya Equinox® for Mac: Select **Moderator Controls** > **End Meeting for Everyone**.
	- On Avaya Equinox® for Windows: Select **Conference Features** > **End Meeting for Everyone**.
- 3. In the confirmation dialog box, confirm the action.

# <span id="page-89-0"></span>**Chapter 6: Sharing information**

# **Sharing information in a new or existing conference**

## **About this task**

Use this procedure to start a web collaboration session or join a session. If you are the moderator of a conference or if you escalate a point-to-point call to a conference, you can start a web collaboration session. If you are a participant in the conference, you can join the existing web collaboration session if available.

# **Note:**

If the Presentation mode is active at the Avaya Equinox® Meetings Online bridge, then all participants in the conference call can start a web collaboration session.

## **Before you begin**

You must be the moderator or presenter of the conference.

## **Procedure**

- 1. On the Conference screen, select **Present** ( $\Box$ ).
- 2. Share one of the following:
	- Entire display screen.
	- Part of the screen: Drag the Annotations toolbar to the area of the screen that you want to share.
	- Application window: Choose the application that you want to share and select **Share**.
	- Whiteboard: Share text or drawings with other participants.

# **Navigation in presentation content**

Use the Slider feature to view the presentation content that was presented previously during the meeting. The Slider feature provides navigation keys at the top of the screen, above the presentation content.

### **Related links**

[Presentation content navigation tools](#page-90-0) on page 91

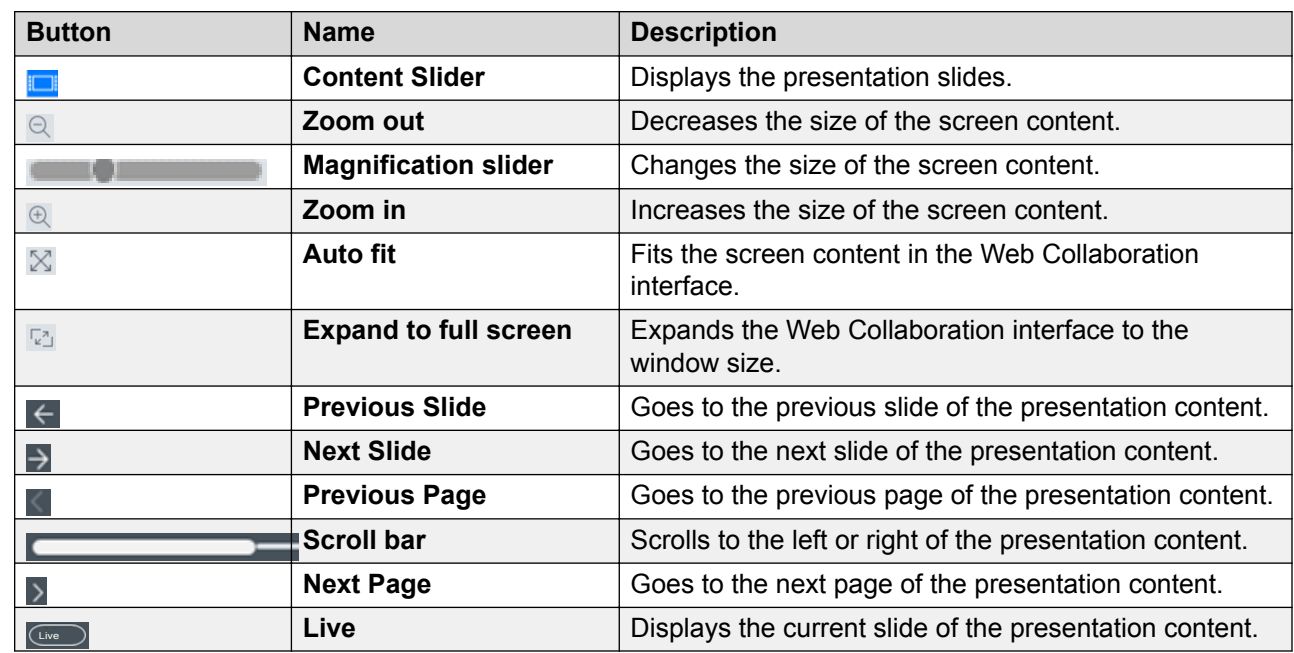

# <span id="page-90-0"></span>**Presentation content navigation tools**

### **Related links**

[Navigation in presentation content](#page-89-0) on page 90

# **Annotations in shared content**

Web collaboration provides various tools for annotating shared content, applications and screens, and a drawing on a virtual whiteboard. You can add text, lines, and stamps to the shared content.

A presenter or a moderator can annotate all shared content. A participant can annotate only on a virtual whiteboard.

The available tools depend on the content you are sharing. However, the icons are the same.

### **Related links**

[Shared content annotation tools](#page-91-0) on page 92

# <span id="page-91-0"></span>**Shared content annotation tools**

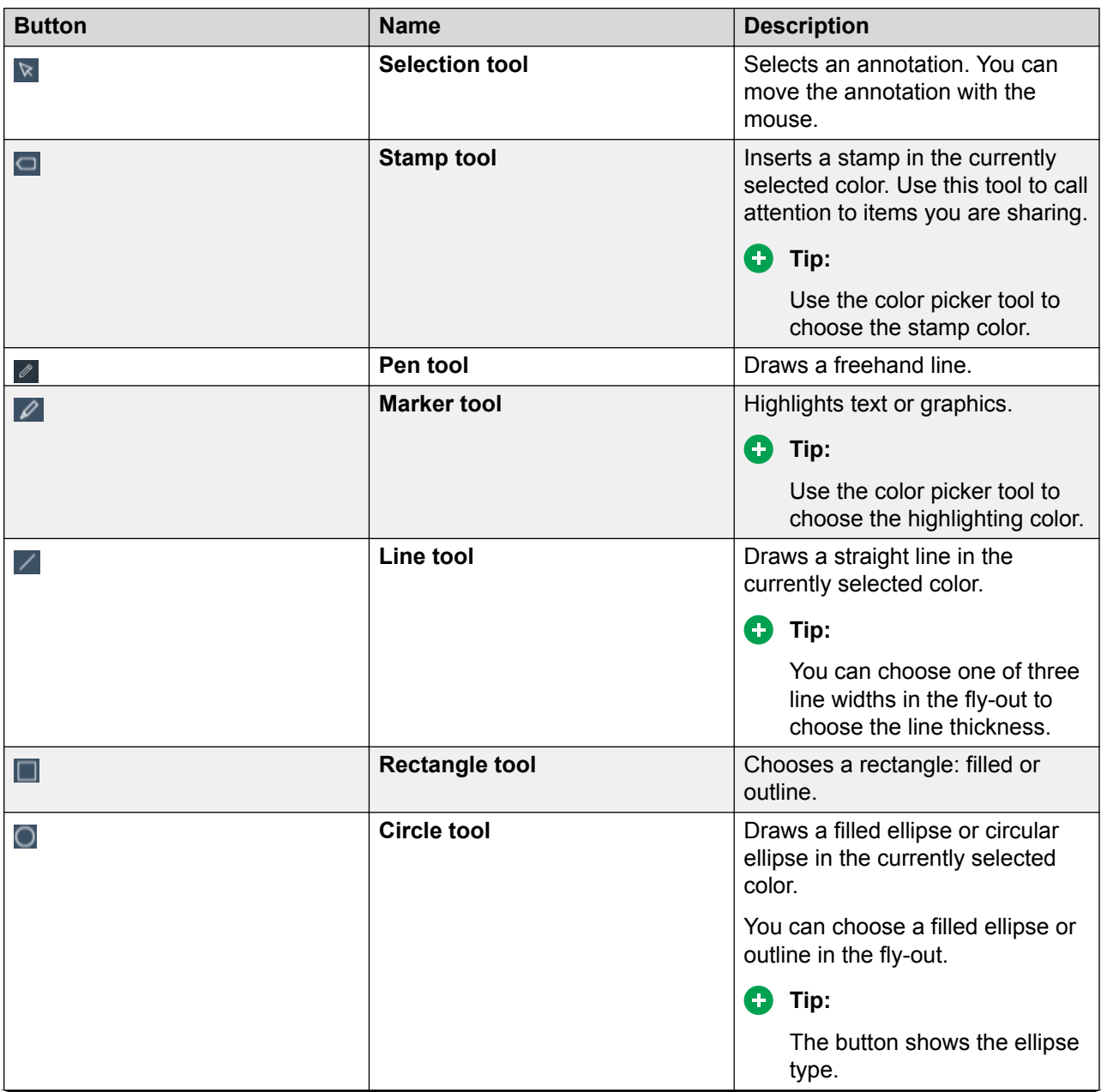

*Table continues…*

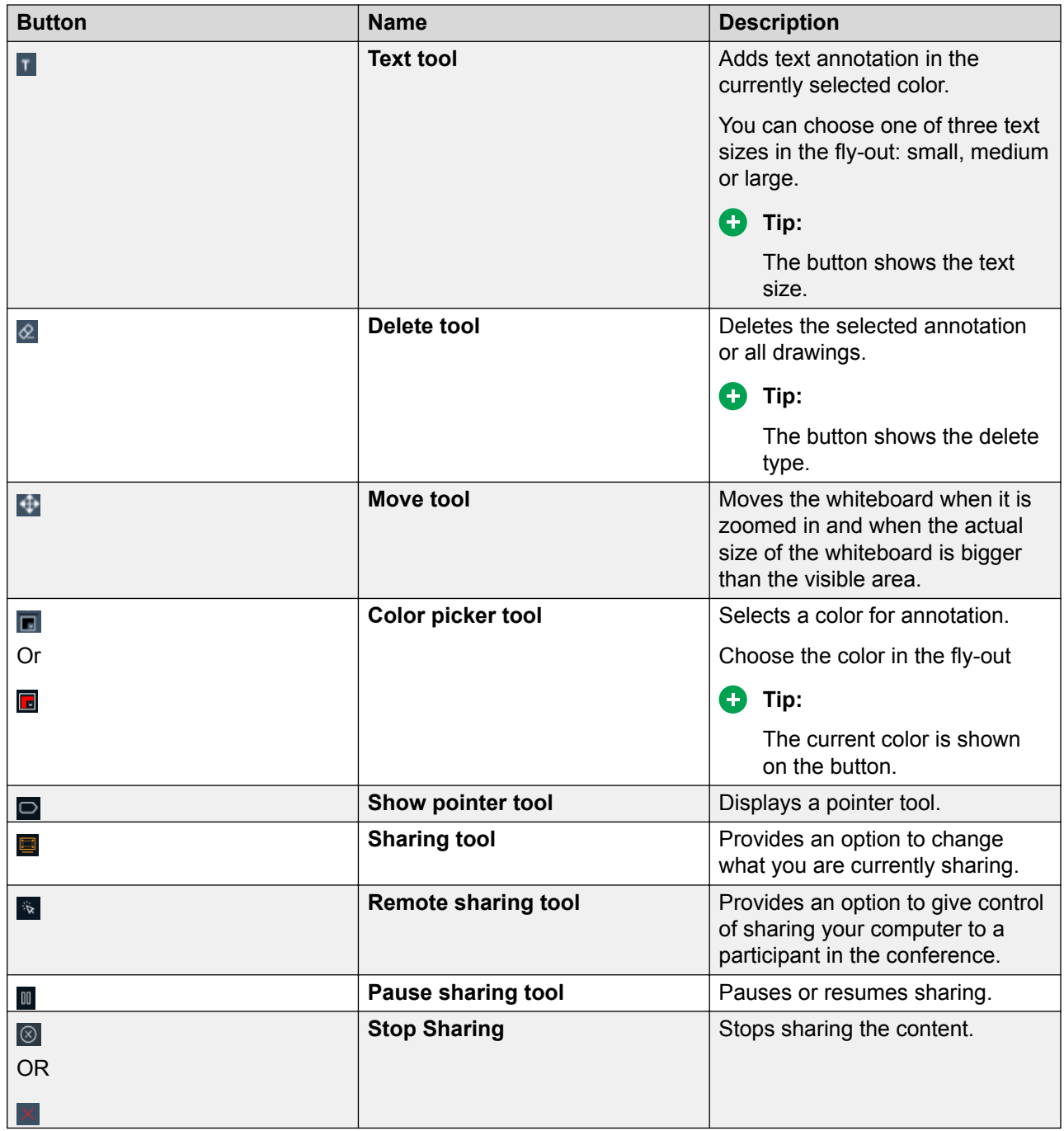

# **Related links**

[Annotations in shared content](#page-90-0) on page 91

# <span id="page-93-0"></span>**Messages**

The Chat area in the Conference screen contains a list of messages exchanged by conference participants. The Chat area also has a field where you can type messages.

You can view the participant name and time stamp with each message. You can send public messages to all participants in a conference or private messages to an individual participant.

**RB** Note:

Guest users do not have a Meetings Online profile and cannot send or receive messages in a public chat.

### **Related links**

Sending messages to all participants in a conference on page 94 [Sending a private message to a participant in a conference](#page-94-0) on page 95

# **Sending messages to all participants in a conference**

### **About this task**

Use this procedure to send public messages during a conference.

### **Procedure**

- 1. On the Conference screen, go to the Chat area.
- 2. Type a message in the following field:
	- On mobile clients: **Enter Message to Everyone**
	- On desktop clients: **Enter public message**
- 3. Send the message.

On desktop clients, the participants see the message immediately.

On mobile clients, the message pops up briefly and other participants in the conference can see an updated number of unread messages.

# **RD** Note:

On Android devices with operating system 5.1 and later, the device does not display pop-up messages.

4. On mobile clients, participants can select the pop-up message to open it or open the Chat area in the Conference screen.

Avaya Equinox® displays the message in the list with your name and the time that you sent the message.

#### **Related links**

Messages on page 94

# <span id="page-94-0"></span>**Sending a private message to a participant in a conference Procedure**

- 1. On the Conference screen, go to the Chat area.
- 2. Do one of the following:
	- On mobile clients: Select Private Chat (<sup>2</sup>).
	- On desktop clients: Select **More** (...).
- 3. Select the participant with whom you want to start a private chat.
- 4. Enter your message.
- 5. Send the message.

### **Related links**

[Messages](#page-93-0) on page 94

# **Ending sharing**

# **Procedure**

On the Sharing screen, select **Stop Sharing** (8).

# **Chapter 7: Configuring Avaya Equinox® add-in for Microsoft Outlook**

# **Avaya Equinox® Add-in for Microsoft Outlook**

Avaya Equinox® provides a new and improved Outlook add-in for Windows that includes the following features:

- Add meeting details to an appointment.
- Start and join conferences from your calendar.
- Start a call from within Outlook to a contact by using Avaya Equinox<sup>®</sup>.

Additionally:

- Avaya Equinox<sup>®</sup> Meetings Online meeting information can be auto-configured.
- Meetings Online meeting invite templates are retrieved from the Meetings Online system.
- Microsoft Windows IM Provider integration, which is optional, enables click-to-IM and presence in Outlook for Avaya Equinox<sup>®</sup> contacts.

### **RD** Note:

In the latest Avaya Equinox® Release, the Outlook add-in includes support for Avaya Spaces. In addition to the existing capabilities, the Outlook add-in integrates the workflow from the existing Avaya Spaces Outlook add-in.

You need to sign in to Avaya Spaces on Avaya Equinox® to enable Avaya Spaces in the Outlook add-in.

By integrating with Avaya Spaces, you can use the Search feature to search for a meeting if multiple meetings are configured.

# **Microsoft Outlook requirements**

• Exchange Server 2010 SP1 and later versions must be supported.

Microsoft Outlook add-in for web mail is supported on Exchange Server 2013 and later versions.

• Exchange Web Services must be enabled to send configuration information from Avaya Equinox<sup>®</sup> for Windows to the Outlook add-in.

• Internet access must be available because portions of the add-in are hosted on the Internet as part of the new Outlook Add-in architecture. If the add-in is hosted internally on the private network with the OUTLOOK\_ADDON\_HOST\_URI configuration parameter, then Internet access is not required.

# **Microsoft Outlook add-in installation**

The Outlook add-in is installed by default during the Avaya Equinox<sup>®</sup> installation. To prevent the default installation, select the **Custom** setup type and disable the Outlook add-in installation. The add-in is also enabled by default for non-guest users.

# **Scheduling a conference**

# **Scheduling a meeting by using the Avaya Equinox® Add-in for Microsoft Outlook**

# **Before you begin**

Ensure that the Microsoft Outlook add-in is enabled by default.

# **Procedure**

- 1. In Microsoft Outlook, select one of the following:
	- **New Items** > **Appointment**
	- **New Items** > **Meeting**
- 2. In the **To** field, specify the participants.
- 3. In the **Subject** field, type a subject name.
- 4. In the Ribbon area, click **Meeting Details**.

The system populates the message body with the conference bridge and collaboration information. Also, the system displays the side panel.

5. **(Optional)** If you are using Spaces and multiple meetings are configured, you can use the **Search** field to search for a meeting.

The system lists the Avaya Equinox® meetings, if any, first followed by the Spaces meetings.

6. **(Optional)** Modify the text in the message body.

Multiple meeting links might be available in the Location field or the Body area of the email. Only if the Location field is empty, the meeting link is used from the Body area of the email.

If multiple meeting links are available, Avaya Equinox® uses the call button on the Top of Mind screen to dial you into the meeting according to the following priority:

- Avaya Equinox® Meetings Online Conferencing
- Avaya Spaces Conferencing

# **B** Note:

You cannot reserve resources while scheduling a conference.

- 7. **(Optional)** Edit the scheduled time with the frequency at which the meeting is repeated.
- 8. Click **Send**.

# **Scheduling a meeting by using Microsoft Outlook Web Access**

## **About this task**

Use this procedure to schedule an Avaya Equinox<sup>®</sup> or Spaces meeting.

# **Before you begin**

- **Ensure that the Avaya Equinox**® Add-in for Microsoft Outlook is enabled by default.
- Log in to Spaces on the Avaya Equinox® client and Microsoft Outlook Web Access (OWA).

## **Procedure**

- 1. In Microsoft OWA, select the option to create a new appointment or meeting.
- 2. Click **Avaya Equinox Outlook Add-In**.

The system displays the side panel.

3. **(Optional)** If you are using Spaces and multiple meetings are configured, you can use the **Search** field to search for a meeting.

The system lists the Avaya Equinox® meetings, if any, first followed by the Spaces meetings.

### 4. Click **Add Details**.

The system populates the message body with the conference bridge and collaboration information of the selected bridge.

5. **(Optional)** Modify the text in the message body.

Multiple meeting links might be available in the Location field or the Body area of the email. Only if the Location field is empty, the meeting link is used from the Body area of the email. If multiple meeting links are available, Avaya Equinox<sup>®</sup> uses the call button on the Top of Mind screen to dial you into the meeting according to the following priority:

- Avaya Equinox® Meetings Online Conferencing
- Avaya Spaces Conferencing

**Note:**

You cannot reserve resources while scheduling a conference.

- 6. **(Optional)** Edit the scheduled time with the frequency at which the meeting is repeated.
- 7. In the **To** field, specify the participants.
- 8. In the **Subject** field, type a subject name.
- 9. Click **Send**.

# **Joining or hosting a conference**

# **Joining or hosting a meeting by using the Avaya Equinox® Add-in for Microsoft Outlook**

# **About this task**

Use this procedure to join or host an Avaya Equinox® or Spaces meeting.

# **Procedure**

- 1. In Microsoft Outlook, open the appointment or meeting that is scheduled at the current time.
- 2. In the Ribbon area, click one of the following:
	- **Start**: To host the conference
	- **Join**: To join the conference.

# **Hosting a meeting by using Microsoft OWA**

# **About this task**

Use this procedure to host an Avaya Equinox® or Spaces meeting.

# **Procedure**

- 1. In Microsoft OWA, open the appointment or meeting that is scheduled at the current time.
- 2. In the Ribbon area, click **Equinox Meeting**.

The system displays the side panel.

3. Click **Start Meeting**.

# **Joining a meeting by using Microsoft OWA**

# **About this task**

Use this procedure to host an Avaya Equinox® or Spaces meeting.

# **Procedure**

- 1. In Microsoft OWA, open the appointment or meeting that is scheduled at the current time.
- 2. In the Ribbon area, click **Join**.

# **Making an Avaya Equinox® call from within Microsoft Outlook**

# **Before you begin**

Enable the **Allow calls from Outlook contacts** setting.

# **Procedure**

- 1. In Microsoft Outlook, open the Contacts screen.
- 2. Right-click or double-click a contact card and select **Call Contact**.
- 3. Select the number that you want to call.

# **B** Note:

Numbers displayed in the Microsoft Outlook view and Call Contact option might differ. For example, if you use this procedure, you might be able to view only one number. However, if you move the cursor over the contact entry or email address, you might view additional phone numbers. These phone numbers might be retrieved from Lync or Skype for Business. This is a known functionality.

# <span id="page-100-0"></span>**Chapter 8: Uninstalling and upgrading Avaya Equinox**

# **Mobile clients**

The Avaya Equinox® client notifies you if there is new software available.

### **Related links**

Upgrading Avaya Equinox on mobile devices on page 101 Removing data from mobile clients on page 101 [Uninstalling Avaya Equinox from mobile devices](#page-101-0) on page 102

# **Upgrading Avaya Equinox® on mobile devices**

### **About this task**

If a new version of Avaya Equinox® is available in Google Play or Play Store, the mobile device displays an upgrade notification.

### **Procedure**

- 1. Access the Notifications area on your mobile device.
- 2. Select the upgrade notification for Avaya Equinox<sup>®</sup>.
- 3. Accept the default values to complete the upgrade process.
- 4. **(Optional)** Configure the latest settings for Avaya Equinox® using the automatic configuration process.

#### **Related links**

Mobile clients on page 101

# **Removing data from mobile clients**

### **About this task**

Use this procedure on mobile clients to permanently remove information from Avaya Equinox<sup>®</sup>, such as account information, settings, and application data.

# <span id="page-101-0"></span>**Procedure**

- 1. In the Avaya Equinox® settings, select **Support**.
- 2. Select **Reset Application**.
- 3. In the confirmation dialog box, confirm the change.

# **Related links**

[Mobile clients](#page-100-0) on page 101

# **Uninstalling Avaya Equinox® from mobile devices**

# **Before you begin**

Ensure that Avaya Equinox<sup>®</sup> is not running.

# **Procedure**

Do one of the following:

- On Android devices: Go to the application settings on the device and tap **Uninstall** for Avaya Equinox® .
- On iOS devices: Press and hold the Avaya Equinox® icon, tap the X icon in the upper-left corner of the Avaya Equinox® icon, and tap **Delete**.

# **Related links**

[Mobile clients](#page-100-0) on page 101

# **Desktop clients**

The Avaya Equinox® client notifies you if there is new software available.

# **Related links**

Upgrading Avaya Equinox on desktops on page 102 [Removing data from desktop clients](#page-102-0) on page 103 [Uninstalling Avaya Equinox on desktops](#page-102-0) on page 103

# **Upgrading Avaya Equinox® on desktops**

# **Before you begin**

Exit the Google Chrome browser if it is open. You might need to right-click on the Google Chrome icon in the taskbar notification area to select the Exit option.

# <span id="page-102-0"></span>**Procedure**

To upgrade to the latest build on:

- Avaya Equinox® for Mac: On the Mac menu bar, click **Avaya Equinox** > **Check for Updates**.
- Avaya Equinox® for Windows: In the Avaya Equinox® settings, select **Support** > **Check for Updates**.

### **Related links**

[Desktop clients](#page-101-0) on page 102

# **Removing data from desktop clients**

# **About this task**

Use this procedure on desktops to permanently remove information from Avaya Equinox<sup>®</sup>, such as account information, settings, and application data.

## **Procedure**

- 1. In the Avaya Equinox® settings, select **Support**.
- 2. Select **Reset Application**.
- 3. In the confirmation dialog box, confirm the change.

#### **Related links**

[Desktop clients](#page-101-0) on page 102

# **Uninstalling Avaya Equinox® on desktops**

# **Before you begin**

Ensure that Avaya Equinox<sup>®</sup> is not running.

### **Procedure**

- On Windows desktops, open Control Panel and do the following:
	- 1. Click **Uninstall a program**.
	- 2. In the Uninstall or change a program window, select Avaya Equinox<sup>®</sup>.
	- 3. Click **Uninstall**.
	- 4. In the Programs and Features dialog box, click **Yes**.

A message box displays the status of the uninstall operation. After the software is uninstalled, the system closes the dialog box. Avaya Equinox $^{\circledast}$  no longer shows in the Uninstall or change a program window.

- On Mac desktops, do the following:
	- 1. Double-click the Avaya Equinox-XX.dmg file.
	- 2. Double-click **Uninstall**.
	- 3. In the confirmation dialog box, click **Yes**.

After Avaya Equinox $^{\circledast}$  is uninstalled, the system displays a message.

### **Related links**

[Desktop clients](#page-101-0) on page 102

# **Chapter 9: Troubleshooting**

# **Support, warnings, and log files**

# **Capturing detailed log information**

## **About this task**

Use this procedure so that Avaya Equinox $^{\circledast}$  can capture detailed logs for use by support personnel.

## **Caution:**

Configuring this setting might have an impact on the performance of the device. Enable this option only when requested by support personnel and disable this option when you do not need to capture detailed logs.

#### **Procedure**

- 1. In the Avaya Equinox® settings, select **Support**.
- 2. To toggle the feature on and off, select **Enable Diagnostics**.

Avaya Equinox® captures detailed logs for use by support personnel.

3. Save the changes.

# **Configuring the quality improvement option**

### **About this task**

Use this procedure to configure the quality improvement option so that Avaya can collect qualityrelated product data.

### **Procedure**

- 1. In the Avaya Equinox® settings, select **Support**.
- 2. Select **Quality Improvement**.

Avaya Equinox<sup>®</sup> collects data for use by support personnel.

3. Save the changes.

# **Configuring the support email address**

# **About this task**

Use this procedure only on Avaya Equinox® for Android to configure the support email address. Avaya Equinox® sends log files to this email address.

### **Before you begin**

Get the email address from the administrator.

### **Procedure**

- 1. In the Avaya Equinox® settings, tap **Support** > **Report a Problem** > **Support Email Address**.
- 2. Type a valid email address.
- 3. Save the changes.

# **Sending log files to support**

### **About this task**

Use this procedure to send log files to support for troubleshooting issues.

# **B** Note:

On Avaya Equinox<sup>®</sup> for Android, when you send logs using an email address, Avaya Equinox<sup>®</sup> passes the email address string unaltered to your chosen email application. Specific formatting of addresses or address validation is specific to the email application and not Avaya Equinox<sup>®</sup>.

### **Before you begin**

On Avaya Equinox<sup>®</sup> for Android, configure the support email address.

### **Procedure**

- 1. Do one of the following:
	- On Avaya Equinox® for Android: Tap **Support** > **Report a Problem** > **Send Logs**.
	- On desktop clients and Avaya Equinox® for iOS: Select **Support** > **Report a Problem**.
- 2. Do one of the following:
	- On mobile clients: If more that one email option is listed, select the appropriate option and enter the details in the email body.
	- On desktop clients: Enter the details in the email body.
- 3. Send the logs report.

# **Checking warning messages**

# **About this task**

Avaya Equinox® displays a warning icon if the configuration is incorrect or Avaya Equinox® cannot connect to a server.

### **Procedure**

1. On the home screen, select **Warning** (A).

Avaya Equinox® displays a detailed message.

- 2. Select the message.
- 3. Correct the error or contact your administrator for assistance.

# **Conferencing issues**

# **Cannot access the web collaboration session of a conference**

### **Condition**

The Web Collaboration window displays the following message: Meeting is currently locked and not accepting new users.

### **Cause**

This issue occurs if the moderator locks the conference before you open the web collaboration.

### **Solution**

Ask the moderator to unlock the conference.

You can then access the web collaboration session.

# **Enhanced conference control functionality is unavailable**

### **Condition**

After switching an Avaya Equinox® conference call between the MDA devices, enhanced conference control features such as moderator control, roster list, and collaboration window are unavailable on the new device. However, conference control features continue to be available on the original device.

# **Solution**

After switching the conference call to the new device, end the conference call on the original device.

You can then view the enhanced conference control features on the new device.

# **Unable to join a meeting on Avaya Equinox® for Android**

## **Condition**

The meeting invite includes two or more meeting URLs. If you try to join this meeting from the Top of Mind screen by clicking on the meeting invite, the meeting IDs are incorrectly appended one after the other. If you are using an OTT deployment, you cannot join the meeting.

### **Cause**

The sender of the meeting invite used the Location field in the invitation to send multiple meeting URLs separated by a semicolon.

## **Solution**

Join the meeting by using the correct meeting URL and ID.

# **Cannot de-escalate to audio or start web collaboration**

### **Condition**

If you answer a conference call on an EC500 endpoint and bridge in to the conference from Avaya Equinox<sup>®</sup>, you cannot de-escalate to audio or start web collaboration. When you disconnect from the EC500 endpoint, the De-escalate to audio and start web collaboration functionality is still unavailable in Avaya Equinox<sup>®</sup>.

# **Solution**

Drop from the conference and dial in again from Avaya Equinox<sup>®</sup>.

# **The Web Collaboration window displays a shared document on another conference**

### **Condition**

This condition might occur in the following situations:

- You are the moderator on a MeetMe conference and you start web collaboration.
- While the MeetMe conference and web collaboration are active, you start an Adhoc conference and then start a second web collaboration session for the same call.

### **Solution**

Workaround is unavailable.
# <span id="page-108-0"></span>**Cannot view the Start Sharing option during a P2P video call**

#### **Condition**

You cannot view the Start Sharing option during a point-to-point video call when both the following conditions are met:

- Avaya Equinox® for Mac is registered using Session Border Controller.
- BFCP transport is configured as TCP.

## **Solution**

Configure BFCP transport as UDP.

# **Unable to share an application during a conference**

## **Condition**

While using Avaya Equinox® for Mac, you are unable to share an application during a conference.

#### **Cause**

Application sharing is possible only when Avaya Equinox® for Mac has access to the accessibility feature.

#### **Solution**

- 1. On the Apple menu, go to **System Preferences** > **Security & Privacy** > **Privacy** > **Accessibility**.
- 2. In the Allow the apps below to control your computer area, select the check box next to Avaya Equinox®.

# **Other issues**

# **Error while uninstalling Avaya Equinox® for Windows using the Windows Control Panel**

## **Condition**

You might receive the following error while uninstalling Avaya Equinox<sup>®</sup> for Windows using the Windows Control Panel:

Error opening installation log file. Verify that the specified location exists and is writable.

## <span id="page-109-0"></span>**Cause**

This issue occurs when the administrator enables Windows Installer Logging, but the Windows Installer engine cannot write the uninstallation log file correctly. For more information, see [https://](https://support.microsoft.com/en-us/kb/2564571/en-us) [support.microsoft.com/en-us/kb/2564571/en-us.](https://support.microsoft.com/en-us/kb/2564571/en-us)

#### **Solution**

Stop and restart the  $exploger.exe$  process using the Windows Task Manager.

# **Getting security warnings while using Avaya Equinox®**

#### **Condition**

When a program attempts to gain access to your contact information in Outlook, Avaya Equinox® displays security warnings.

#### **Cause**

Your email administrator might only allow add-ins for specific programs by adding the add-ins to a Trusted list. For nontrusted programs, Avaya Equinox® displays a security warning because of the potential risk that the nontrusted program might use Outlook to spread viruses.

## **Solution**

Inform your email administrator to add Avaya Equinox® to the Trusted add-ins list.

Installing an antivirus program and keeping the antivirus program updated regularly might prevent the security warning from appearing again.

## **Microsoft Outlook displays a security notification message**

## **Condition**

Upon starting the Avaya Equinox® client, Microsoft Outlook displays a security notification message stating that a program is trying to access email address information stored in Outlook.

#### **Cause**

Microsoft Outlook displays the security notification message if Microsoft Outlook:

- Does not detect a valid antivirus program.
- Detects that the virus definitions are out-of-date.
- Is set to always warn about programs accessing email address information.

#### **Solution**

- 1. In the Microsoft Outlook dialog box, select the **Allow access for** check box.
- 2. From the corresponding drop-down list box, select **1 minute**.
- 3. Select **Allow**.

If you select Deny, Avaya Equinox® cannot access email address information. However, Avaya Equinox® can still access your Outlook contacts.

<span id="page-110-0"></span>To prevent this message from reappearing, ensure that your antivirus program is active and up-to-date.

# **Space key on the soft keypad works incorrectly in Avaya Equinox® for iOS**

#### **Condition**

If you insert a space in the right aligned text field in Avaya Equinox®, the characters inserted before the space are not shifted to the left or the cursor is not advanced. Even if you insert a number of spaces, the characters on its left are not advanced.

#### **Cause**

Since iOS 7, the right aligned text fields function differently. Apple confirms that this new functionality is as intended.

#### **Solution**

After you insert a character following the space, the characters move to the left and the space is visible.

# **Certificate issue on Avaya Equinox® for iOS**

#### **Condition**

When you manually install a certificate on Avaya Equinox® for iOS, Avaya Equinox® stops working on the device if you upgrade iOS to 10.3 or later.

## **Cause**

The certificate is not automatically trusted for SSL.

#### **Solution**

- 1. To turn on SSL trust for a certificate, go to **Settings** > **General** > **About** > **Certificate Trust Settings**.
- 2. In the Enable full trust for root certificates area, enable the trust for the certificate.

## **Poor audio or video quality and slow response time**

#### **Condition**

The performance of the Avaya Equinox® client for presence indication, contact searches, and instant messaging depends on the wireless network that you are using. You might experience impairments to audio quality, video quality, and slow response time depending on the quality of the network connection.

## <span id="page-111-0"></span>**Cause**

Connections using VPN over the Internet, 3G cellular data, or weak Wi-Fi signals might impair the performance of the Avaya Equinox® client.

#### **Solution**

Use a properly engineered private network to achieve best results.

The Avaya Equinox® client actively monitors audio and video quality and provides feedback if audio and video quality are impaired.

# **Avaya Equinox® for iOS exits unexpectedly**

## **Condition**

The operating system on your iPad or iPhone can end applications running in the background if an active application requires more memory.

#### **Cause**

This issue can occur when you are running memory consuming applications or if you are synchronizing many contacts over the network.

#### **Solution**

Restart Avaya Equinox<sup>®</sup>.

# **Touch functionality does not work properly**

## **Condition**

While using Avaya Equinox $^{\circledast}$  for Windows, touch functionality such as drag and drop, and scroll might not function properly.

#### **Cause**

If .NET Framework is 4.7 or an earlier version, touch functionality does not work properly.

## **Solution**

Upgrade .NET Framework to 4.7.1 or a later version.

# <span id="page-112-0"></span>**Chapter 10: Resources**

# **Documentation**

## **Documentation**

See the following related documents at [http://support.avaya.com](http://support.avaya.com/).

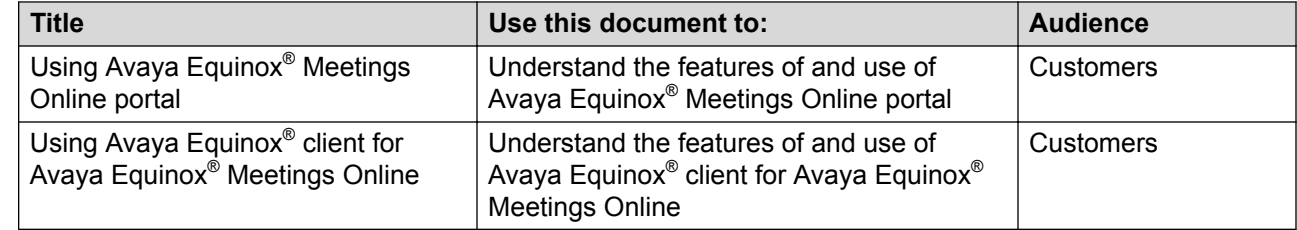

#### **Related links**

Finding documents on the Avaya Support website on page 113

## **Finding documents on the Avaya Support website Procedure**

- 1. Navigate to <http://support.avaya.com/>.
- 2. At the top of the screen, type your username and password and click **Login**.
- 3. Click **Support by Product** > **Documents**.
- 4. In **Enter your Product Here**, type the product name and then select the product from the list.
- 5. In **Choose Release**, select an appropriate release number.
- 6. In the **Content Type** filter, click a document type, or click **Select All** to see a list of all available documents.

For example, for user guides, click **User Guides** in the **Content Type** filter. The list displays the documents only from the selected category.

7. Click **Enter**.

#### **Related links**

Documentation on page 113

## <span id="page-113-0"></span>**Avaya Documentation Portal navigation**

Customer documentation for some programs is now available on the Avaya Documentation Portal at<http://documentation.avaya.com/>.

#### **Important:**

For documents that are not available on the Avaya Documentation Portal, click **Support** on the top menu to open [http://support.avaya.com/.](http://support.avaya.com/)

Using the Avaya Documentation Portal, you can:

- Search for content in one of the following ways:
	- Type a keyword in the **Search** field.
	- Type a keyword in **Search**, and click **Filters** to search for content by product, release, and document type.
	- Select a product or solution and then select the appropriate document from the list.
- Find a document from the **Publications** menu.
- Publish a PDF of the current section in a document, the section and its subsections, or the entire document.
- Add content to your collection by using **My Docs**  $\left(\frac{1}{2}\right)$ .

Navigate to the **My Content** > **My Docs** menu, and do any of the following:

- Create, rename, and delete a collection.
- Add content from various documents to a collection.
- Save a PDF of selected content in a collection and download it to your computer.
- Share content in a collection with others through email.
- Receive content that others have shared with you.
- Add yourself as a watcher by using the **Watch** icon  $(\Diamond)$ .

Navigate to the **My Content** > **Watch list** menu, and do the following:

- Set how frequently you want to be notified, starting from every day to every 60 days.
- Unwatch selected content, all content in a document, or all content on the Watch list page.

As a watcher, you are notified when content is updated or deleted from a document, or the document is removed from the portal.

- Share a section on social media platforms, such as Facebook, LinkedIn, Twitter, and GooglePlus.
- Send feedback on a section and rate the content.

## <span id="page-114-0"></span>**Note:**

Some functionality is only available when you log in to the portal. The available functionality depends on the role with which you are logged in.

# **Support**

Go to [Avaya Equinox Meetings Online Support](https://support.avaya.com/kb/index?page=content&id=FAQ113874) or your Avaya reseller's website for the most up-todate documentation, product notices, and knowledge articles. You can also search for release notes, downloads, and resolutions to issues. Contact your Avaya reseller or business partner to create a service request. Chat with live agents to get answers to questions, or request an agent to connect you to a support team if an issue requires additional expertise.

# **Using the Avaya InSite Knowledge Base**

The Avaya InSite Knowledge Base is a web-based search engine that provides:

- Up-to-date troubleshooting procedures and technical tips
- Information about service packs
- Access to customer and technical documentation
- Information about training and certification programs
- Links to other pertinent information

If you are an authorized Avaya Partner or a current Avaya customer with a support contract, you can access the Knowledge Base without extra cost. You must have a login account and a valid Sold-To number.

Use the Avaya InSite Knowledge Base for any potential solutions to problems.

- 1. Go to [http://www.avaya.com/support.](http://www.avaya.com/support)
- 2. Log on to the Avaya website with a valid Avaya user ID and password.

The system displays the Avaya Support page.

- 3. Click **Support by Product** > **Product Specific Support**.
- 4. In **Enter Product Name**, enter the product, and press Enter.
- 5. Select the product from the list, and select a release.
- 6. Click the **Technical Solutions** tab to see articles.
- 7. Select relevant articles.

# **Glossary**

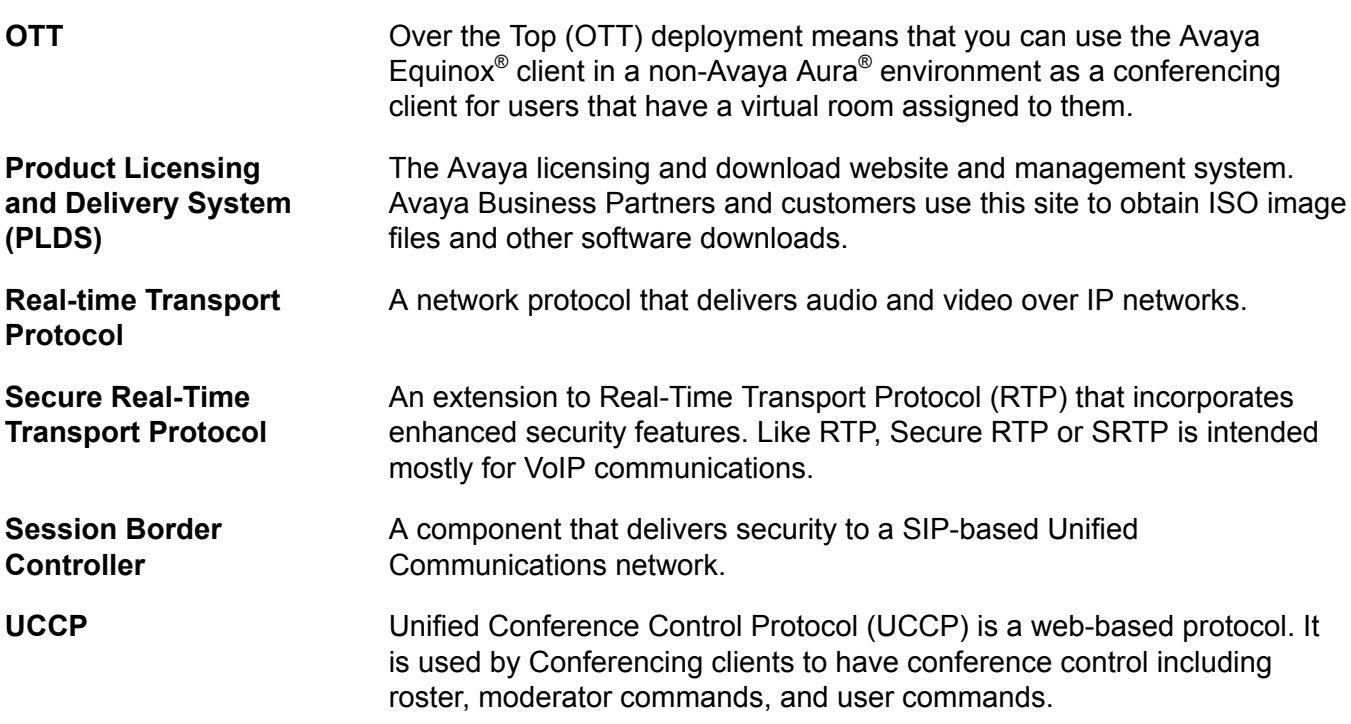

# **Index**

## **A**

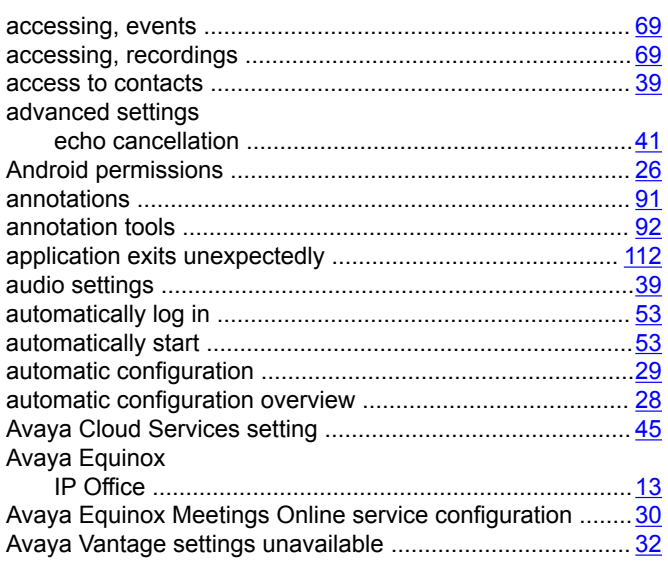

## **B**

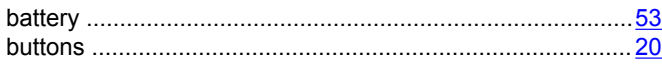

## **C**

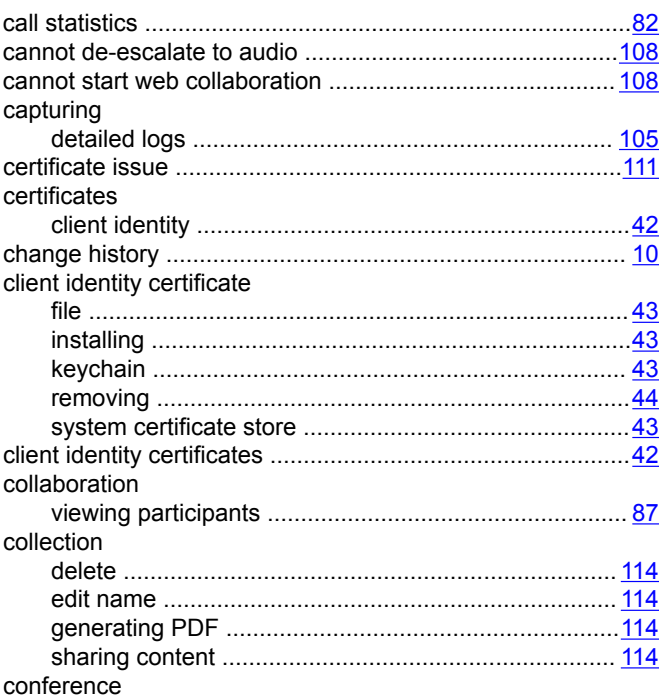

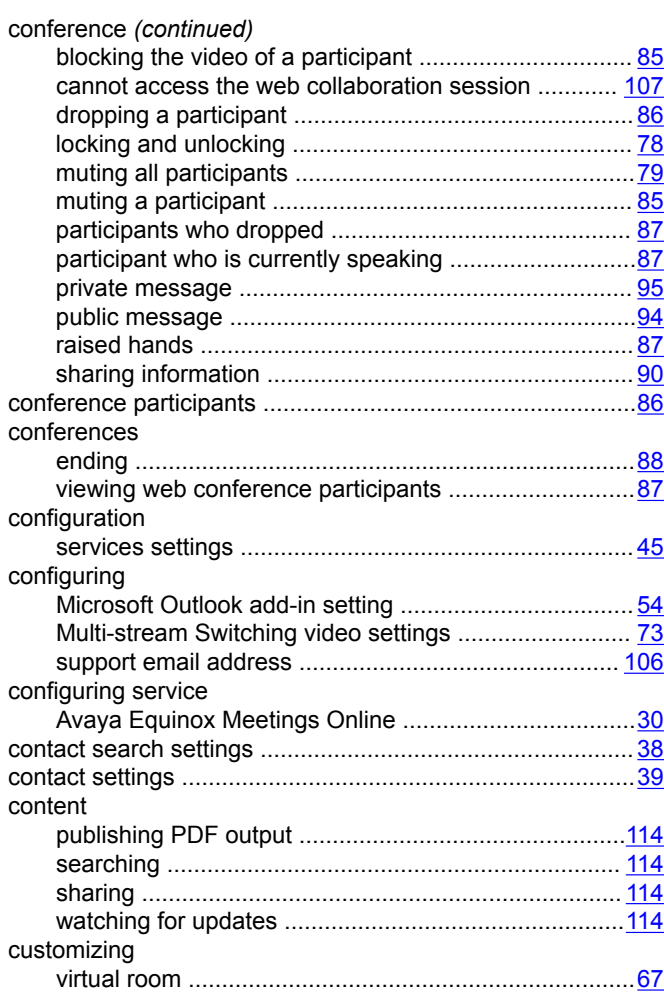

## **D**

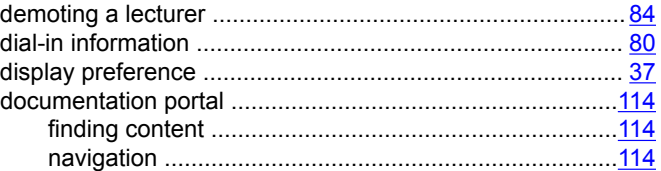

## **E**

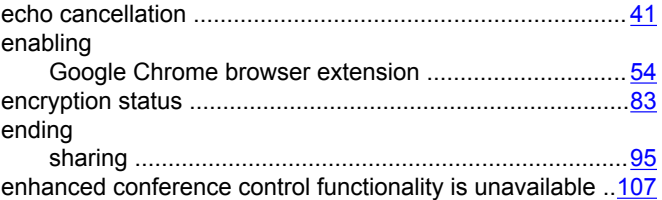

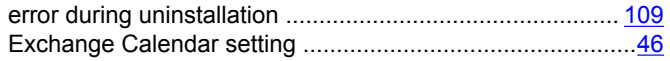

## $\mathsf{F}$

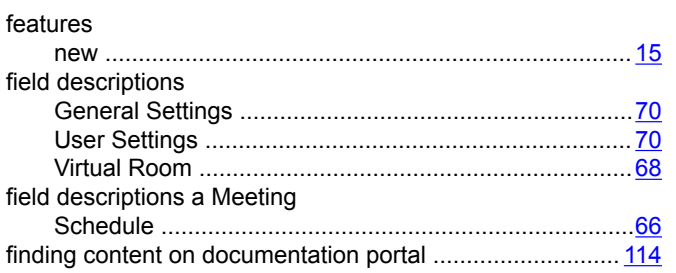

## G

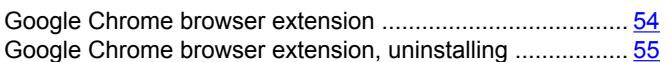

## $\overline{\mathsf{H}}$

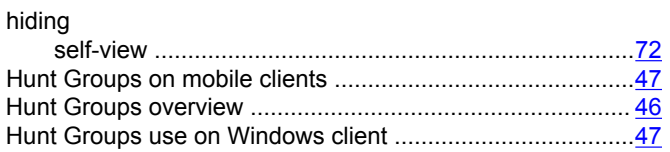

## $\begin{array}{c} \hline \end{array}$

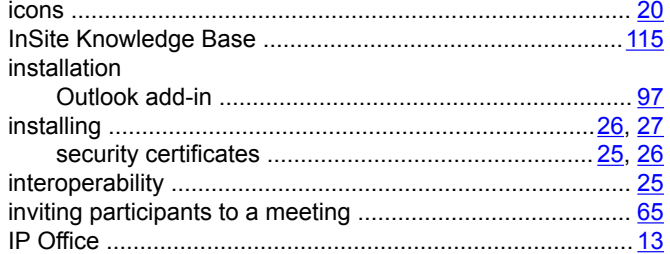

## $\mathbf{J}$

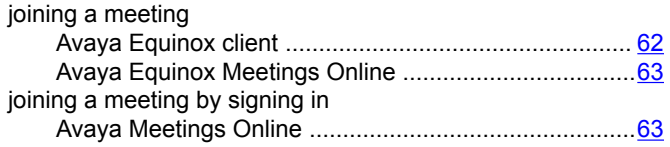

## $\boldsymbol{\mathsf{K}}$

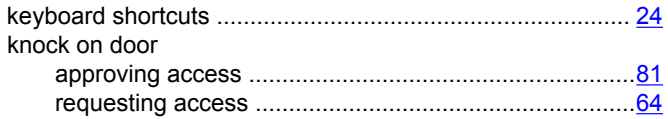

## $\mathsf{L}$

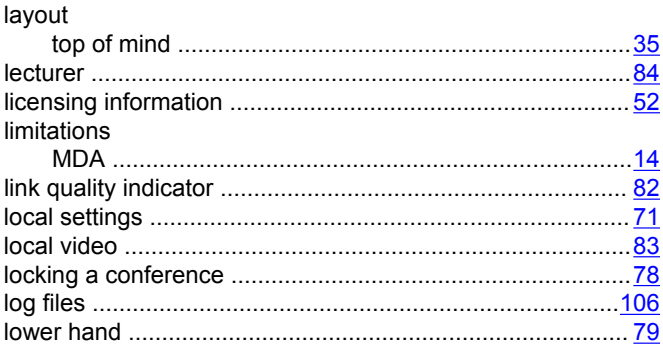

## M

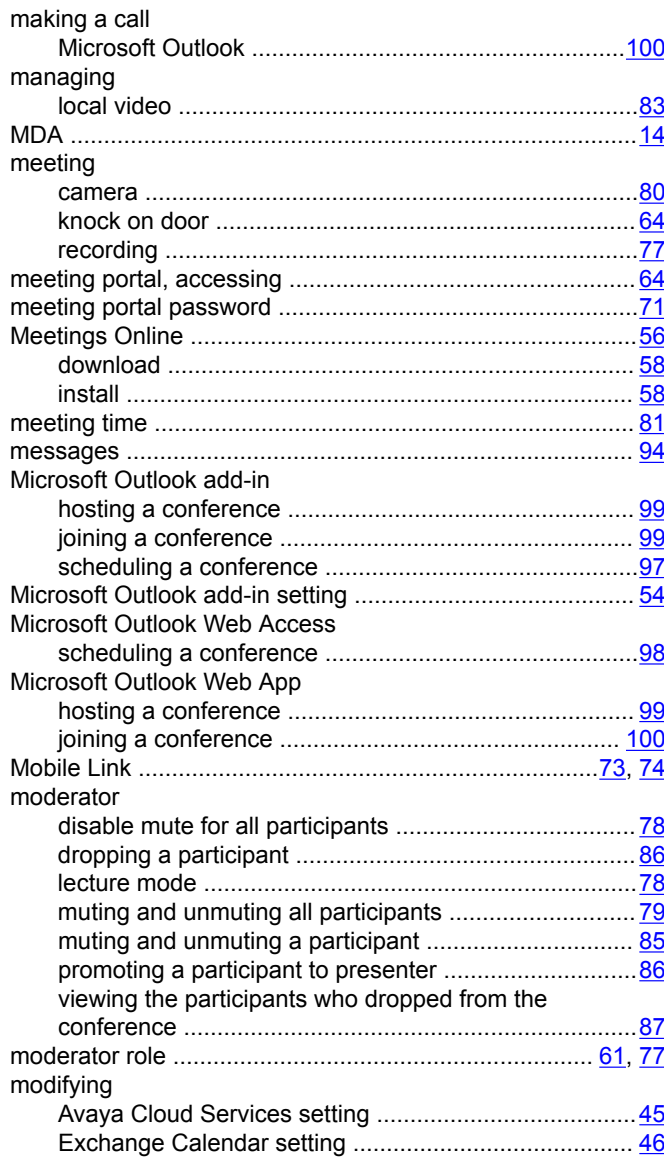

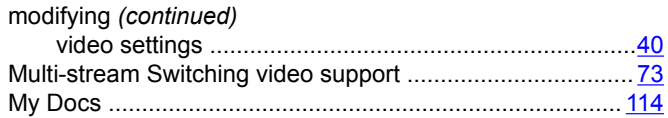

## $\overline{\mathsf{N}}$

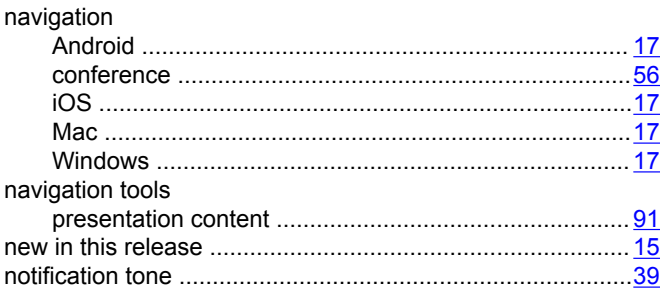

## $\mathbf{o}$

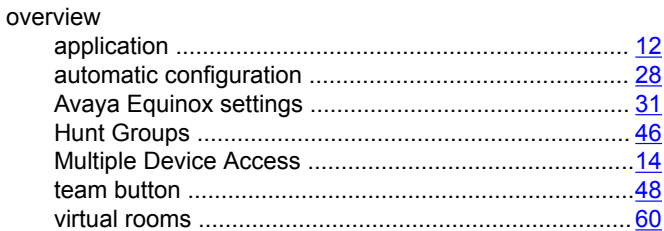

## $\mathsf{P}$

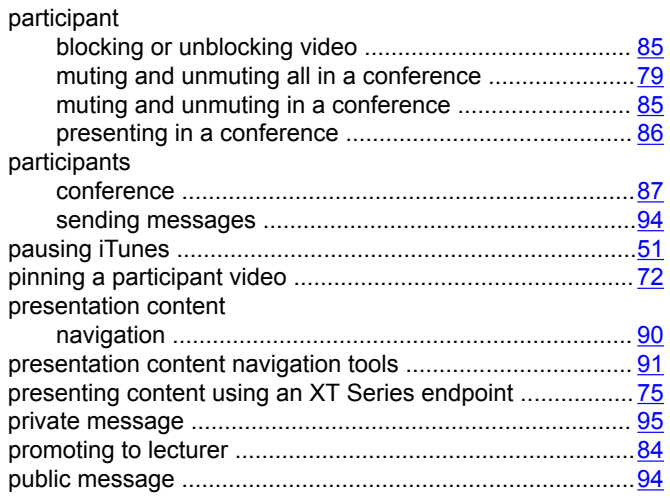

## $\mathbf Q$

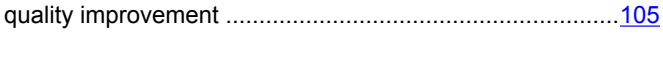

## $\mathbf R$

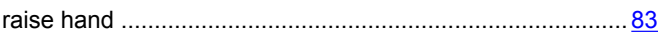

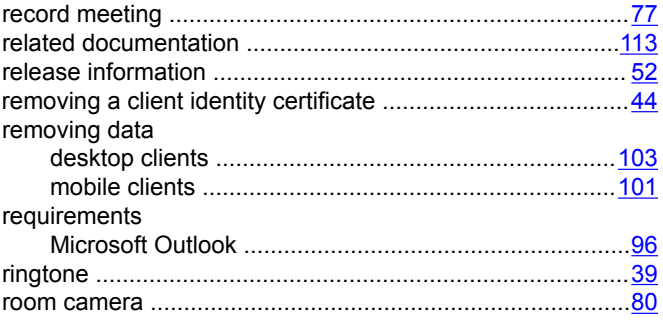

## $\mathbf{s}$

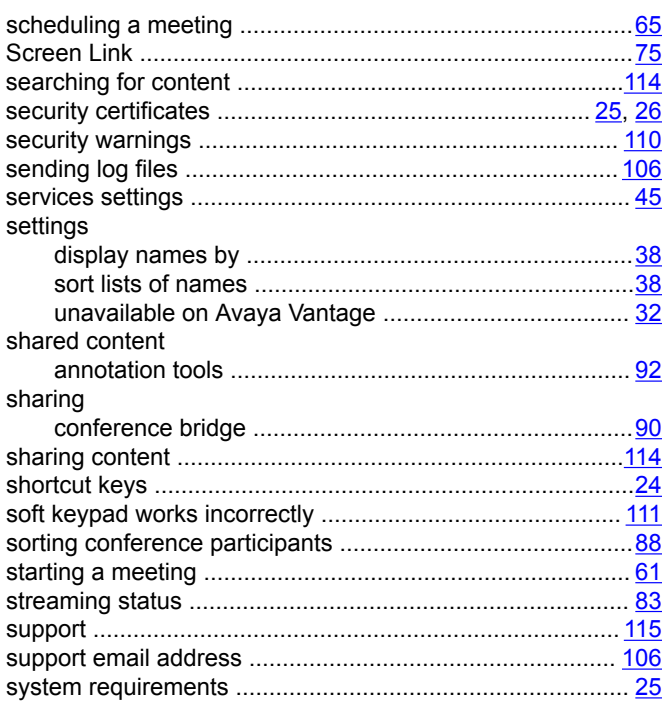

## $\mathbf T$

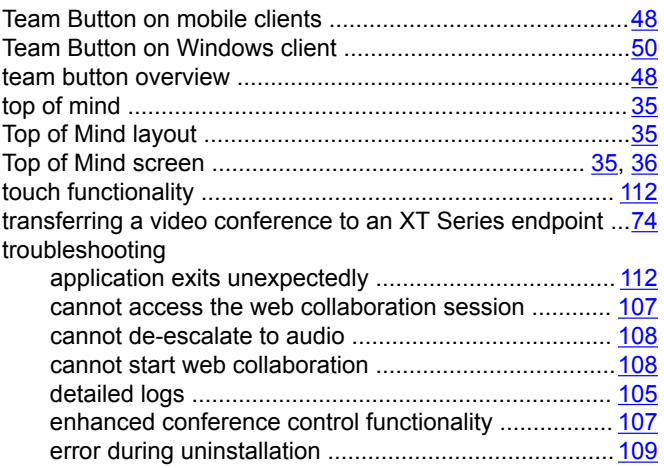

#### troubleshooting *(continued)*

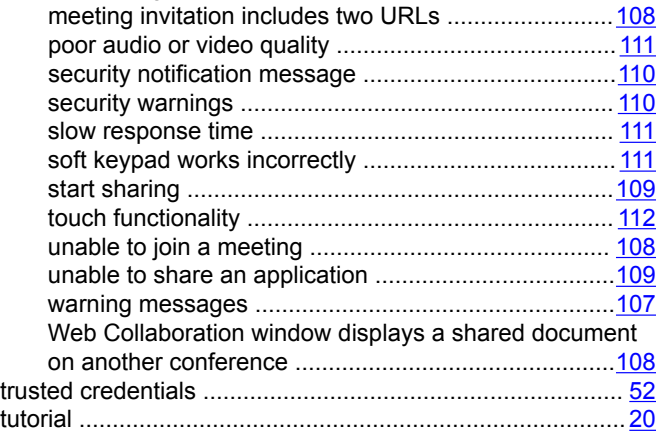

## **U**

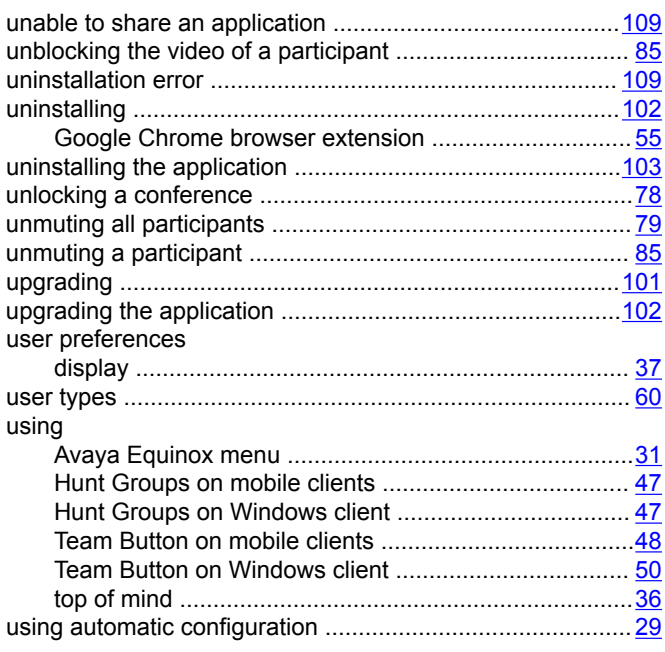

#### **V**

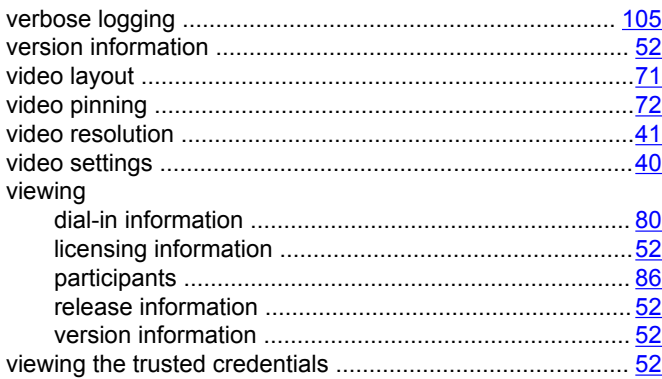

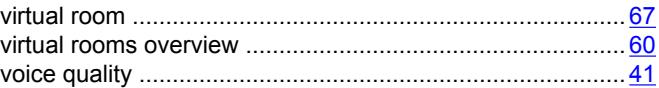

## **W**

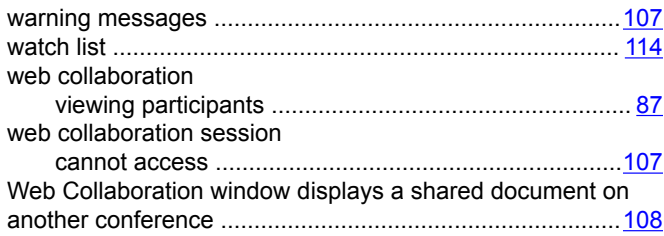